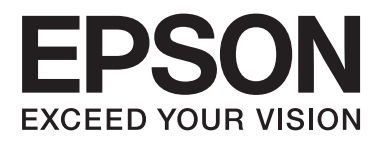

# **Használati útmutató**

NPD4671-00 HU

## <span id="page-1-0"></span>**Szerzői jogok és védjegyek**

## **Szerzői jogok és védjegyek**

A jelen kiadvány semmiféle része sem reprodukálható, tárolható visszakereső rendszerben vagy vihető át bármiféle eszközzel elektronikusan, mechanikusan, fénymásolással, felvétellel vagy bármilyen más módszerrel a Seiko Epson Corporation előzetes írásbeli engedélye nélkül. A dokumentum tartalmának felhasználására vonatkozóan nem vállalunk felelősséget. A dokumentum tartalmának felhasználásából származó károkért sem vállalunk semmiféle felelősséget. A jelen dokumentumban lévő információk csak az ezzel az Epson termékkel történő felhasználásra vonatkoznak. Az Epson nem felelős az olyan esetekért, amikor ezeket az információkat más termékekre alkalmazzák.

Sem a Seiko Epson Corporation, sem bármely leányvállalata nem vállal felelősséget a termék megvásárlójának vagy harmadik félnek olyan káráért, veszteségéért, költségéért vagy kiadásáért, amely a következőkből származik: baleset, a termék nem rendeltetésszerű vagy helytelen használata, a termék jogosulatlan módosítása, javítása vagy megváltoztatása, illetve (az Egyesült Államok kivételével) a Seiko Epson Corporation üzemeltetési és karbantartási utasításainak nem pontos betartása.

A Seiko Epson Corporation nem vállal felelősséget az olyan károkért és problémákért, amelyek a Seiko Epson Corporation által Eredeti Epson terméknek, vagy az Epson által jóváhagyott terméknek nem minősített kiegészítők vagy fogyóeszközök használatából származnak.

A Seiko Epson Corporation nem tehető felelőssé az olyan károkért, amelyek a Seiko Epson Corporation által EPSON jóváhagyott terméknek nem minősített bármely csatlakozókábel használatából következő elektromágneses interferenciából származnak.

Az EPSON® bejegyzett védjegy, és az EPSON EXCEED YOUR VISION vagy az EXCEED YOUR VISION a Seiko Epson Corporation védjegyei.

A PRINT Image Matching™ és a PRINT Image Matching logó a Seiko Epson Corporation védjegyei. Copyright © 2001 Seiko Epson Corporation. All rights reserved.

Az Intel® az Intel Corporation bejegyzett védjegye.

A PowerPC® az International Business Machines Corporation bejegyzett védjegye.

A Microsoft®, a Windows® és a Windows Vista® a Microsoft Corporation bejegyzett védjegye.

Az Apple®, a Macintosh®, a Mac OS® és az OS X® az Apple Inc. bejegyzett védjegye.

Az Adobe, az Adobe Reader, az Acrobat és a Photoshop az Adobe Systems Incorporated védjegyei. Bizonyos területeken bejegyzett védjegyek lehetnek.

*Általános jellegű megjegyzés: Az itt használt egyéb terméknevek kizárólag az azonosítás célját szolgálják, és előfordulhat, hogy tulajdonosaik védjeggyel védték azokat. Az Epson ezekkel a védjegyekkel kapcsolatban semmiféle jogra nem tart igényt.*

© 2012 Seiko Epson Corporation. All rights reserved.

## **Tartalomjegyzék**

## **[Szerzői jogok és védjegyek](#page-1-0)**

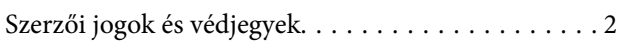

### **[Bevezetés](#page-5-0)**

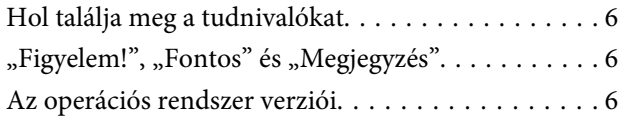

### **[Fontos előírások](#page-7-0)**

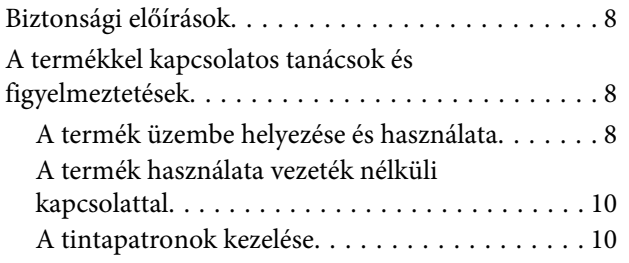

### **[Termékismertető](#page-10-0)**

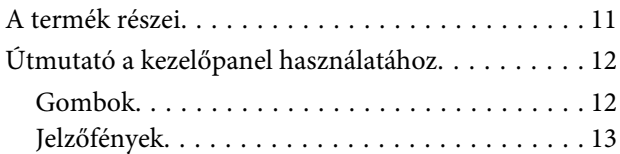

### **[Papír- és hordozókezelés](#page-13-0)**

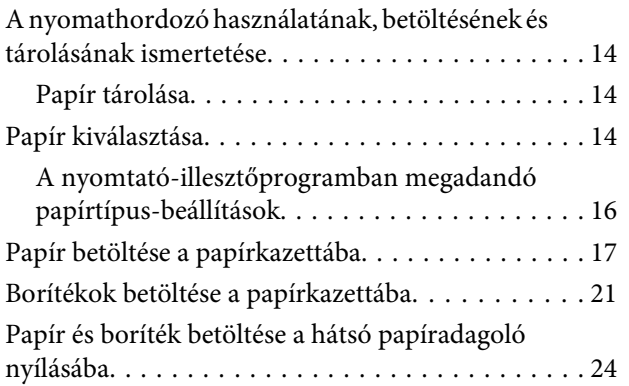

### **[Nyomtatás](#page-26-0)**

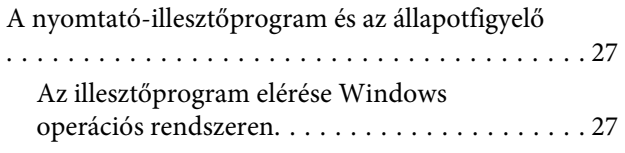

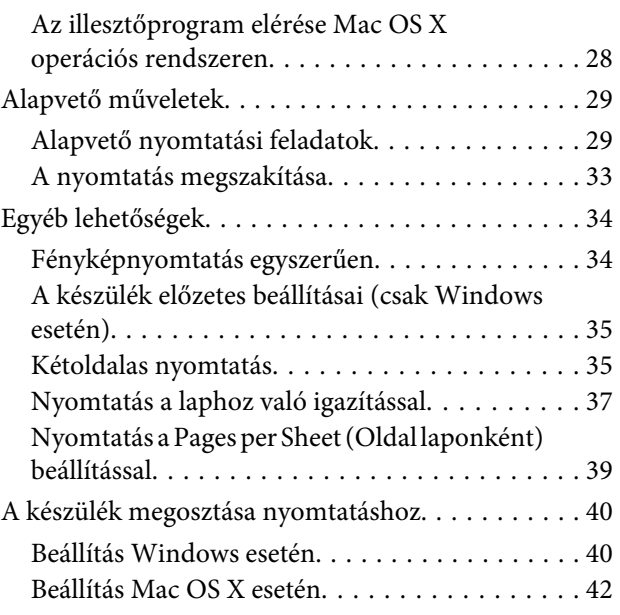

## **[A tintapatronok cseréje](#page-42-0)**

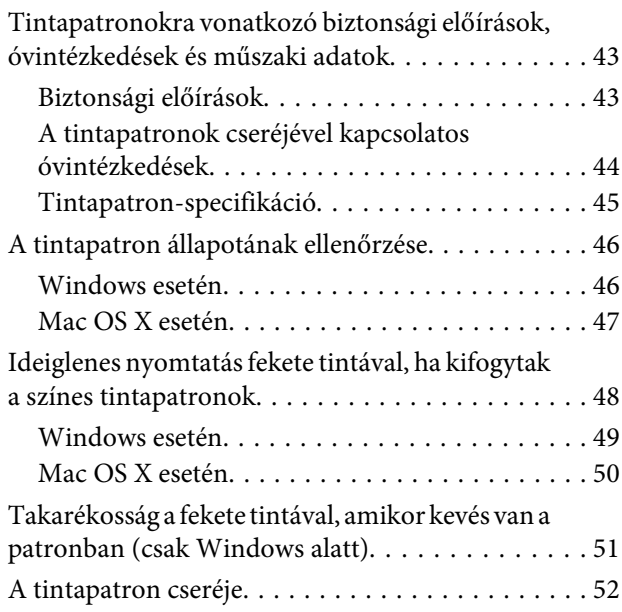

### **[A készülék és a hozzá tartozó](#page-55-0)  [szoftverek karbantartása](#page-55-0)**

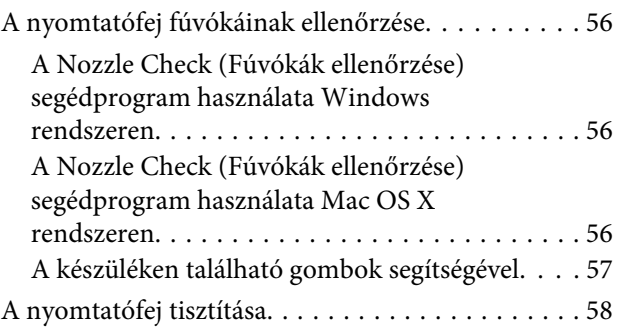

#### **Tartalomjegyzék**

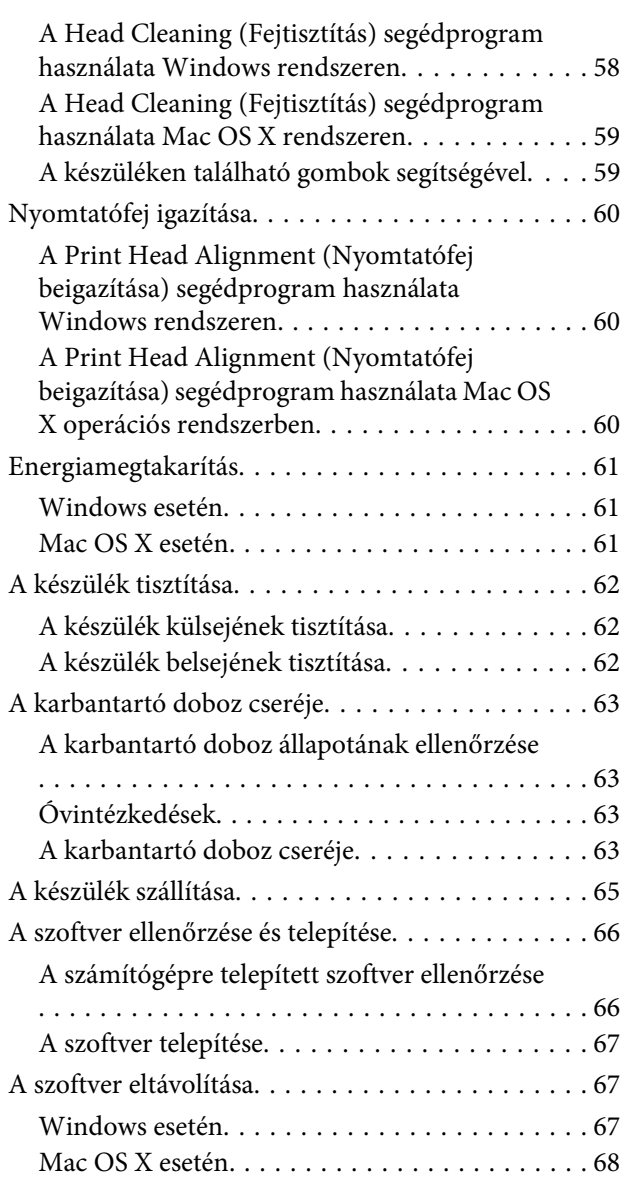

### **[Nyomtatással kapcsolatos](#page-69-0)  [hibaelhárítás](#page-69-0)**

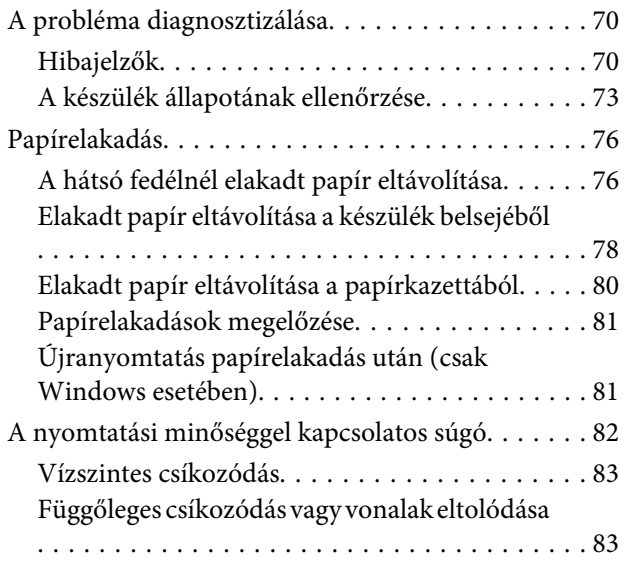

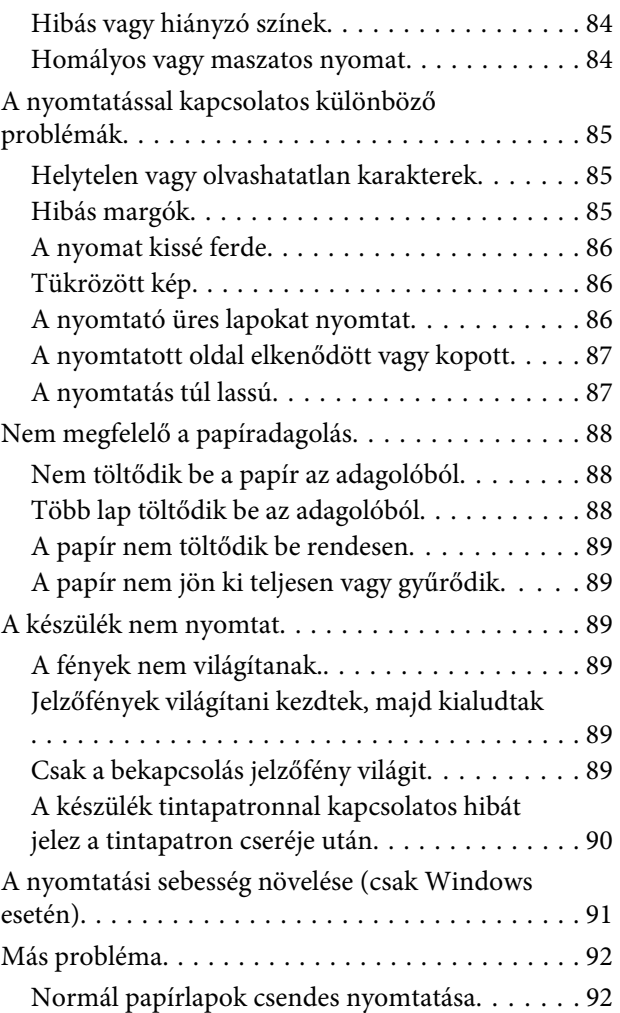

## **[Termékinformációk](#page-92-0)**

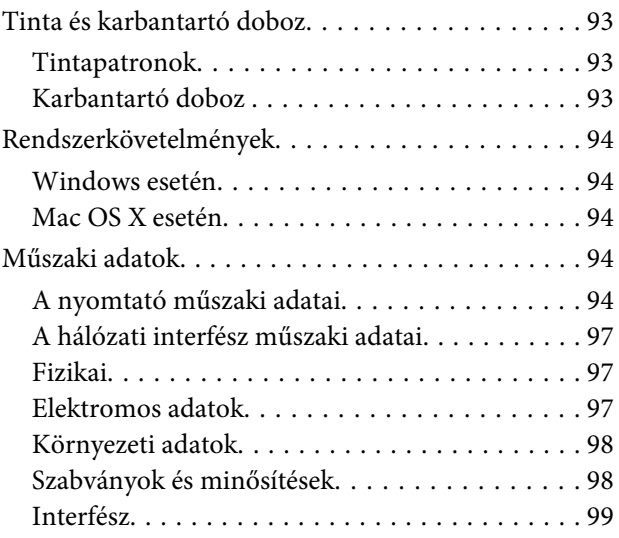

## **[Segítségkérés](#page-99-0)**

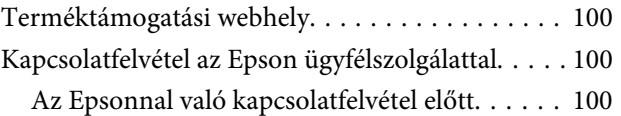

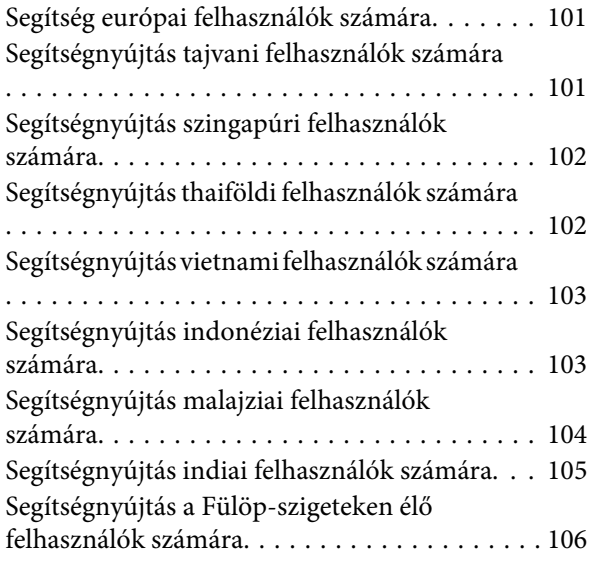

## **[Tárgymutató](#page-107-0)**

## <span id="page-5-0"></span>**Bevezetés**

## **Hol találja meg a tudnivalókat**

Az alábbi kézikönyvek legfrissebb verziója elérhető az Epson támogatási webhelyén. <http://www.epson.eu/Support> (Európa) <http://support.epson.net/> (Európán kívül)

#### ❏ **Itt kezdje (nyomtatott):**

A termék üzembe helyezésével és a szoftver telepítésével kapcsolatos tudnivalók.

#### ❏ **Használati útmutató (PDF):**

A használatra, a biztonságra és a hibaelhárításra vonatkozó részletes útmutatást tartalmazza. Ebből az útmutatóból tájékozódhat, ha a terméket számítógéppel együtt használja, illetve ha speciális funkciókat alkalmaz, .

A PDF formátumú kézikönyv megtekintéséhez Adobe Acrobat Reader 5.0 vagy újabb vagy Adobe Reader alkalmazás szükséges.

#### ❏ **Hálózati útmutató (HTML):**

A hálózati rendszergazdák számára tartalmaz információkat a nyomtatómeghajtóról és a hálózati beállításokról.

## "Figyelem!", "Fontos" és "Megjegyzés"

A kézikönyvben szereplő, "Figyelem!", "Fontos" és "Megjegyzés" címkével megjelölt utasítások jelentése a következő.

!*Figyelem!*

*Az ilyen utasításokat a testi sérülések elkerülése érdekében gondosan be kell tartani.*

c*Fontos*

*Az ilyen utasításokat a berendezés sérüléseinek elkerülése végett kell betartani.*

*Megjegyzés*

*az ilyen részek a készülék használatára vonatkozó hasznos tanácsokat és korlátozásokat tartalmaznak.*

## **Az operációs rendszer verziói**

Ebben az útmutatóban a következő rövidítéseket használjuk.

❏ A Windows 7 a Windows 7 Home Basic, Windows 7 Home Premium, Windows 7 Professional és Windows 7 Ultimate verziókat jelenti.

#### **Bevezetés**

- ❏ A Windows Vista a Windows Vista Home Basic Edition, a Windows Vista Home Premium Edition, a Windows Vista Business Edition, a Windows Vista Enterprise Edition és a Windows Vista Ultimate Edition verziókat jelenti.
- ❏ A Windows XP a Windows XP Home Edition, a Windows XP Professional x64 Edition és a Windows XP Professional verziókat jelenti.
- ❏ A Mac OS X elnevezés a Mac OS X 10.5.x, 10.6.x és 10.7.x verzióra vonatkozik.

## <span id="page-7-0"></span>**Fontos előírások**

## **Biztonsági előírások**

A készülék biztonságos használata érdekében olvassa el és kövesse az ebben a részben található utasításokat. Őrizze meg ezt az útmutatót, hogy a jövőben is el tudja érni. Tartsa be a terméken feltüntetett összes figyelmeztetést és előírást.

- ❏ Csak a készülékhez kapott tápkábelt használja, és ezt a tápkábelt ne használja más készülékkel. Ha más kábellel használja a készüléket, vagy más készülékkel használja a mellékelt tápkábelt, az tüzet és áramütést okozhat.
- ❏ Győződjön meg róla, hogy a váltóáramú tápkábel megfelel a helyi biztonsági szabványoknak.
- ❏ Semmilyen körülmények között se szedje szét, alakítsa át, vagy próbálja meg megjavítani a tápkábelt, a kábelcsatlakozót, a nyomtató egységet, a vagy valamely kiegészítőjét, kivéve ha az eljárások részletesen le vannak írva a készülék használati útmutatóiban.
- ❏ Ha a következő helyzetek bármelyike előállna, húzza ki a terméket a konnektorból, majd forduljon a szakképzett szakemberhez:

A tápvezeték vagy csatlakozója megsérült; folyadék került a termékbe; a terméket leejtették, vagy borítása megsérült; a termék nem a megszokott módon működik, vagy feltűnően megváltozott a teljesítménye. Ne módosítsa olyan vezérlőeszközök beállításait, amelyeket a használati utasítások nem ismertetnek.

- ❏ A terméket olyan fali konnektor közelébe helyezze, ahonnan könnyen ki lehet húzni a tápkábelt.
- ❏ Ne helyezze vagy tárolja a terméket szabadban, szennyezett vagy poros területen, víz közelében, hőforrás mellett, illetve ütés-, és rázkódásveszélyes, túl meleg vagy magas páratartalmú helyeken.
- ❏ Ügyeljen rá, nehogy folyadék ömöljön a termékre, és ne használja a terméket nedves kézzel.
- ❏ Szívritmus-szabályozók és a készülék között legalább 22 cm távolságot kell tartani. A készülék által kibocsátott rádióhullámok zavarhatják a szívritmus-szabályozók működését.

#### *Megjegyzés:*

*A tintapatronokra vonatkozó biztonsági előírások az alábbi részben találhatók.*

& *["A tintapatronok cseréje" 43. oldal](#page-42-0)*

## **A termékkel kapcsolatos tanácsok és figyelmeztetések**

A termék és környezete sérülésének elkerülése érdekében olvassa el és kövesse az ebben a részben található utasításokat. Őrizze meg ezt az útmutatót, hogy a jövőben is el tudja érni.

### **A termék üzembe helyezése és használata**

- ❏ Ne zárja el és ne fedje le a termék nyílásait.
- ❏ Csak a terméken feltüntetett paraméterekkel rendelkező hálózati feszültséget használjon.
- ❏ Ne használjon olyan konnektort, amely gyakran ki- és bekapcsolódó készülékekkel (például fénymásolókkal vagy légkondicionáló rendszerekkel) azonos áramkörön van.
- ❏ Ne használjon fali kapcsolóról vagy automatikus időzítőről vezérelt konnektorokat.
- ❏ Az egész számítógépes rendszert tartsa távol olyan készülékektől (mint például hangszóróktól vagy vezeték nélküli telefonok bázisegysége), amelyek elektromágneses interferenciát okozhatnak.
- ❏ A tápkábeleket úgy kell elhelyezni, hogy elkerüljük dörzsölődésüket, elvágásukat, kopásukat, összetekeredésüket és gubancolódásukat. Ne tegyen rá semmit a tápkábelekre; helyezze el őket úgy, hogy ne lehessen rájuk lépni vagy beléjük botlani. Különösen ügyeljen rá, hogy a tápkábelek ne törjenek meg azon a ponton, ahol csatlakoznak a transzformátorra.
- ❏ Ha hosszabbító kábellel használja a terméket, ügyeljen rá, hogy az összes csatlakoztatott berendezés amperben mért áramfelvétele ne haladja meg a hosszabbító kábelének engedélyezett áramerősségét. Arra is ügyeljen, hogy a fali konnektorba csatlakozó összes készülék együttes áramfelvétele ne haladja meg a konnektor engedélyezett áramleadását.
- ❏ Ha a terméket Németországban kívánja használni, a rövidzárlat és túláram elleni megfelelő védelem érdekében az áramkört 10 vagy 16 amperes kismegszakítóval kell ellátni.
- ❏ Ha a készüléket kábellel számítógéphez vagy más eszközhöz csatlakoztatja, ügyeljen a csatlakozók helyes irányára. Minden csatlakozó csak egyféleképpen dugható be helyesen. Ha valamelyik csatlakozót rossz irányban dugja be, a kábellel összekötött mindkét eszköz megsérülhet.
- ❏ A készüléket stabil, sík felületre helyezze, amely minden oldalról szélesebb a terméknél. Ha fal mellé teszi, hagyjon legalább 10 cm-t a termék hátulja és a fal között. A termék döntött helyzetben nem működik megfelelően.
- ❏ Tároláskor vagy szállításkor ne döntse meg, ne tárolja függőlegesen vagy fejjel lefelé a terméket, mert így tinta szivároghat ki.
- ❏ A készülék előtt hagyjon elég helyet a papírlapok kiadásához.
- ❏ Kerülje az olyan helyeket, ahol a hőmérséklet vagy a páratartalom gyorsan változhat. Ne tegye a terméket olyan helyre, ahol közvetlen napsugárzásnak, erős fénynek vagy magas hőmérsékletnek lehet kitéve.
- ❏ Ne helyezzen tárgyakat a termék nyílásaiba.
- ❏ Nyomtatás közben ne nyúljon bele a gépbe, és ne érjen hozzá a tintapatronokhoz.
- ❏ Ne érintse meg a fehér lapos kábelt a termék belsejében.
- ❏ Ne használjon a gép belsejében vagy annak közelében gyúlékony gázokat tartalmazó aeroszolos termékeket. Az ilyen termékek használata tüzet idézhet elő.
- ❏ Ne mozgassa kézzel a tintapatrontartót, mert ez károsíthatja a készüléket.
- ❏ A készüléket mindig a P gomb megnyomásával kapcsolja ki. Addig ne húzza ki a készülék tápkábelét, illetve ne kapcsolja le a tápellátást, amíg a  $\circ$  gomb jelzőfénye villog.
- ❏ A termék szállítása előtt figyeljen arra, hogy a tintapatrontartó alaphelyzetben (a jobb szélen) legyen, és hogy a tintapatronok a helyükön legyenek.
- ❏ Ha hosszabb ideig nem szándékozik használni a terméket, húzza ki a tápkábelt a konnektorból.

<span id="page-9-0"></span>❏ A készülék működése során szükség lehet a hulladékfesték-párna cseréjére, ha megtelik. A kinyomtatott oldalak számától, a kinyomtatott anyagok típusától és a készülék által elvégzett tisztítási műveletek számától függ, hogy erre szükség van-e, és ha igen, milyen gyakran. Az Epson Status Monitor vagy a kezelőpanelen található jelzőfények jelzik, ha szükség van ennek az alkatrésznek a cseréjére. A párna cseréjének szükségessége nem jelenti azt, hogy a termék meghibásodott. Ennek az alkatrésznek a cseréje a termék használatával járó karbantartási rutinművelet, azaz nem javítást igénylő probléma. Az Epson által vállalt garancia ezért nem terjed ki a csere költségére. Ha ki kell cserélni a párnát a termékben, azt csak az Epson hivatalos szervizszolgáltatója végezheti el. A felhasználó nem cserélheti ki ezt az alkatrészt.

## **A termék használata vezeték nélküli kapcsolattal**

- ❏ Ne használja a készüléket egészségügyi intézményekben vagy orvosi berendezések közelében. A készülék által kibocsátott rádióhullámok zavarhatják az elektromos orvosi berendezések működését.
- ❏ Ne használja a készüléket automatikus vezérlésű eszközök, például automata kapuk vagy tűzjelző készülékek közelében. A készülék által kibocsátott rádióhullámok zavarhatják ezeket az eszközöket, amelyek esetleges meghibásodása balesetet okozhat.

## **A tintapatronok kezelése**

A tintára vonatkozó biztonsági előírásokat, tanácsokat és figyelmeztetéseket a hivatkozott rész ("A tintapatronok cseréje" című rész előtt) tartalmazza.

 $\blacktriangleright$  ["A tintapatronok cseréje" 43. oldal](#page-42-0)

## <span id="page-10-0"></span>**Termékismertető**

## **A termék részei**

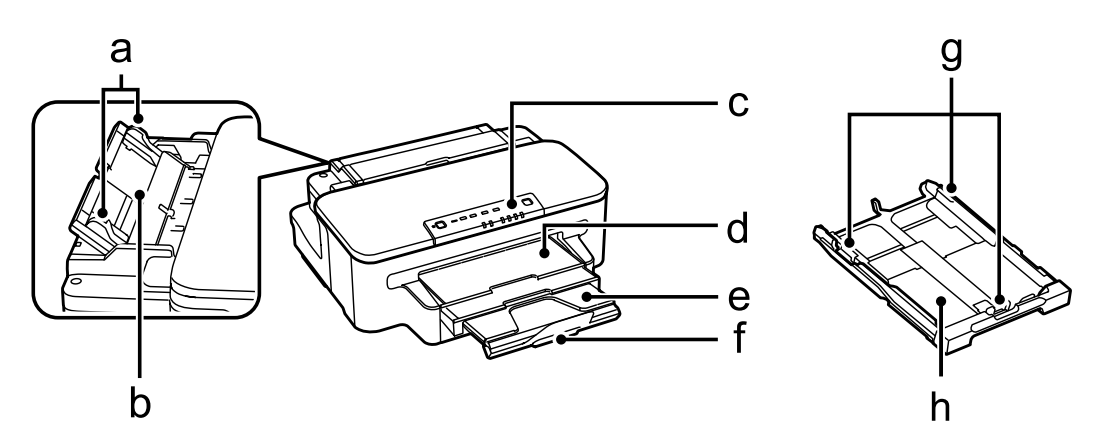

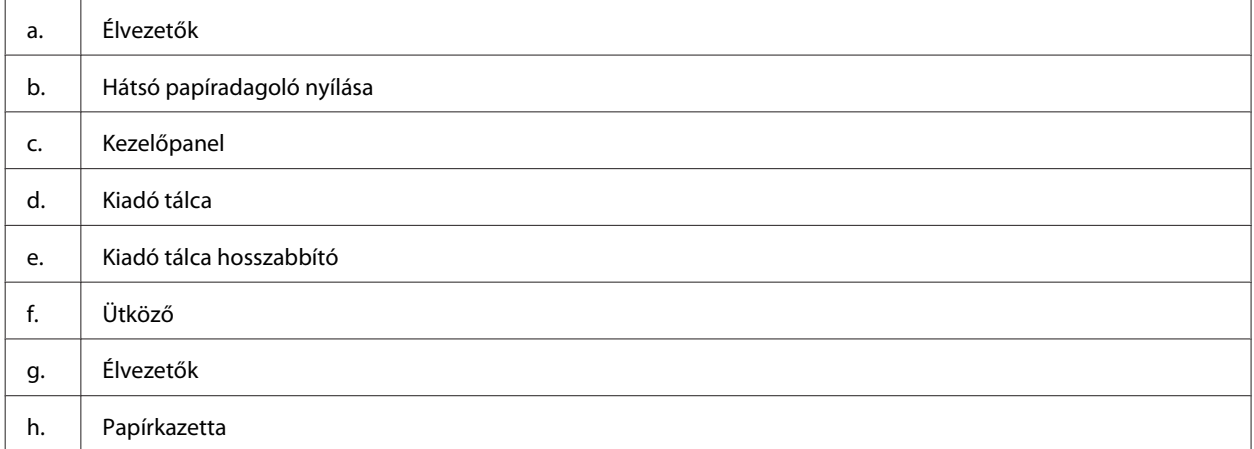

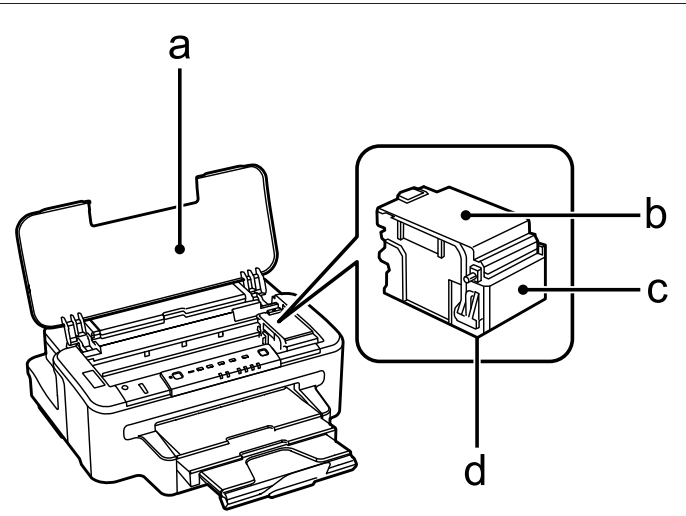

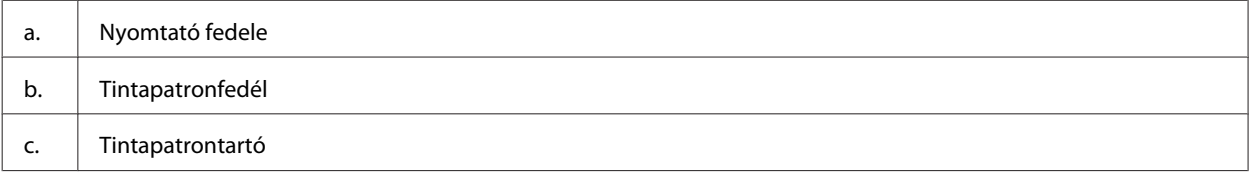

<span id="page-11-0"></span>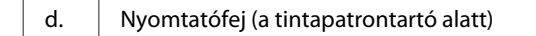

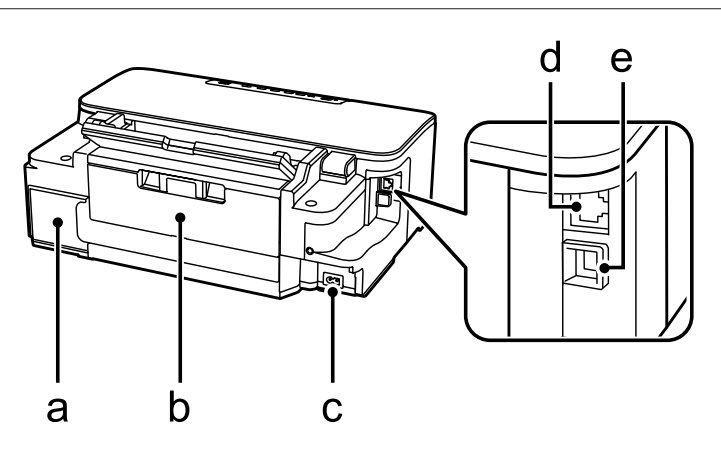

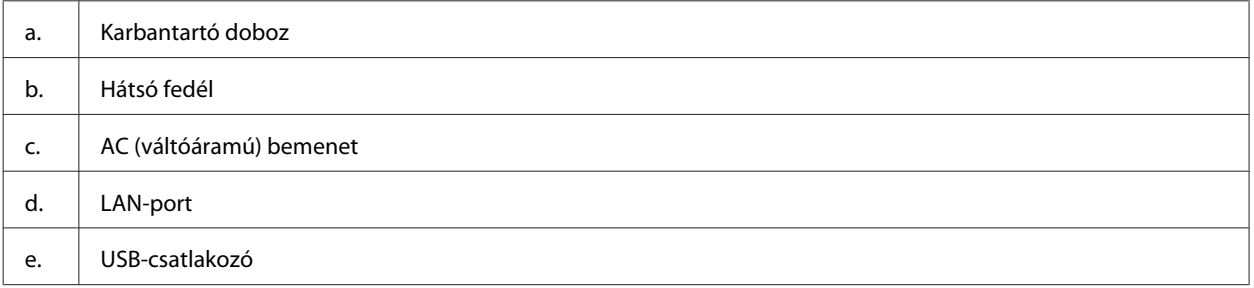

## **Útmutató a kezelőpanel használatához**

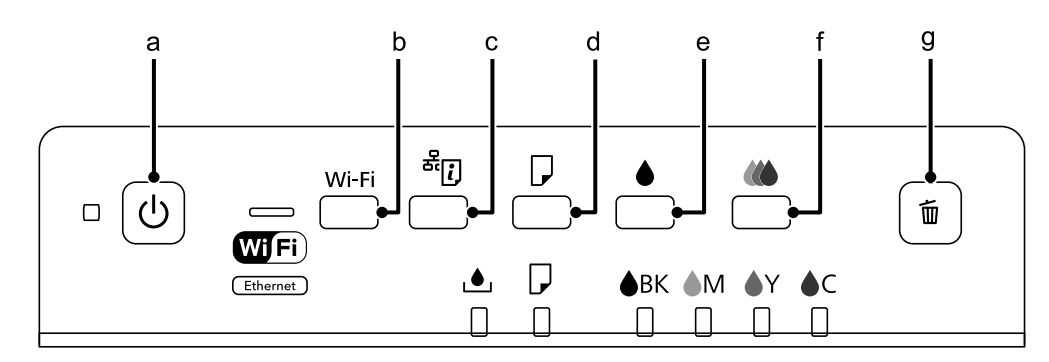

## **Gombok**

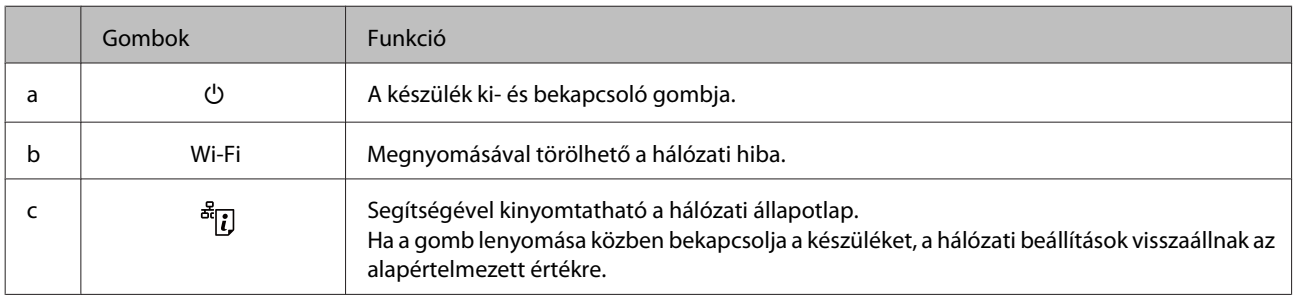

<span id="page-12-0"></span>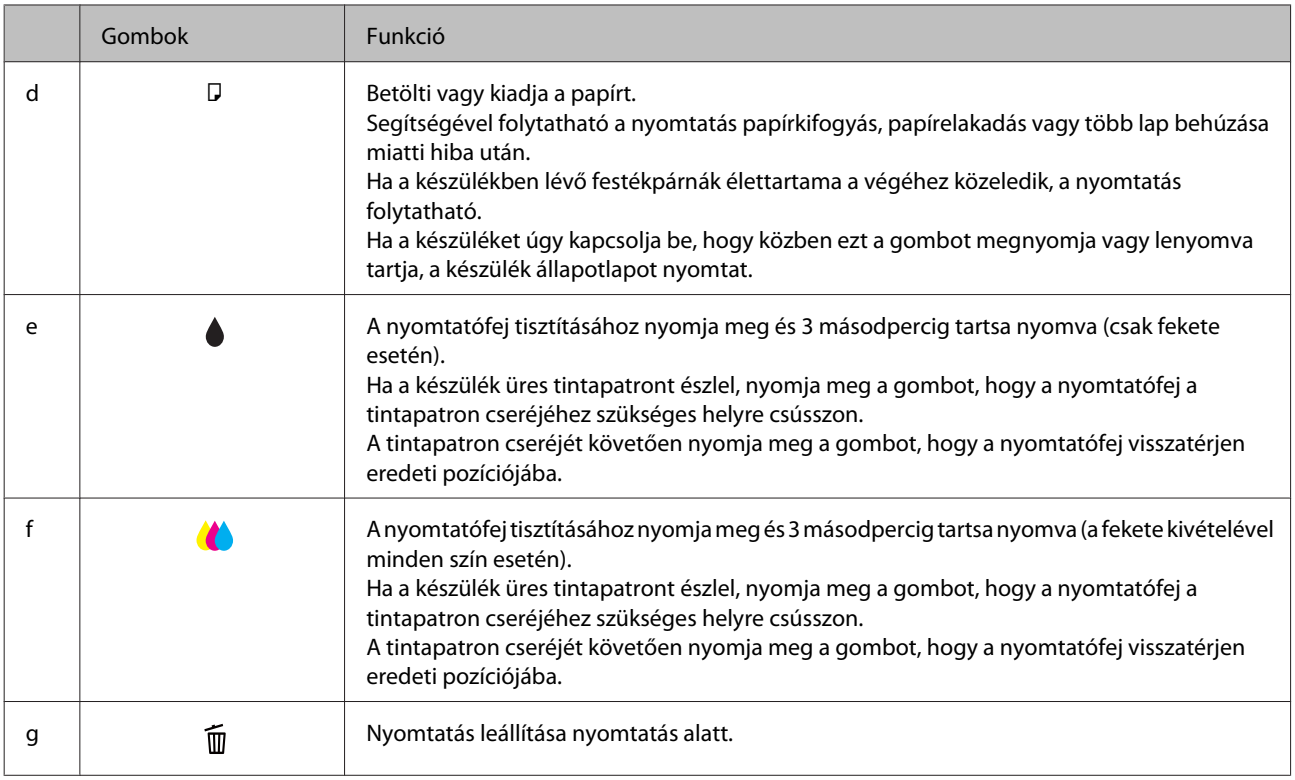

## **Jelzőfények**

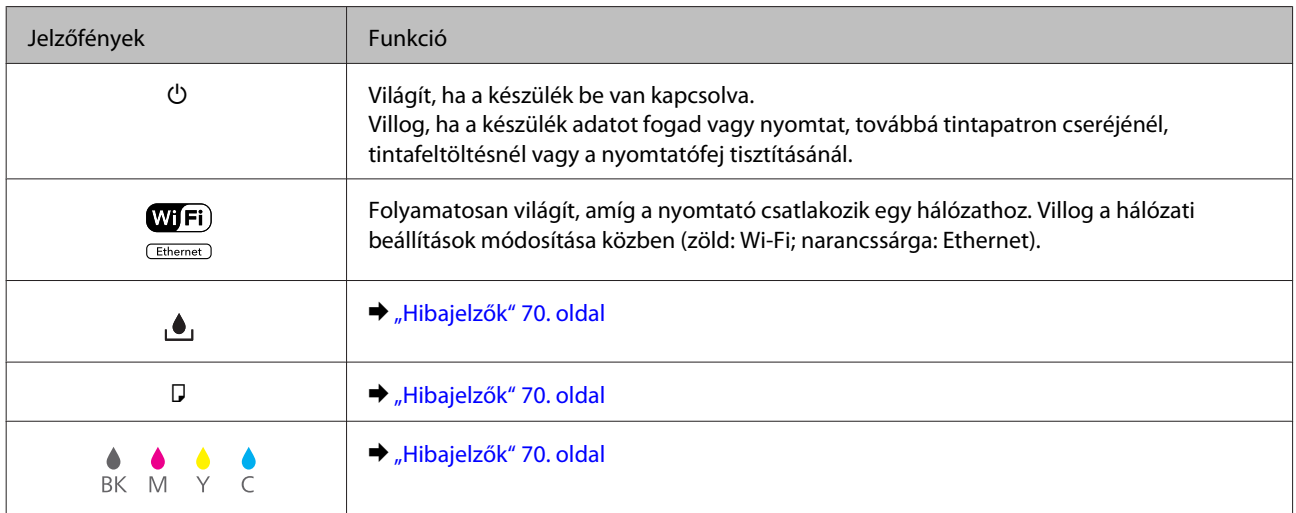

## <span id="page-13-0"></span>**Papír- és hordozókezelés**

## **A nyomathordozó használatának, betöltésének és tárolásának ismertetése**

A legtöbb normál írópapír használatával jó eredményt lehet elérni. A bevonatos papírokkal azonban kitűnő nyomtatások készülhetnek, mivel kevesebb tintát szívnak magukba.

Az Epson olyan speciális papírokat szállít, amelyek összetétele megfelel az Epson tintasugaras készülékeiben használt tintának, és a legjobb minőségű eredmények eléréséhez ezeket a papírokat ajánlja.

Az Epson által forgalmazott speciális papírok betöltése előtt először olvassa el a papír csomagolásában található útmutatót, valamint tartsa szem előtt a következőket.

#### *Megjegyzés:*

- ❏ *A papírt mindig a nyomtatandó oldalával lefelé helyezze a papírkazettába. A nyomtatandó oldal általában fehérebb vagy fényesebb. További tudnivalók a papír csomagolásában található útmutatóban olvashatók. Annak érdekében, hogy könnyebben meg lehessen állapítatni a helyes betöltési irányt, némely speciális papír sarka le van vágva.*
- ❏ *Ha a papír meghajlott, betöltés előtt egyenesítse ki, vagy hajlítsa meg óvatosan az ellenkező irányban. Ha gyűrött papírra nyomtat, elmaszatolódhat a tinta a nyomtatványon.*

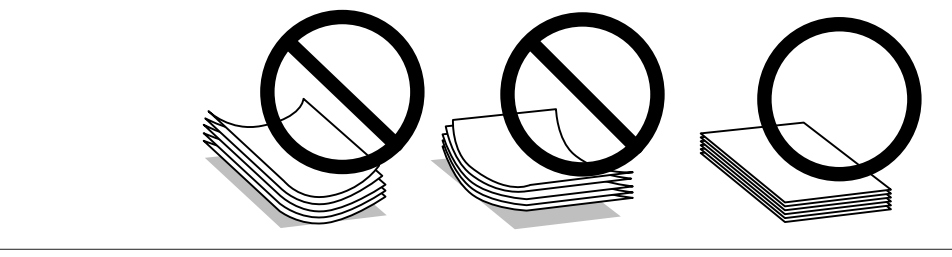

## **Papír tárolása**

A fel nem használt papírt a nyomtatás befejezése után haladéktalanul tegye vissza az eredeti csomagolásba. Az Epson azt ajánlja, hogy a nyomatokat visszazárható műanyag tasakban tartsa. A nem használatos papírokat és nyomatokat ne tegye ki magas hőmérsékletnek vagy páratartalomnak, illetve közvetlen napfénynek.

## **Papír kiválasztása**

Az alábbi táblázat a támogatott papírtípusokat foglalja össze. A betölthető mennyiség, a papírforrás és a szegély nélküli nyomtatási lehetőség eltérő a papírtól függően a táblázatban jelzettek szerint.

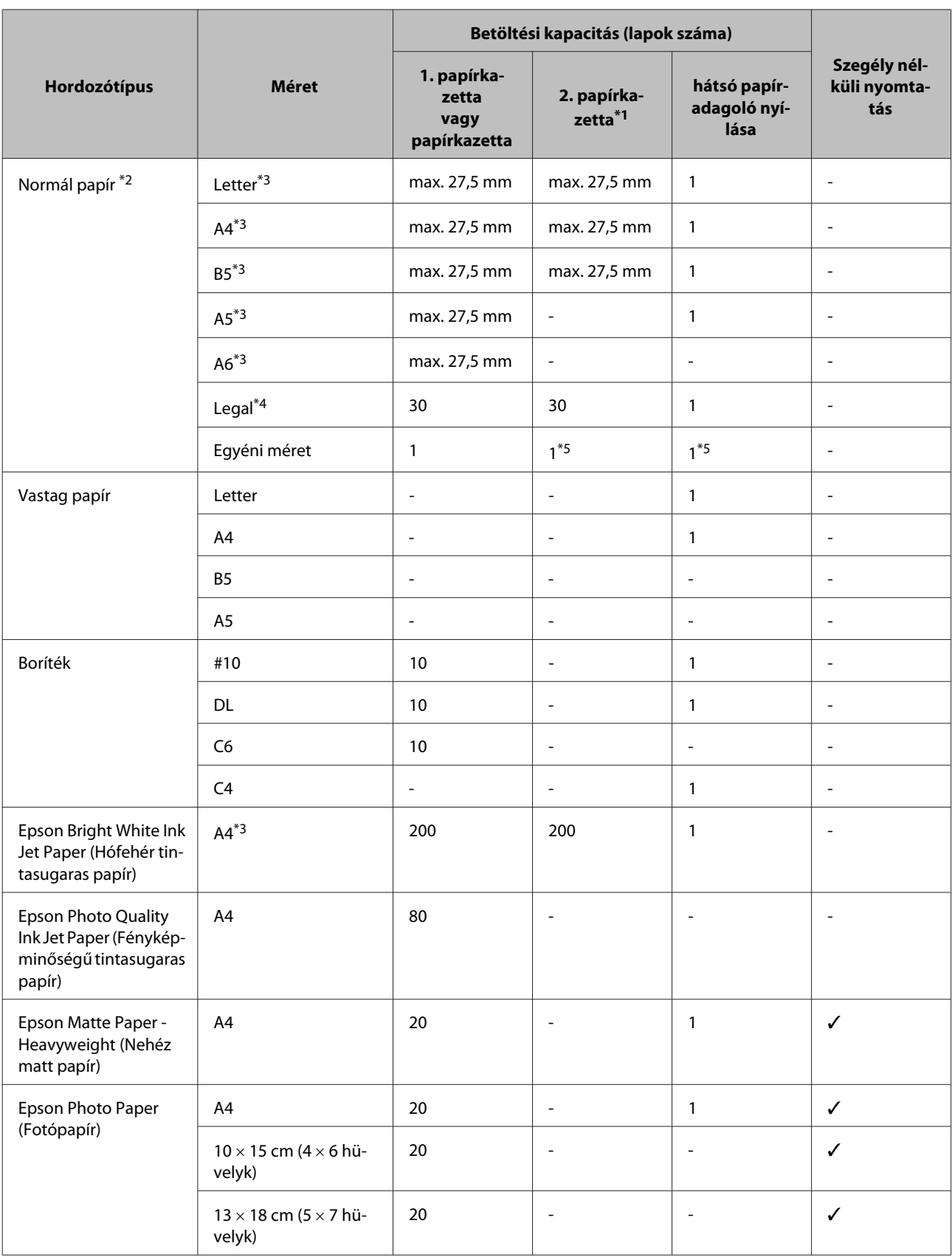

<span id="page-15-0"></span>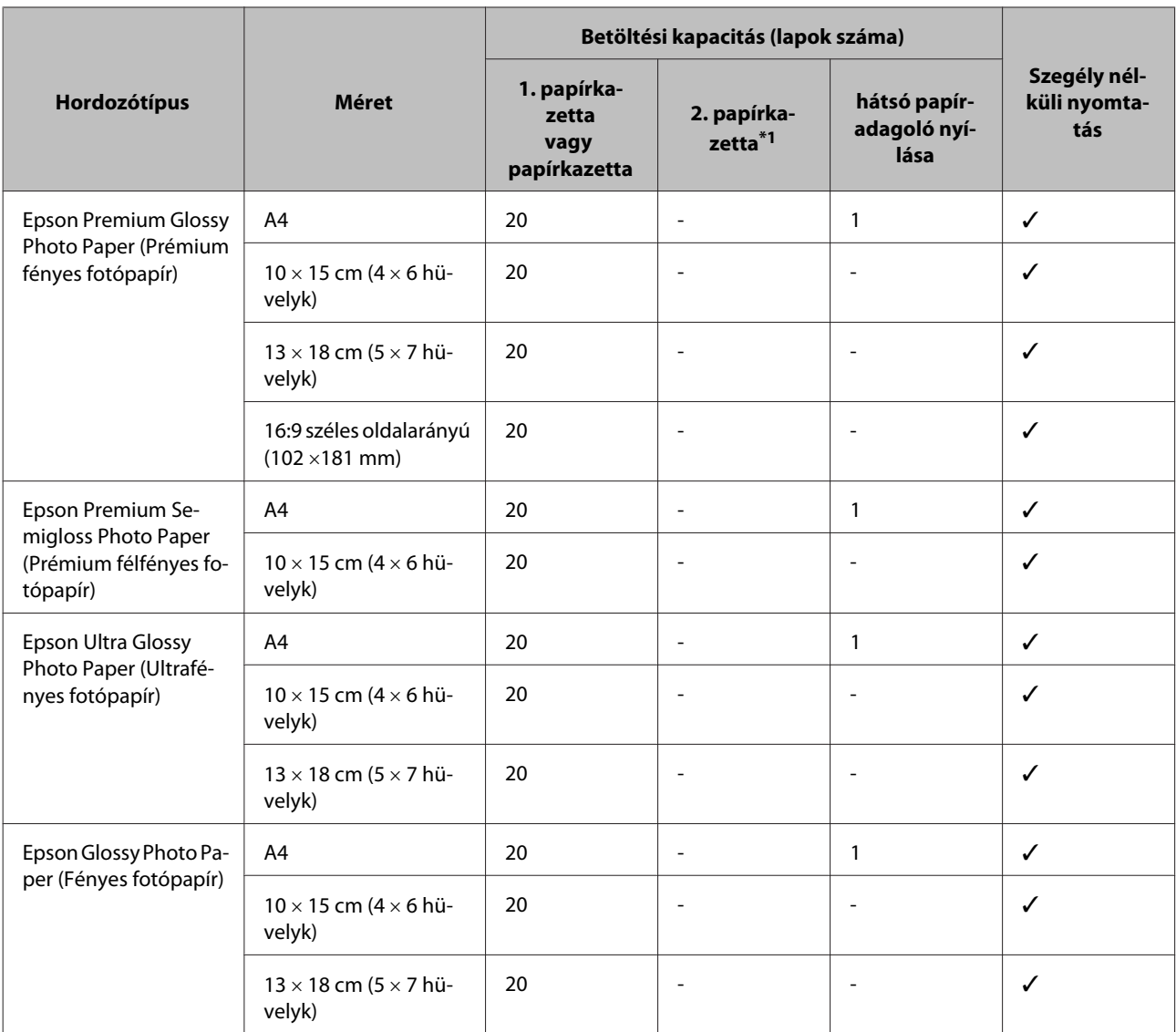

\*1 A terméktől függően előfordulhat, hogy ez a kazetta nem áll rendelkezésre.

\*2 64 g/m² (17 font) - 90 g/m² (24 font) súlyú papír.

\*3 A betölthető mennyiség kézi, kétoldalas nyomtatás esetén 30 lap.

\*4 A betölthető mennyiség kézi, kétoldalas nyomtatás esetén 1 lap.

\*5 Elérhetősége a papírméret függvénye.

#### *Megjegyzés:*

*Nem mindegyik papír érhető el minden országban.*

## **A nyomtató-illesztőprogramban megadandó papírtípus-beállítások**

A készülék automatikusan a nyomtatási beállításoknál megadott papírtípushoz állítja be magát. Ezért olyan fontos a papírtípus-beállítás. Innen tudja a készülék, hogy milyen papírt használ, és a tintalefedettséget ennek megfelelően korrigálja. Az alábbi táblázat mutatja, hogy melyik papírhoz milyen beállítást érdemes használni.

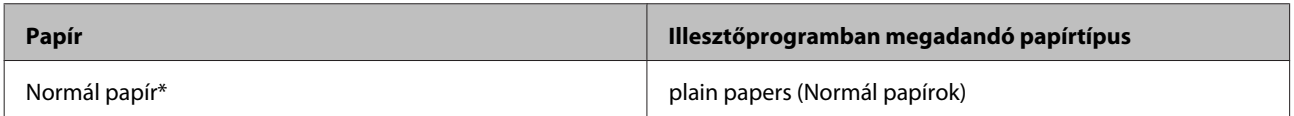

<span id="page-16-0"></span>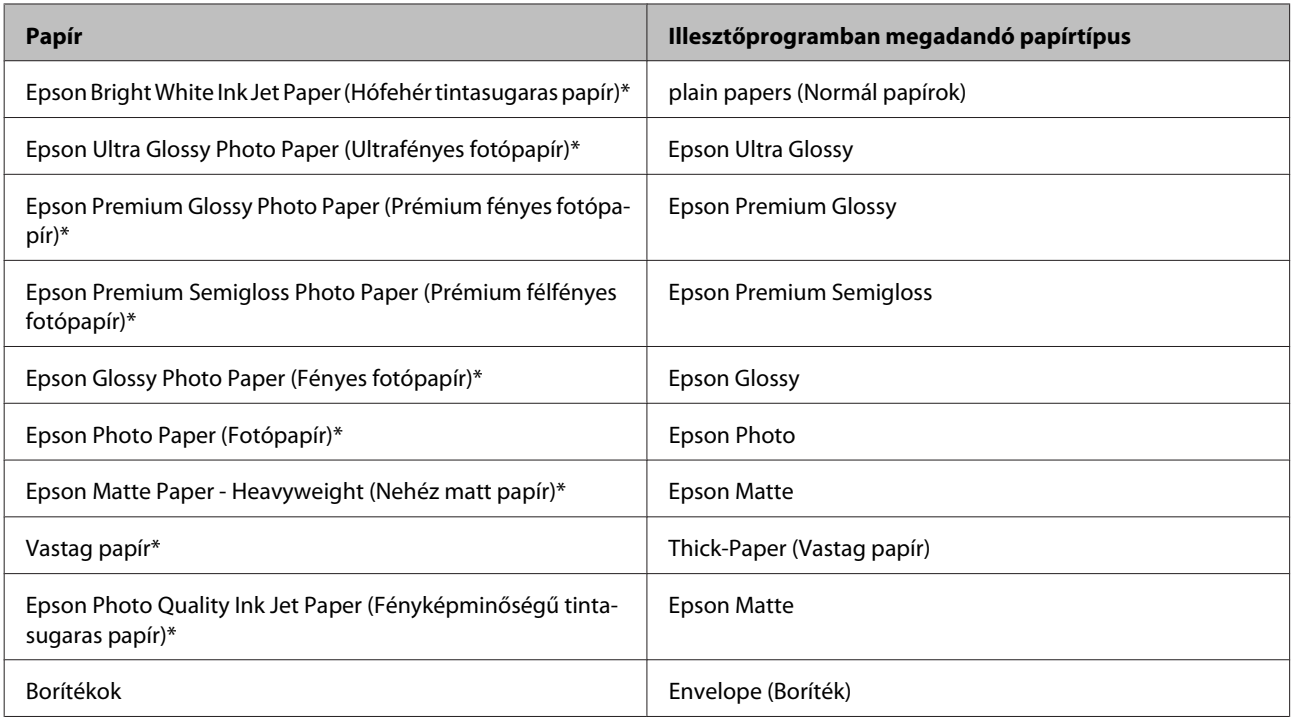

\* Ezek a papírtípusok kompatibilisek az Exif Print és a PRINT Image Matching szabvánnyal. Bővebb tájékoztatás az Exif Print vagy a PRINT Image Matching szabványnak megfelelő digitális kamerához mellékelt dokumentációban található.

#### *Megjegyzés:*

*Nem mindegyik speciális hordozó érhető el minden országban. Az Ön területén kapható hordozókról a legfrissebb információk az Epson ügyfélszolgálatánál érhetők el.*

& *["Terméktámogatási webhely" 100. oldal](#page-99-0)*

## **Papír betöltése a papírkazettába**

A következő lépések szerint töltheti be a papírt:

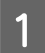

Húzza ki a papírkazettát.

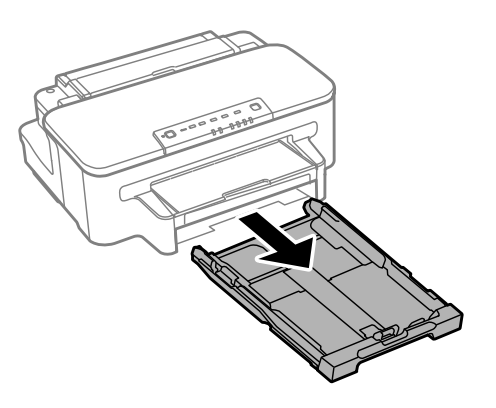

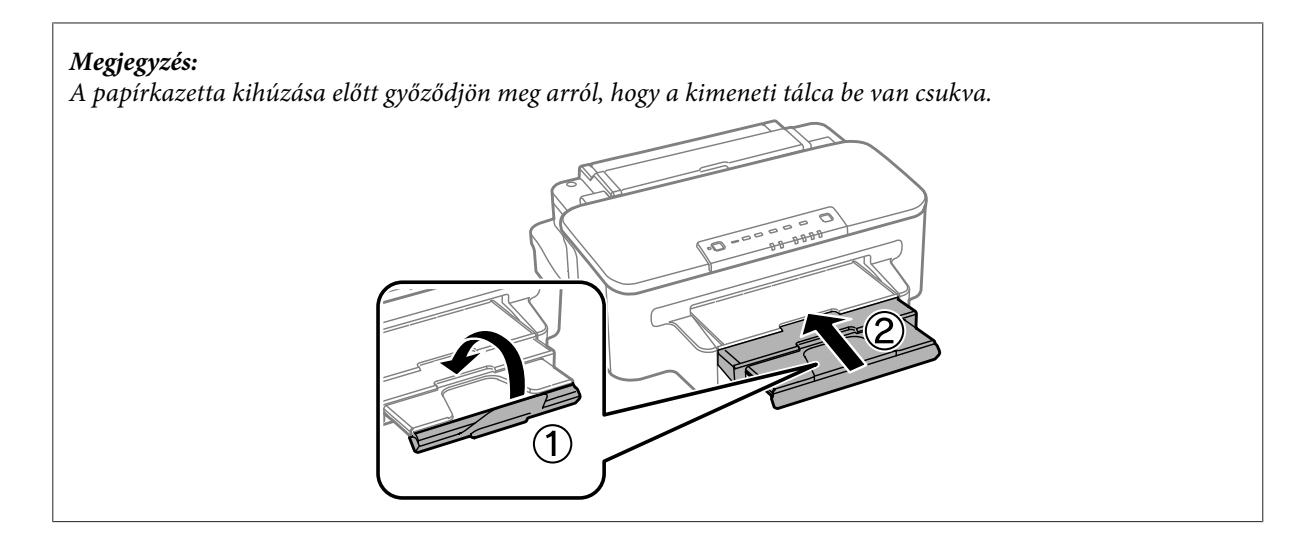

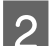

B Fogja meg a papírvezetőket és csúsztassa őket a papírkazetta széléhez.

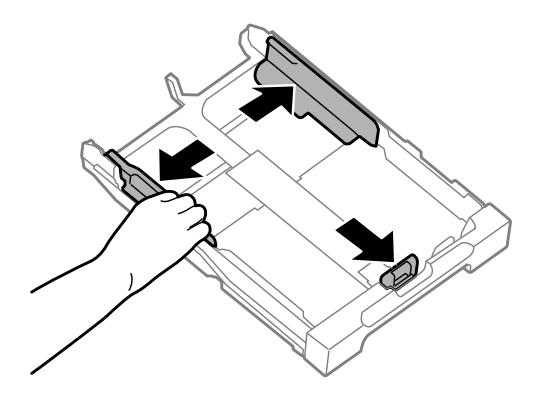

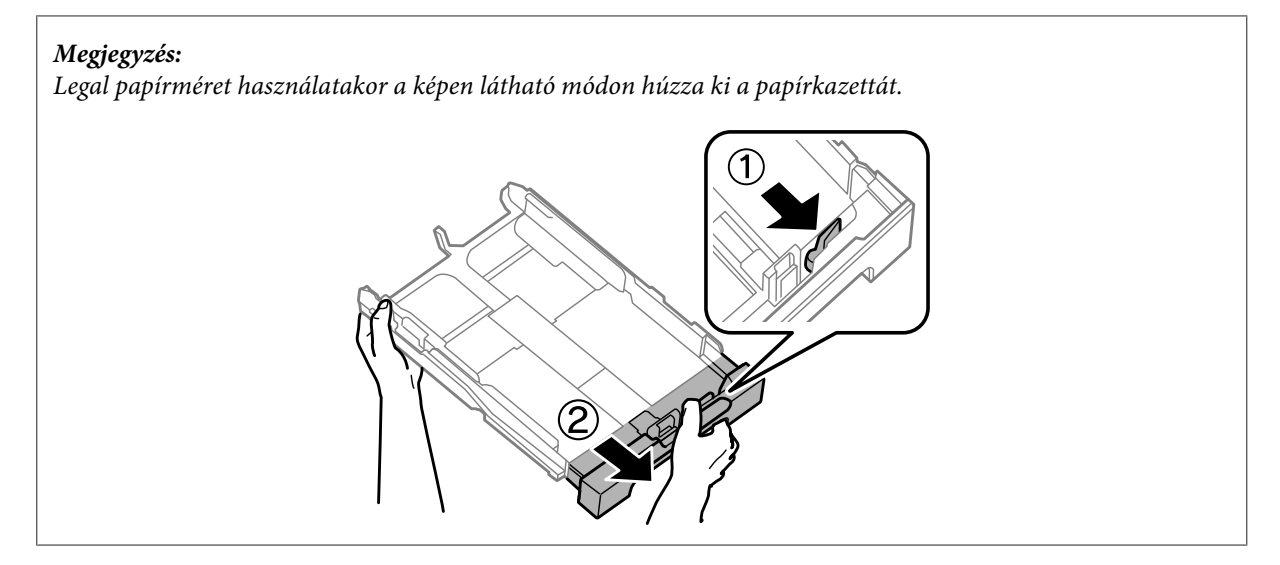

C A papírvezetőt igazítsa a használni kívánt papír méretéhez.

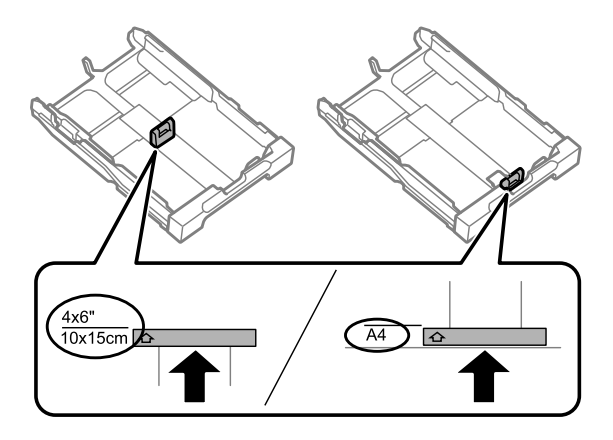

D Töltse be a papírt a papírvezető mentén a nyomtatandó oldallal lefelé, majd ellenőrizze, hogy a papír nem lóg-e ki a papírkazetta végénél.

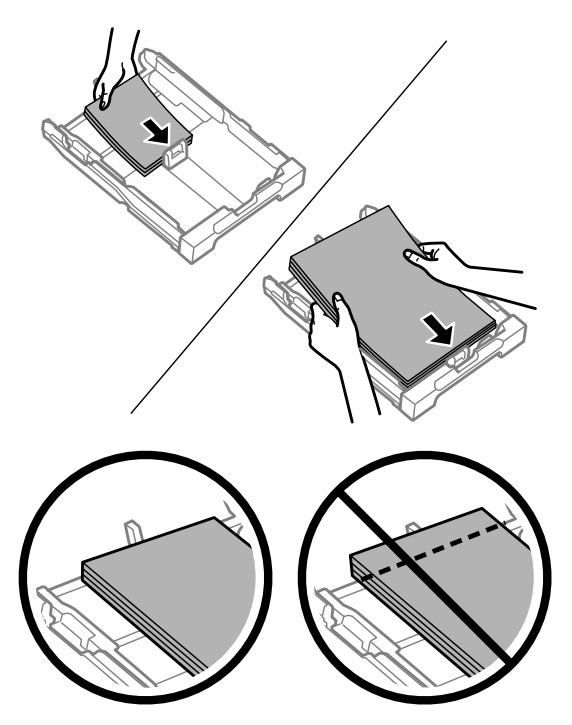

*Megjegyzés: Betöltés előtt pörgesse végig és igazítsa pontosan egymásra a papírköteget.* E Csúsztassa a papírvezetőket a papír széléhez.

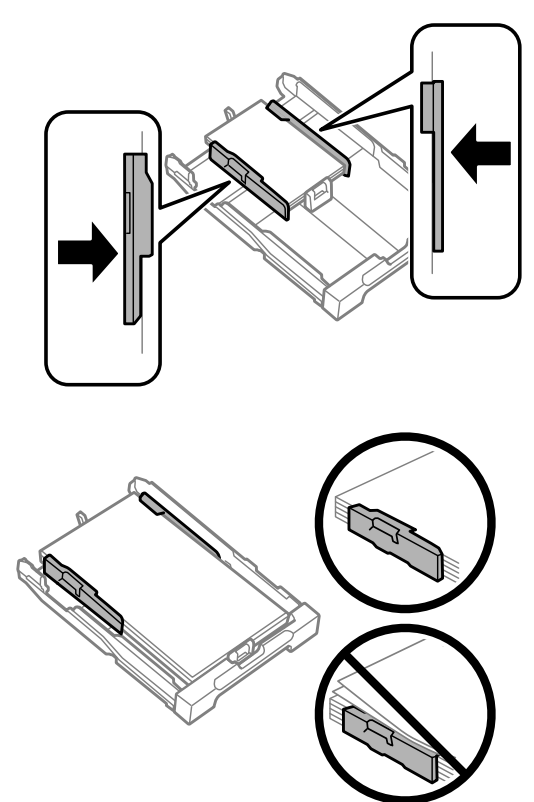

#### *Megjegyzés:*

*Sima papír esetében ne töltsön papírt az élvezető belsején található* ▼ *nyíl fölé. Speciális Epson hordozó esetén ügyeljen arra, hogy kevesebb lapot helyezzen be, mint az adott hordozóra előírt maximum.*

- & *["Papír kiválasztása" 14. oldal](#page-13-0)*
- 

Fartsa a papírkazettát vízszintesen, majd lassan és óvatosan helyezze vissza a készülék belsejébe.

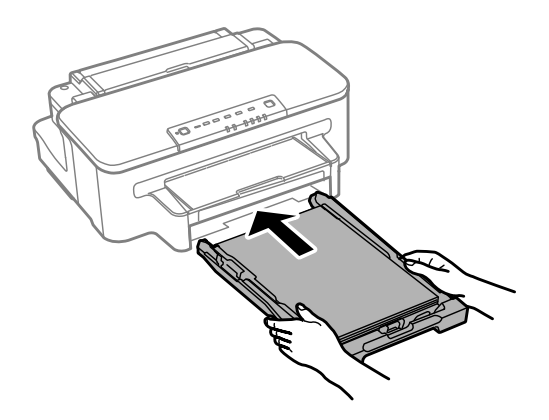

<span id="page-20-0"></span>G Csúsztassa ki a kimeneti tálcát, majd emelje fel az ütközőt.

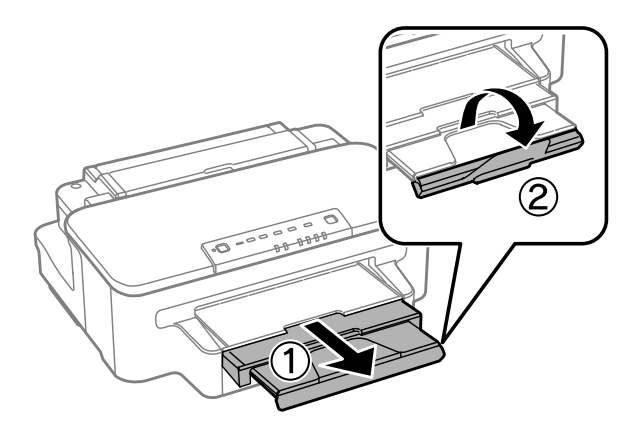

#### *Megjegyzés:*

- ❏ *Ha kereskedelemben kapható lyukasztott papírt kíván használni, lásd: ["Papír és boríték betöltése a hátsó papíradagoló](#page-23-0) [nyílásába" 24. oldal.](#page-23-0)*
- ❏ *A készülék előtt hagyjon elég helyet a papírlapok teljes kiadásához.*
- ❏ *A készülék működése közben ne mozgassa a papírkazettát.*

## **Borítékok betöltése a papírkazettába**

A borítékok betöltéséhez hajtsa végre a következő lépéseket:

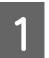

Húzza ki a papírkazettát.

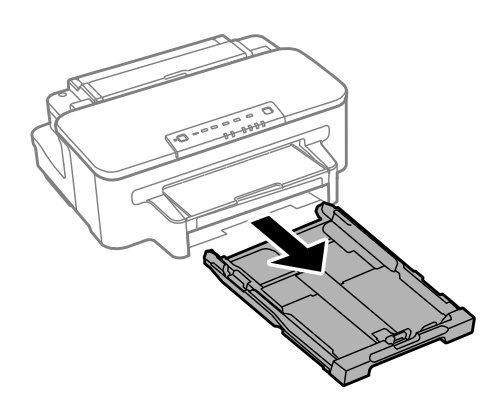

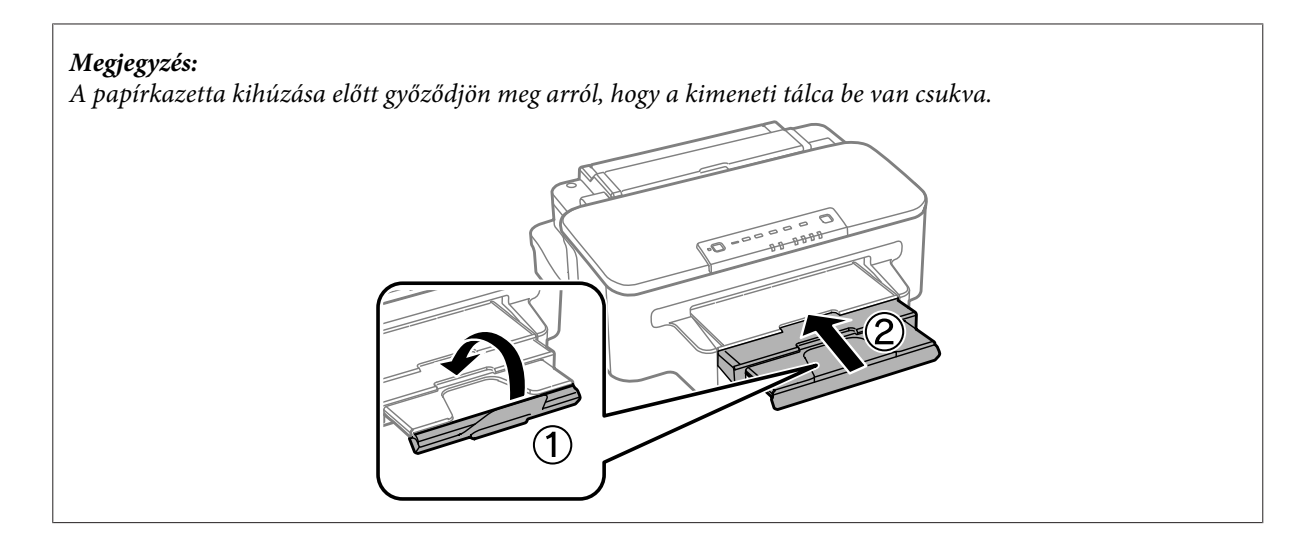

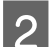

B Fogja meg a papírvezetőket és csúsztassa őket a papírkazetta széléhez.

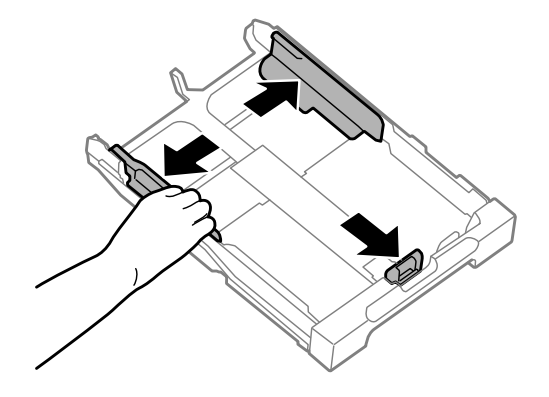

C A borítékokat hosszanti irányban töltse be zárható oldalukkal felfelé úgy, a fül legyen a jobb oldalon.

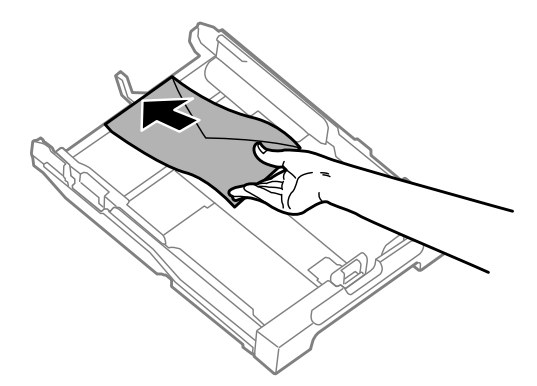

#### *Megjegyzés:*

*Ne töltsön be a megengedettnél több borítékot.*

& *["Papír kiválasztása" 14. oldal](#page-13-0)*

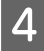

D Csúsztassa a papírvezetőket a borítékok széléhez, majd ellenőrizze, hogy a borítékok nem lógnak-e ki a kazetta végénél.

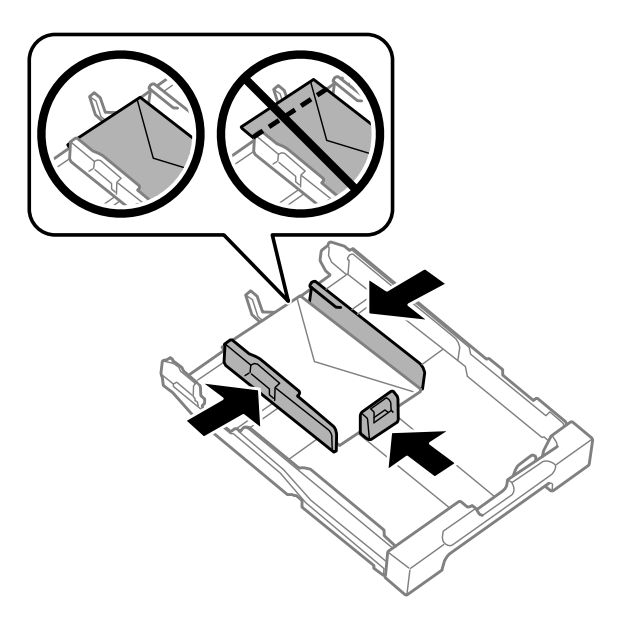

#### *Megjegyzés:*

*Csúsztassa a papírvezetőket a borítékok széléhez még akkor is, ha nem hallotta a kattanó hangot.*

E Tartsa a papírkazettát vízszintesen, majd lassan és óvatosan helyezze vissza a készülék belsejébe.

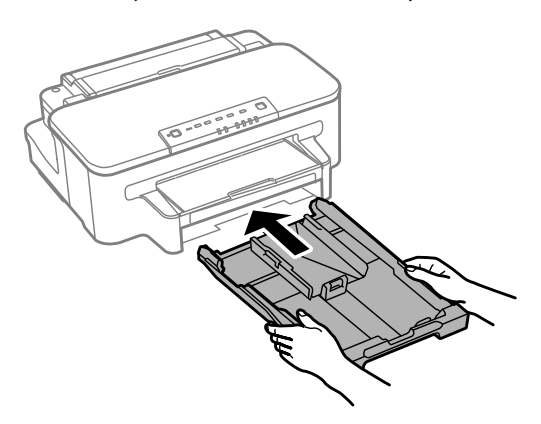

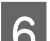

F Csúsztassa ki a kimeneti tálcát, majd emelje fel az ütközőt.

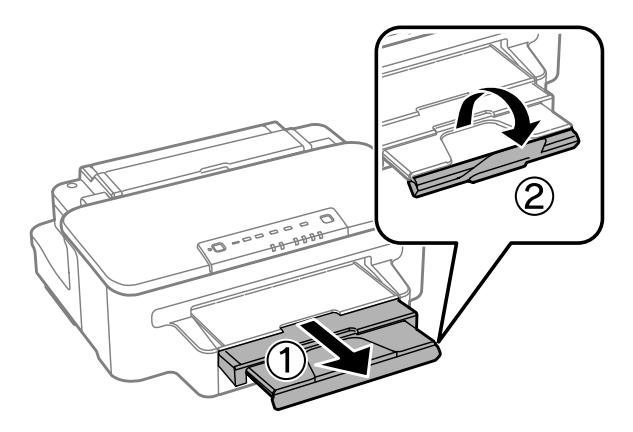

#### <span id="page-23-0"></span>*Megjegyzés:*

- ❏ *A borítékok vastagsága és hajthatósága nagymértékben eltérhet. Ha a borítékköteg teljes vastagsága meghaladja a 10 mm-t, betöltés előtt simítsa le a borítékokat. Ha borítékköteg betöltése esetén romlik a nyomtatás minősége. Egyszerre csak egy borítékot helyezzen be.*
- ❏ *Ne használjon gyűrött vagy összehajtott borítékot.*
- ❏ *Betöltés előtt simítsa le a borítékot és annak fülét.*

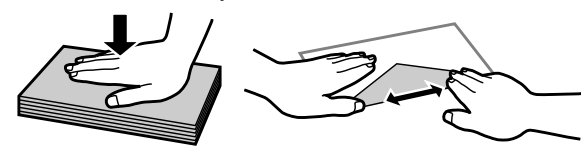

- ❏ *Betöltés előtt simítsa le a boríték elejét.*
- ❏ *Lehetőleg ne használjon nagyon vékony borítékot, mert az nyomtatás közben összegyűrődhet.*
- ❏ *Betöltés előtt igazítsa egymáshoz a borítékokat.*

## **Papír és boríték betöltése a hátsó papíradagoló nyílásába**

#### *Megjegyzés:*

*A hátsó papíradagoló nyílásával történő nyomtatás csak számítógépről történő nyomtatáskor érhető el. Ha számítógép használata nélkül kíván nyomtatni, a papírt a papírkazettába töltse.*

Ha a papírt és a borítékokat a hátsó papíradagoló nyílásába szeretné betölteni, hajtsa végre az alábbi lépéseket:

A Csúsztassa ki a kimeneti tálcát, majd emelje fel az ütközőt.

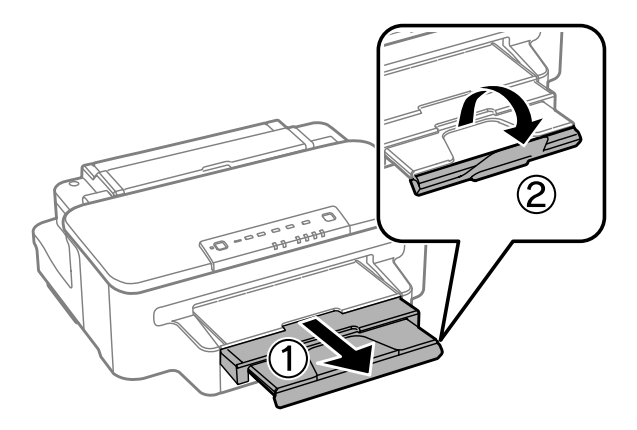

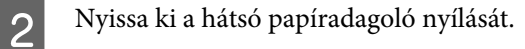

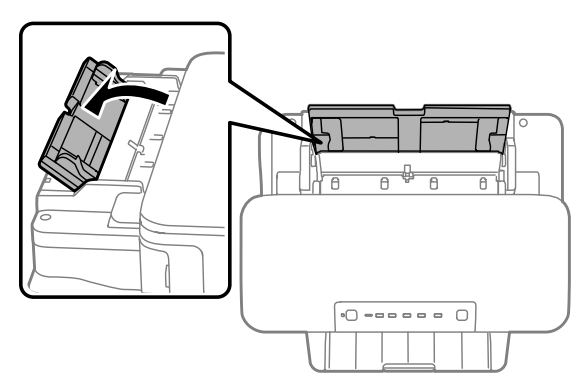

C Tartson egyetlen lapot a nyomtatott felével felfele a hátsó papíradagoló nyílásának közepén, és az élvezetőket csúsztassa addig, amíg nem érintkeznek a papír széleivel.

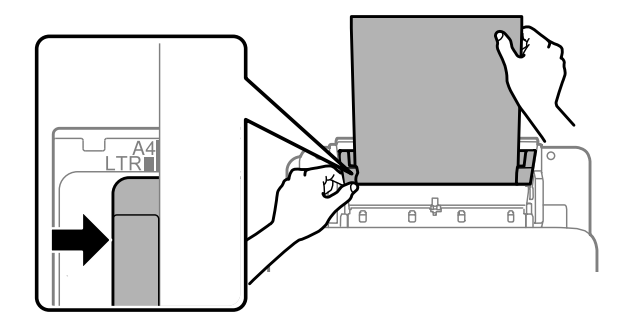

#### *Megjegyzés:*

*A nyomtatásra váró oldal sokszor fehérebb vagy fényesebb, mint a másik.*

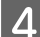

D Helyezze be a papírt a hátsó papíradagoló nyílásába. A készülék automatikusan adagolja a papírt.

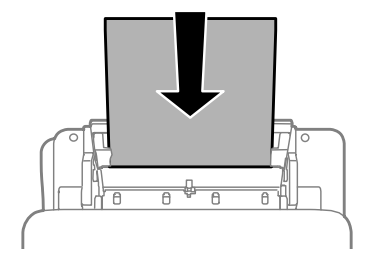

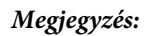

- ❏ *Kötési lyukak esetén a következő méretű papírok használhatók: A4, A5, Legal és Letter. Az automatikus kétoldalas nyomtatás nem elérhető.*
- ❏ *A borítékokat a rövid oldalukkal előrefelé, a zárható oldalukkal lefelé töltse be.*

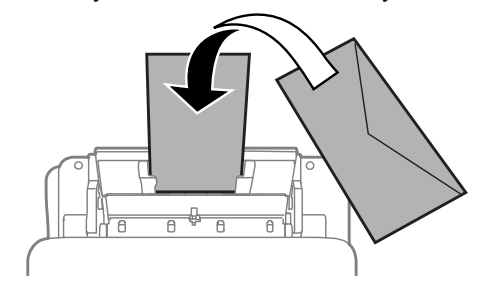

- ❏ *Ne használjon gyűrött vagy összehajtott borítékot.*
- ❏ *Betöltés előtt simítsa le a borítékot és annak fülét.*

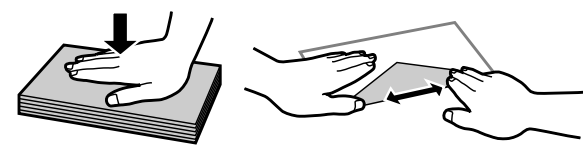

- ❏ *Betöltés előtt simítsa le a boríték elejét.*
- ❏ *Lehetőleg ne használjon nagyon vékony borítékot, mert az nyomtatás közben összegyűrődhet.*

## <span id="page-26-0"></span>**Nyomtatás**

## **A nyomtató-illesztőprogram és az állapotfigyelő**

A nyomtató-illesztőprogram a beállítások széles körét teszi elérhetővé, amelyekkel optimalizálható a nyomtatás minősége. Az állapotfigyelő és a nyomtatóhoz mellékelt segédprogramok használatával könnyebben ellenőrizheti a készüléket, és azt kiváló állapotban tarthatja.

*Megjegyzés Windows-felhasználók számára:*

- ❏ *A nyomtató automatikusan megkeresi, és telepíti a nyomtató-illesztőprogram legújabb verzióját az Epson weboldaláról. Kattintson a Software Update (Szoftver frissítés) gombra a nyomtató-illesztőprogram Maintenance (Karbantartás) ablakában, és kövesse a képernyőn megjelenő utasításokat. Ha a gomb nem jelenik meg a Maintenance (Karbantartás) ablakban, húzza az egeret az All Programs (Minden program) vagy Programs (Programok) menü fölé a Windows Start menüben, és ellenőrizze az EPSON mappát.*
- ❏ *Ha meg szeretné változtatni az illesztőprogram nyelvét, jelölje ki a használni kívánt nyelvet a nyomtató-illesztőprogram Maintenance (Karbantartás) ablakában lévő Language (Nyelv) beállítás alatt. A földrajzi helytől függően előfordulhat, hogy ez a funkció nem elérhető.*

## **Az illesztőprogram elérése Windows operációs rendszeren**

A nyomtató-illesztőprogram elérhető a legtöbb Windows alkalmazásból, a Windows Start menüjéből vagy a taskbar (tálca) segítségével.

Ha csak az éppen használatban levő alkalmazásra vonatkozó beállításokat kívánja megadni, a nyomtatóillesztőt az adott alkalmazásból nyissa meg.

Ha minden Windows-alkalmazásra érvényes módon kívánja megadni a beállításokat, a Start menüből vagy a taskbar (tálca) segítségével nyissa meg a nyomtatóillesztőt.

A következő részek a nyomtatóillesztő megjelenítésének módját ismertetik.

*Megjegyzés: A jelen Használati útmutató példaként használt képernyőfotói Windows 7 rendszerből származnak.*

### **Elérés Windows-alkalmazásokból**

A Kattintson a **Print (Nyomtatás)** vagy a **Print Setup (Nyomtatóbeállítás)** pontra a File (Fájl) menüben.

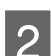

Kattintson a megjelenő ablakban a Printer (Nyomtató), Setup (Telepítés), Options (Beállítások),<br>Preferences (Beállítások) vagy Properties (Tulajdonságok) elemre. (Az alkalmazástól függően lehetséges, hogy ezen gombok valamilyen kombinációjára kell kattintani.)

### <span id="page-27-0"></span>**Elérés a Start menüből**

#### ❏ **Windows 7:**

Kattintson a start gombra, és válassza a **Devices and Printers (Eszközök és nyomtatók)** elemet. Kattintson a jobb egérgombbal a készülékre, majd a **Printing preferences (Nyomtatási beállítások)** parancsra.

#### ❏ **Windows Vista:**

Kattintson a start gombra, válassza a **Control Panel (Vezérlőpult)** elemet, majd a **Hardware and Sound (Hardver és hang)** kategória **Printer (Nyomtató)** elemét. Válassza ki a készüléket, és kattintson a **Select printing preferences (Nyomtatási beállítások megadása)** parancsra.

❏ **Windows XP:**

Válassza a **Start**, **Control Panel (Vezérlőpult)** (**Printers and Other Hardware (Nyomtatók és más hardverek)**), **Printers and Faxes (Nyomtatók és faxok)** lehetőséget. Válassza ki a készüléket, majd kattintson a File (Fájl) menü **Printing Preferences (Nyomtatási beállítások)** pontjára.

### **Elérés a taskbar (tálcán) látható parancsikonnal**

Kattintson a jobb egérgombbal a készülék ikonjára a taskbar (tálcán), majd válassza a **Printer Settings (Nyomtatóbeállítások)** elemet.

Ha parancsikont szeretne felvenni a Windows taskbar (tálcára), akkor először nyissa meg a nyomtató illesztőprogramját a Start menüből a fent ismertetett módon. Ezután kattintson a **Maintenance (Karbantartás)** fülre, majd a **Monitoring Preferences (Figyelési beállítások)** gombra. A Monitoring Preferences (Figyelési beállítások) ablakban jelölje be a **Shortcut Icon (Parancsikon)** jelölőnégyzetet.

### **Információszerzés az online súgóból**

A nyomtatóillesztőben próbálkozzon a következők valamelyikével.

- ❏ Kattintson a jobb egérgombbal a kívánt elemre, majd kattintson a **Help (Súgó)** pontra.
- ❏ Kattintson a gombra az ablak jobb felső részén, majd kattintson a kívánt elemre (csak Windows XP esetén).

## **Az illesztőprogram elérése Mac OS X operációs rendszeren**

Az alábbi táblázat azt ismerteti, hogyan érhető el a nyomtatóillesztő párbeszédpanele.

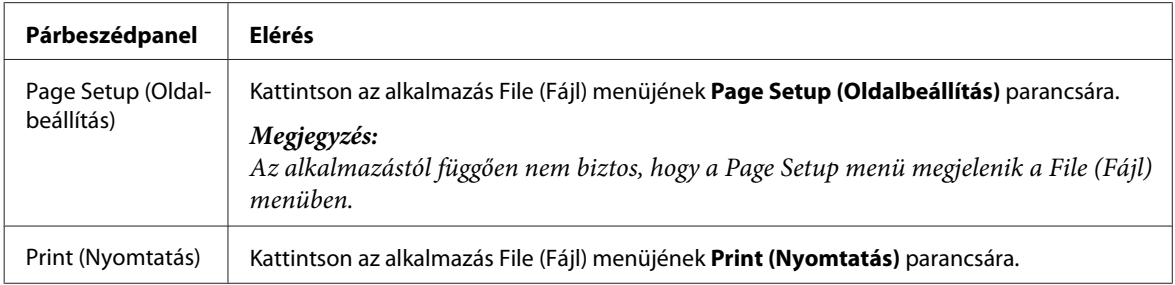

<span id="page-28-0"></span>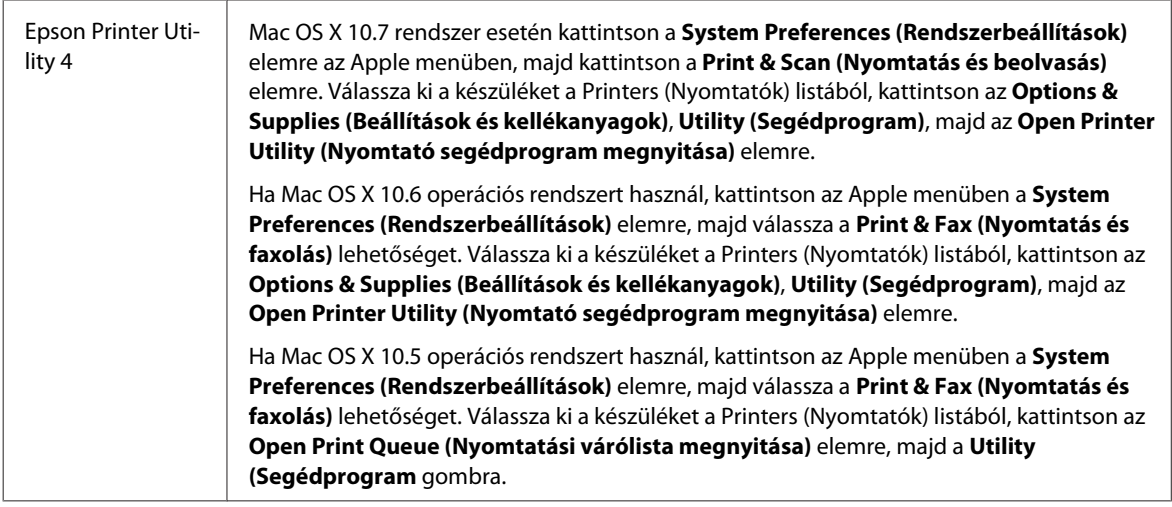

### **Információszerzés az online súgóból**

Kattintson a Print (Nyomtatás) párbeszédablakban a <sup>(?)</sup> Help (Súgó) gombra.

## **Alapvető műveletek**

## **Alapvető nyomtatási feladatok**

*Megjegyzés:*

❏ *Az ebben a részben található képernyőképek a modelltől függően eltérőek lehetnek.*

- ❏ *Nyomtatás előtt ügyeljen a papír megfelelő betöltésére.*
	- & *["Papír betöltése a papírkazettába" 17. oldal](#page-16-0)*
	- & *["Borítékok betöltése a papírkazettába" 21. oldal](#page-20-0)*
	- & *["Papír és boríték betöltése a hátsó papíradagoló nyílásába" 24. oldal](#page-23-0)*
- ❏ *Az alábbi rész a nyomtatható területet ismerteti részletesen.*
	- & *["Nyomtatható terület" 95. oldal](#page-94-0)*
- ❏ *A beállítások megadása után, a teljes feladat végrehajtása előtt nyomtasson egy próbapéldányt, és nézze meg az eredményt.*

## **Alapvető készülékbeállítások Windows rendszeren**

A Nyissa meg a kinyomtatni kívánt fájlt.

B Nyissa meg a nyomtatóbeállításokat tartalmazó ablakot.  $\rightarrow$   $_{\alpha}$ Az illesztőprogram elérése Windows operációs rendszeren" 27. oldal

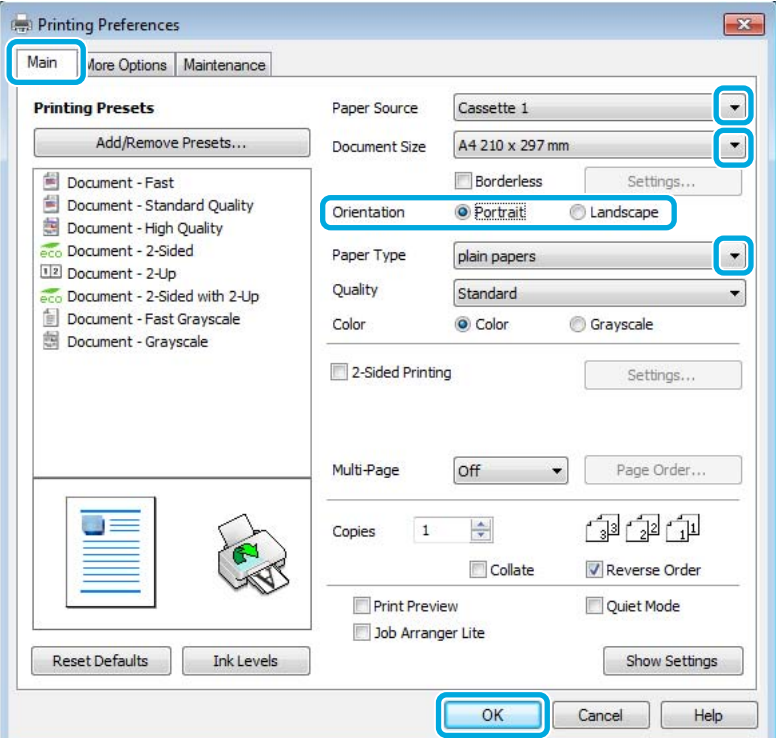

- C Kattintson a **Main (Fő)** fülre.
- Adja meg a Paper Source (Papírforrás) megfelelő beállítását.

E Adja meg a Document Size (Papírméret) beállítás értékét. Egyedi papírméretet is megadhat. Részletesebb ismertetést a program online súgója tartalmaz.

F Szegély nélküli fényképek nyomtatásához jelölje be a **Borderless (Keret nélküli)** lehetőséget. & ["Papír kiválasztása" 14. oldal](#page-13-0)

Ha be szeretné állítani, hogy a kép mekkora része nyúljon túl a papír szélein, kattintson a **Settings (Beállítások)** gombra, válassza az **Auto Expand (Automatikus nagyítás)** lehetőséget a Method of Enlargement (A nagyítás módszere) beállításnál, majd állítsa be az **Amount of Enlargement (A nagyítás mértéke)** csúszkát a kívántaknak megfelelően.

G A nyomtatás írásirányának módosításához válassza a **Portrait (Álló)** vagy a **Landscape (Fekvő)** beállítást.

#### *Megjegyzés:*

*Ha borítékra nyomtat, válassza a Landscape (Fekvő) lehetőséget.*

#### **Nyomtatás**

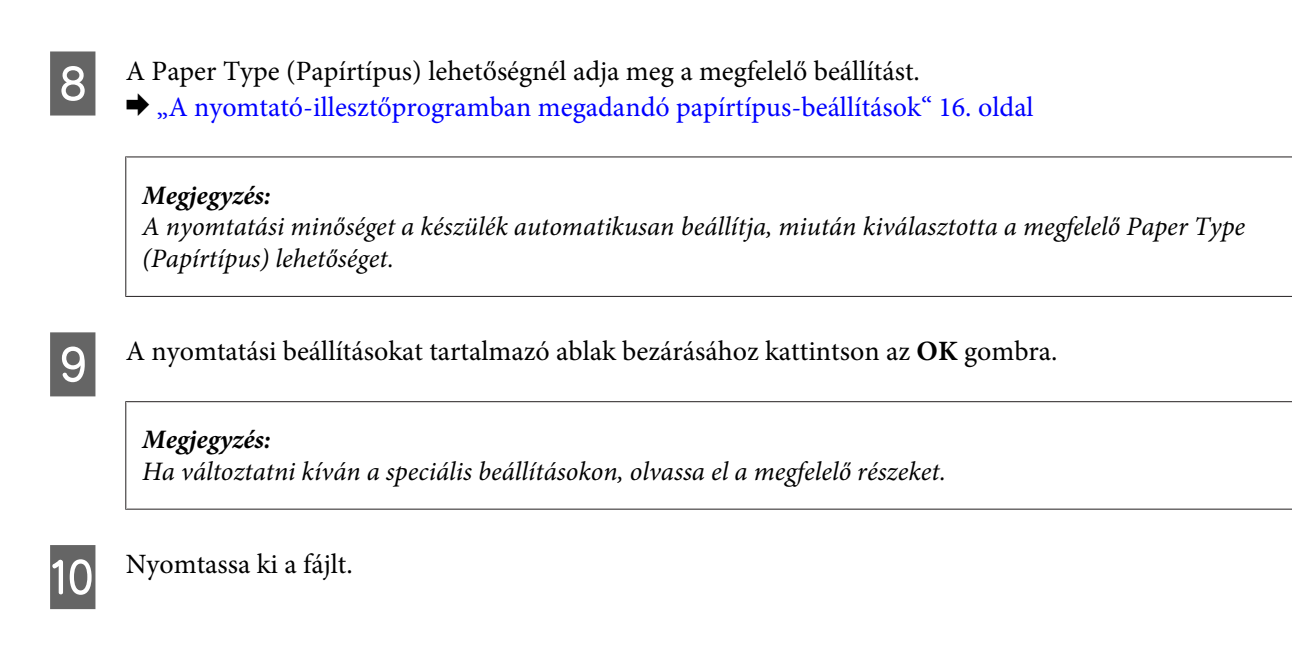

### **Alapvető készülékbeállítások Mac OS X rendszeren**

#### *Megjegyzés:*

- ❏ *Az illesztőprogram ablakainak ebben a részben szereplő képernyőképei Mac OS X 10.7 rendszerből származnak.*
- ❏ *Boríték nyomtatásakor az alkalmazás segítségével tudja az adatokat 180 fokos szögben elforgatni.*

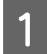

A Nyissa meg a kinyomtatni kívánt fájlt.

B Nyissa meg a Print (Nyomtatás) párbeszédpanelt.

& ["Az illesztőprogram elérése Mac OS X operációs rendszeren" 28. oldal](#page-27-0)

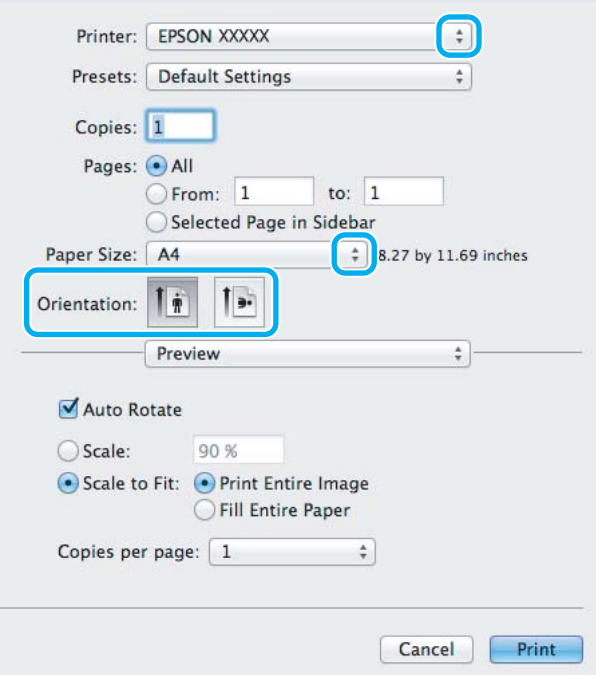

#### *Megjegyzés:*

*Ha az egyszerű állapotfigyelő látható, a Show Details (Részletek megjelenítése) gombra (Mac OS X 10.7) vagy a* d *gombra (Mac OS X 10.6 és 10.5) kattintva kibővítheti a párbeszédpanelt.*

C Válassza ki azt a készüléket, amelyet a Printer (Nyomtató) beállításhoz használ.

#### *Megjegyzés:*

*Az alkalmazástól függően lehet, hogy a párbeszédpanel bizonyos elemeit nem tudja majd kiválasztani. Ilyen esetben kattintson az alkalmazás File (Fájl) menüjének Page Setup elemére, és adja meg a megfelelő beállításokat.*

D Adja meg a Paper Size (Papírméret) beállítás értékét.

#### *Megjegyzés:*

*Válassza a XXX (Borderless (Keret nélküli)) lehetőséget a Paper Size (Papírméret) beállításnál, ha a fényképeket szegély nélkül kívánja nyomtatni.* & *["Papír kiválasztása" 14. oldal](#page-13-0)*

E Adja meg a Orientation (Tájolás) beállítás értékét.

#### *Megjegyzés:*

*Ha borítékra nyomtat, válassza a fekvő tájolást.*

F Válassza az előugró menü **Print Settings (Nyomtatási beállítások)** elemét.

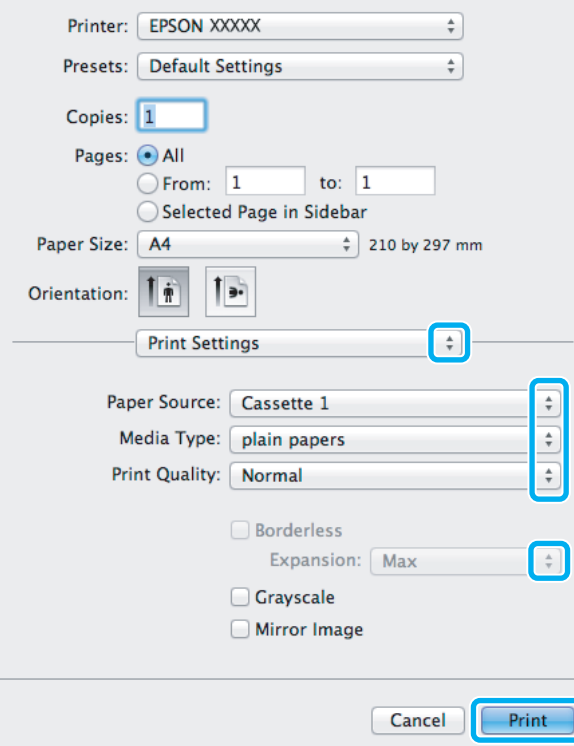

G Adja meg a **Paper Source (Papírforrás)** beállítás értékét.

#### **Nyomtatás**

<span id="page-32-0"></span>B Adja meg a Media Type (Hordozótípus) beállítás értékét.

 $\rightarrow$   $_{n}A$  nyomtató-illesztőprogramban megadandó papírtípus-beállítások" 16. oldal

I Szegély nélküli nyomtatás esetén adja meg, hogy a képnek mekkora része lógjon le a papírról: adja meg a Expansion (Kiterjesztés) beállítás kívánt értékét.

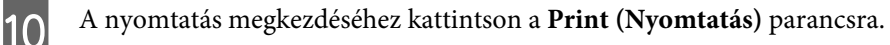

## **A nyomtatás megszakítása**

A nyomtatás megszakításához kövesse a megfelelő részben megadott utasításokat.

### **A készüléken található gomb segítségével**

Folyamatban lévő nyomtatás leállításához nyomja meg a  $\overline{\mathbb{1}}$  gombot.

### **Windows esetén**

#### *Megjegyzés:*

*A készüléknek már elküldött nyomtatási feladatokat nem tudja megszakítani. Ebben az esetben a készülék segítségével kell megszakítania a nyomtatási feladatot.*

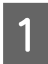

A Nyissa meg az EPSON Status Monitor 3 programot.  $\blacktriangleright$  ["Windows esetén" 73. oldal](#page-72-0)

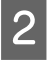

B Kattintson a **Print Queue (Nyomtatási sor)** gombra. Megjelenik a Windows Spooler (Windows sorkezelő).

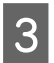

C Kattintson jobb gombbal a megszakítani kívánt feladatra, majd válassza a **Cancel (Mégse)** lehetőséget.

### **Mac OS X esetén**

Az alábbi lépések végrehajtásával tudja törölni a nyomtatási feladatot.

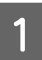

A Kattintson a készülék ikonjára a Dock (Eszköztár) területen.

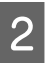

B A Document Name (Dokumentum neve) listában válassza ki a nyomtatás alatt lévő dokumentumot.

<span id="page-33-0"></span>C A nyomtatási feladat törléséhez kattintson a **Delete (Törlés)** gombra.

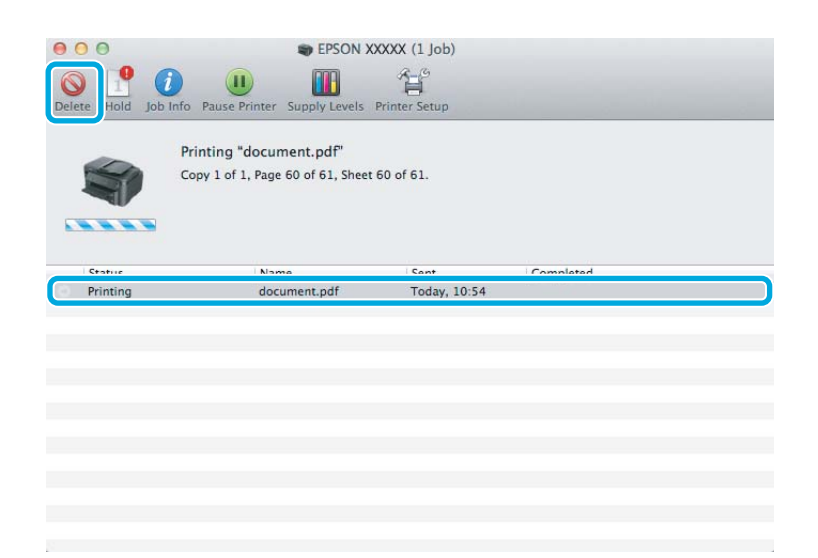

## **Egyéb lehetőségek**

## **Fényképnyomtatás egyszerűen**

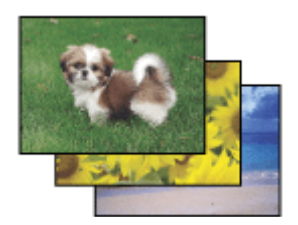

Az Epson Easy Photo Print szoftverrel különböző típusú papírra rendezheti el és nyomtathatja ki a digitális képeket. Az ablakban látható lépésenkénti útmutató segítségével megtekintheti a nyomtatandó képek előnézetét, és bonyolult beállítások nélkül érheti el a kívánt hatásokat.

A Quick Print funkció segítségével egyetlen kattintással nyomtathat a megadott beállítások alkalmazása mellett.

### **Az Epson Easy Photo Print elindítása**

#### **Windows esetén**

- ❏ Kattintson duplán az asztalon lévő **Epson Easy Photo Print** ikonra.
- ❏ **Windows 7 és Vista esetén:**

Kattintson a start gombra, mutasson az **All Programs (Minden program)** pontra, és kattintson az **Epson Software**, majd az **Easy Photo Print** elemre.

#### **Windows XP esetén:**

Kattintson a **Start** gombra, mutasson az **All Programs (Minden program)**, majd az **Epson Software** elemre, és kattintson az **Easy Photo Print** pontra.

#### <span id="page-34-0"></span>**Mac OS X esetén**

Kattintson duplán az **Applications (Alkalmazások)** mappára a Mac OS X merevlemezen, majd kattintson duplán az **Epson Software** és az **Easy Photo Print** mappára, végül kattintson duplán az **Easy Photo Print** ikonra.

## **A készülék előzetes beállításai (csak Windows esetén)**

A nyomtató-illesztőprogram előzetes beállításai segítségével a nyomtatást egyetlen mozdulattal végre tudja hajtani. Emellett lehetőség van saját előzetes beállítások létrehozására is.

### **Készülékbeállítások Windows rendszer esetén**

A Nyissa meg a nyomtatóbeállításokat tartalmazó ablakot. & ["Az illesztőprogram elérése Windows operációs rendszeren" 27. oldal](#page-26-0)

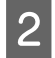

B Válassza a Printing Presets (Nyomtatási beállítások) elemet a Main (Fő) fülön. A készülék automatikusan beállítja az előugró ablakban megjelenő értékeket.

## **Kétoldalas nyomtatás**

A nyomtató-illesztőprogram segítségével a papír mindkét oldalára nyomtathat.

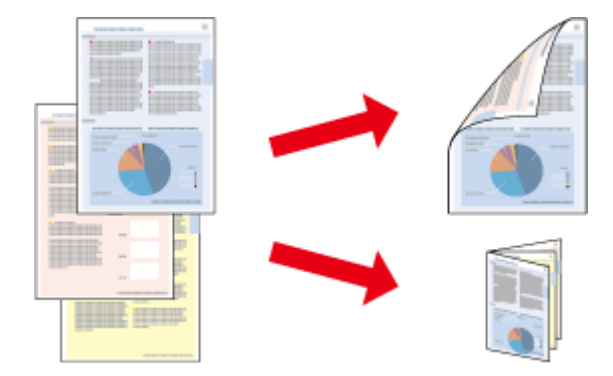

#### **Windows esetén:**

Négyféle kétoldalas nyomtatási funkció érhető el: automatikus normál, automatikus kettéhajtott brosúra, kézi normál és kézi kettéhajtott brosúra.

#### **Mac OS X esetén:**

A Mac OS X operációs rendszer csak a normál kétoldalas nyomtatás funkciót támogatja.

A kétoldalas nyomtatás csak a következő papírok és méretek esetén érhető el.

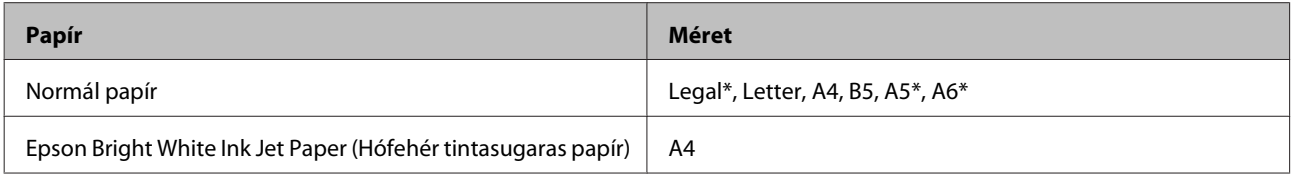

\* Csak kézi kétoldalas nyomtatás.

#### *Megjegyzés:*

- ❏ *Lehet, hogy ez a funkció nem minden beállításnál működik.*
- ❏ *Előfordulhat, hogy a kézi kétoldalas nyomtatás funkció elérhető, ha a készüléket hálózaton keresztül éri el, illetve megosztott nyomtatóként használja.*
- ❏ *Ha automatikus kétoldalas nyomtatás közben elfogy a tinta, leáll a nyomtatás és ki kell cserélni a tintapatront. Ha kicserélte, a készülék újra kezdi a nyomtatást. Ilyen esetben előfordulhat, hogy néhány rész kimarad a nyomtatásból. Ilyenkor nyomtassa ki újra a hiányzó részt tartalmazó oldalt.*
- ❏ *Kétoldalas nyomtatás esetén a betölthető papír mennyisége más.* & *["Papír kiválasztása" 14. oldal](#page-13-0)*
- ❏ *Csak kétoldalas nyomtatásra alkalmas papírt használjon. Ellenkező esetben a nyomtatás minősége gyengébb lehet.*
- ❏ *A papírtól, illetve a szöveg és a képek nyomtatásához felhasznált tinta mennyiségétől függően előfordulhat, hogy a tinta átüt a papír másik oldalára.*
- ❏ *Kétoldalas nyomtatás során a papír felülete elmaszatolódhat.*

#### *Megjegyzés Windows-felhasználók számára:*

- ❏ *A kézi kétoldalas nyomtatási funkció csak akkor érhető el, ha az EPSON Status Monitor 3 funkció engedélyezve van. Az állapotjelző bekapcsolásához nyissa meg a nyomtatóillesztőt és kattintson a Maintenance (Karbantartás) fülre majd az Extended Settings (Kiegészítő beállítások) gombra. Az Extended Settings (Kiegészítő beállítások) ablakban jelölje be az Enable EPSON Status Monitor 3 (Az EPSON Status Monitor 3 engedélyezése) négyzetet.*
- ❏ *Az automatikus kétoldalas nyomtatás funkció használatakor előfordulhat, hogy a Print Density Adjustment (Nyomtatási fényerő beállítása) ablakban a Select Document Type (Adja meg a dokumentum típusát) és a Main (Fő) ablakban a Quality (Minőség) beállítás értékétől függően lassabb a nyomtatás.*

#### *Megjegyzés Mac OS X felhasználók számára:*

*Az automatikus kétoldalas nyomtatás funkció használatakor előfordulhat, hogy a Two-sided Printing Settings panellapon a Document Type beállítás értékétől függően lassabb a nyomtatás.*

### **Készülékbeállítások Windows operációs rendszer esetén**

A Nyissa meg a nyomtatóbeállításokat tartalmazó ablakot.

- $\rightarrow$   $_{\text{A}}$ Z illesztőprogram elérése Windows operációs rendszeren" 27. oldal
- 

B Jelölje be a **2-Sided Printing (Kétoldalas nyomtatás)** négyzetet.

#### *Megjegyzés:*

*Az automatikus nyomtatás funkció használatakor ellenőrizze, hogy be van- jelölve az Auto (Automatikus) négyzet.*

C Kattintson a **Settings (Beállítások)** elemre, és adja meg a megfelelő beállításokat.

#### *Megjegyzés:*

*Ha kettéhajtott brosúrát szeretne nyomtatni, válassza a Booklet (Brosúra) lehetőséget.*
D Ellenőrizze a többi beállítást, és indítsa el a nyomtatást.

#### *Megjegyzés:*

- ❏ *Ha az automatikus nyomtatás funkciót használja és nagy sűrűségű adatokat nyomtat (például fényképeket vagy diagramokat), javasoljuk, hogy a Print Density Adjustment (Nyomtatási fényerő beállítása) ablakban adja meg a megfelelő beállításokat.*
- ❏ *Az alkalmazástól függően a tényleges kötési margó eltérhet a megadott értékektől. Próbálkozzon néhány lappal, mielőtt nekifogna a teljes feladat kinyomtatásának.*
- ❏ *Manuális kétoldalas nyomtatás esetén lehetőség nyílik arra, hogy először a páros oldalakat nyomtassa ki. A páratlan oldalak nyomtatásakor a nyomtatás végén egy üres lapot is kiad a készülék.*
- ❏ *Manuális nyomtatáskor a papír újbóli betöltése előtt győződjön meg arról, hogy a tinta teljesen megszáradt.*

### **Készülékbeállítások Mac OS X operációs rendszer esetén**

A Nyissa meg a Print (Nyomtatás) párbeszédpanelt. & ["Az illesztőprogram elérése Mac OS X operációs rendszeren" 28. oldal](#page-27-0)

B Adja meg a megfelelő beállításokat a Two-sided Printing Settings panellapon.

C Ellenőrizze a többi beállítást, és indítsa el a nyomtatást.

#### *Megjegyzés:*

*Ha nagy sűrűségű adatokat nyomtat (például fényképeket vagy diagramokat), javasoljuk, hogy manuálisan adja meg a Print Density (Nyomtatási fényerő) és az Increased Ink Drying Time (Növelt tintaszáradási idő) beállítás értékét.*

## **Nyomtatás a laphoz való igazítással**

A dokumentum méretét automatikusan növelheti vagy csökkentheti, hogy megfeleljen a nyomtatóillesztőben megadott méretű papírnak.

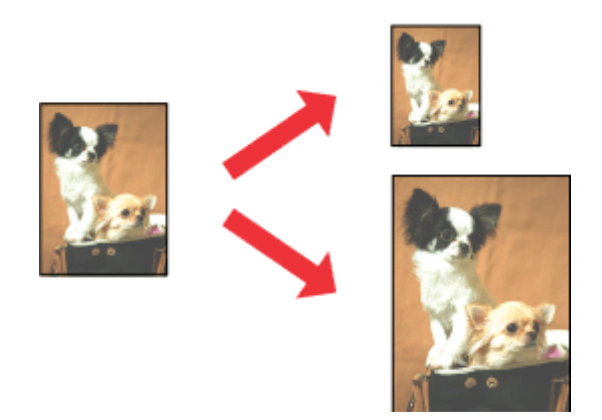

### **Készülékbeállítások Windows operációs rendszer esetén**

A Nyissa meg a nyomtatóbeállításokat tartalmazó ablakot. & ["Az illesztőprogram elérése Windows operációs rendszeren" 27. oldal](#page-26-0)

B Válassza a **Reduce/Enlarge Document (Kicsinyítés/Nagyítás)** és a **Fit to Page (Igazítás laphoz)** elemet a More Options (További beállítások) lapon, majd válassza ki a használt papír méretét az Output Paper (Kimeneti papír) beállításnál.

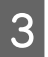

C Ellenőrizze a többi beállítást, és indítsa el a nyomtatást.

### **Készülékbeállítások Mac OS X rendszer esetén**

A Nyissa meg a Print (Nyomtatás) párbeszédpanelt. & ["Az illesztőprogram elérése Mac OS X operációs rendszeren" 28. oldal](#page-27-0)

B A Paper Handling panellapon a Destination Paper Size (Cél papírméret) területen kattintson a **Scale to fit paper size (Papírméretnyi)** lehetőségre, majd az előugró menüben válassza ki a kívánt papírméretet.

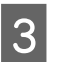

C Ellenőrizze a többi beállítást, és indítsa el a nyomtatást.

# **Nyomtatás a Pages per Sheet (Oldal laponként) beállítással**

Ezzel a beállítással egyetlen lapra két vagy négy oldal nyomtatható a nyomtató-illesztőprogram segítségével.

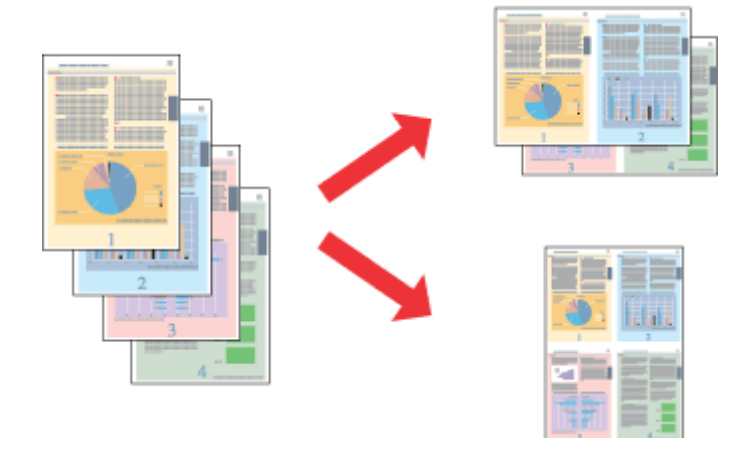

#### *Megjegyzés:*

*Előfordulhat, hogy ez a funkció nem minden beállításnál működik.*

### **Készülékbeállítások Windows operációs rendszer esetén**

A Nyissa meg a nyomtatóbeállításokat tartalmazó ablakot. & ["Az illesztőprogram elérése Windows operációs rendszeren" 27. oldal](#page-26-0)

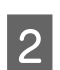

B Válassza a **2-Up (2 oldal / lap)** vagy a **4-Up (4 oldal / lap)** lehetőséget a Main (Fő) lap Multi-Page (Több oldal) beállításánál.

- C Kattintson a **Page Order (Oldalak sorrendje)** elemre, és adja meg a megfelelő beállításokat.
- D Ellenőrizze a többi beállítást, és indítsa el a nyomtatást.

### **Készülékbeállítások Mac OS X operációs rendszer esetén**

- A Nyissa meg a Print (Nyomtatás) párbeszédpanelt. & ["Az illesztőprogram elérése Mac OS X operációs rendszeren" 28. oldal](#page-27-0)
- 

B Válassza ki a lapok számát a Pages per Sheet (Oldalszám laponként) beállításnál, valamint adja meg a Layout Direction (Elrendezés iránya) (lapsorrend) beállítás értékét a Layout (Elrendezés) panellapon.

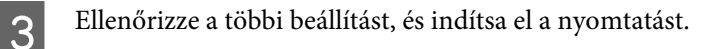

# <span id="page-39-0"></span>**A készülék megosztása nyomtatáshoz**

# **Beállítás Windows esetén**

Az alábbi útmutatás alapján beállíthatja a készüléket úgy, hogy a hálózat többi felhasználója is hozzá tudjon férni.

A készüléket először azon a számítógépen kell beállítania megosztott nyomtatóként, amelyik közvetlenül csatlakozik hozzá. Eztán minden olyan hálózati számítógéphez hozzá kell adni a készüléket, amelyről azt használni fogják.

#### *Megjegyzés:*

- ❏ *Ez az útmutatás csak kis hálózatokra vonatkozik. Ha a készüléket nagy méretű hálózaton kívánja megosztani, forduljon a hálózati rendszergazdához.*
- ❏ *A következő részben látható képernyőképek Windows 7 rendszeren készültek.*

### **A készülék beállítása megosztott nyomtatóként**

#### *Megjegyzés:*

- ❏ *Ha Windows 7 vagy Vista operációs rendszeren szeretné beállítani a készüléket megosztott nyomtatóként, és normál felhasználóként jelentkezik be, rendszergazdai fiókra és jelszóra van szükség.*
- ❏ *Ha Windows XP rendszeren szeretné beállítani a készüléket megosztott nyomtatóként, Computer Administrator (A számítógép rendszergazdája) fiókkal kell bejelentkeznie.*

Hajtsa végre az alábbi lépéseket azon a számítógépen, amelyik közvetlenül a készülékhez csatlakozik:

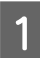

A **Windows 7:** Kattintson a start gombra, és válassza a **Devices and Printers (Eszközök és nyomtatók)** elemet.

#### **Windows Vista:**

Kattintson a start gombra, válassza a **Control Panel (Vezérlőpult)** elemet, majd a **Hardware and Sound (Hardver és hang)** kategória **Printer (Nyomtató)** elemét.

#### **Windows XP:**

Kattintson a **Start** menüben a **Control Panel (Vezérlőpult)** elemre, majd válassza a **Printers and Other Hardware (Nyomtatók és más hardverek)** kategóriában a **Printers and Faxes (Nyomtatók és faxok)** lehetőséget.

### B **Windows 7:**

Kattintson jobb egérgombbal a készülék ikonjára, majd kattintson a **Printer properties (Nyomtató tulajdonságai)**, majd a **Sharing (Megosztás)** parancsra. Ezután kattintson a **Change Sharing Options (Megosztási beállítások módosítása)** gombra.

#### **Windows Vista:**

Kattintson jobb egérgombbal a készülék ikonjára, majd kattintson a **Sharing (Megosztás)** elemre. Kattintson a **Change sharing options (Megosztási beállítások módosítása)**, majd a **Continue (Folytatás)** gombra.

#### **Windows XP:**

Kattintson jobb egérgombbal a készülék ikonjára, majd kattintson a **Sharing (Megosztás)** elemre.

C Válassza a **Share this printer (A nyomtató megosztása)** lehetőséget, majd adja meg a megosztott nyomtató nevét.

#### *Megjegyzés:*

*A megosztási névben ne használjon szóközöket vagy kötőjeleket.*

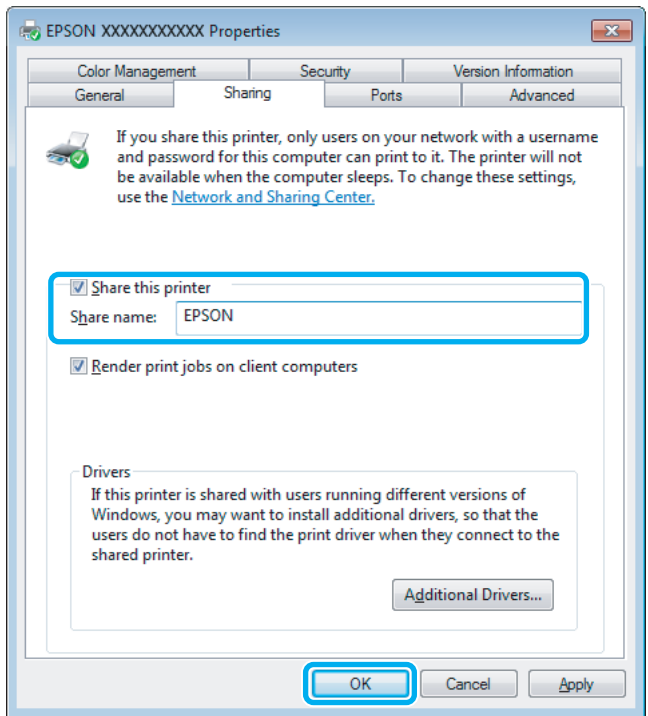

Ha automatikusan szeretne nyomtató-illesztőprogramokat letölteni Windows más verzióit futtató számítógépekre, kattintson az **Additional Drivers (További illesztőprogramok)** gombra, majd adja meg a többi számítógép által használt hálózatot és operációs rendszert. Kattintson az **OK** gombra, és helyezze be a készülék szoftverlemezét.

D Kattintson az **OK** gombra, illetve a **Close (Bezárás)** gombra (ha telepített további illesztőprogramokat).

### **A készülék hozzáadása a hálózat más számítógépeihez**

Az alábbi lépések végrehajtásával felveheti a készüléket a hálózat mindegyik számítógépére, amely el azt fogja érni.

#### *Megjegyzés:*

*Ahhoz, hogy a készüléket másik számítógépről is el lehessen érni, előbb be kell állítani megosztott nyomtatóként azon a számítógépen, amelyhez csatlakozik.*

& *["A készülék beállítása megosztott nyomtatóként" 40. oldal](#page-39-0).*

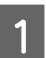

A **Windows 7:** Kattintson a start gombra, és válassza a **Devices and Printers (Eszközök és nyomtatók)** elemet.

#### **Windows Vista:**

Kattintson a start gombra, válassza a **Control Panel (Vezérlőpult)** elemet, majd a **Hardware and Sound (Hardver és hang)** kategória **Printer (Nyomtató)** elemét.

#### **Nyomtatás**

#### **Windows XP:**

Kattintson a **Start** menüben a **Control Panel (Vezérlőpult)** elemre, majd válassza a **Printers and Other Hardware (Nyomtatók és más hardverek)** kategóriában a **Printers and Faxes (Nyomtatók és faxok)** lehetőséget.

B **Windows 7 és Vista:** Kattintson az **Add a printer (Nyomtató hozzáadása)** gombra.

#### **Windows XP:**

Kattintson az **Add a printer (Nyomtató hozzáadása)** gombra. Megjelenik az Add Printer Wizard (Nyomtató hozzáadása varázsló) ablak. Kattintson a **Next (Tovább)** gombra.

C **Windows 7 és Vista:** Kattintson az **Add a network, wireless or Bluetooth printer (Hálózati, vezeték nélküli vagy Bluetooth rendszerű nyomtató hozzáadása)**, majd a **Next (Tovább)** gombra.

#### **Windows XP:**

Jelölje be az **A network printer, or a printer attached to another computer (Hálózati vagy egy másik számítógéphez csatlakoztatott nyomtató)** elemet, majd kattintson a **Next (Tovább)** gombra.

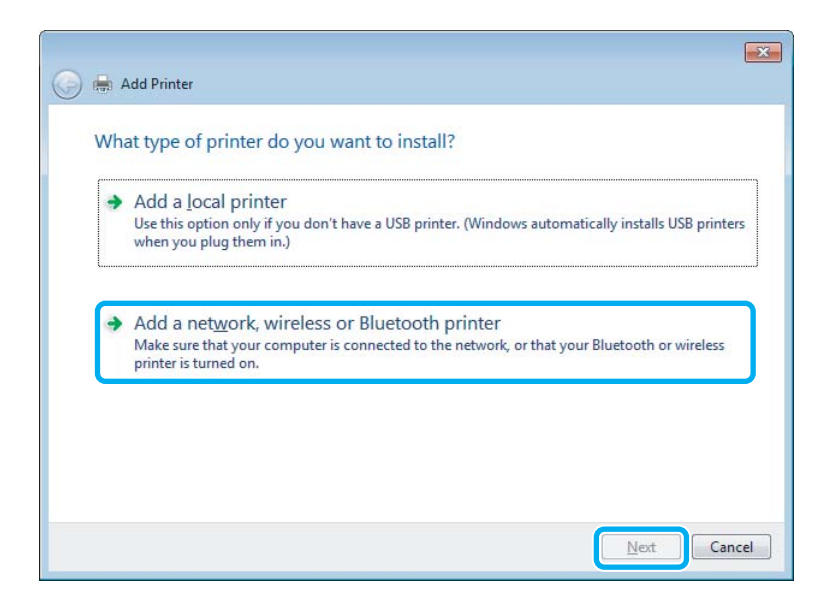

 $\Delta$  A használni kívánt készülék kiválasztásához kövesse a képernyőn megjelenő utasításokat.

#### *Megjegyzés:*

*Attól függően, hogy milyen operációs rendszer fut azon a számítógépen, amelyhez a készülék csatlakozik, illetve hogy hogyan van beállítva a számítógép, bizonyos esetekben az Add Printer Wizard (Nyomtató hozzáadása varázsló) felkéri a felhasználót, hogy telepítse a nyomtató illesztőprogramját a hozzá kapott szoftverlemezről. Kattintson a Have Disk (Saját lemez) gombra, majd hajtsa végre a képernyőn megjelenő utasításokat.*

### **Beállítás Mac OS X esetén**

Ha Mac OS X hálózaton szeretné beállítani a készüléket, a Printer Sharing (Nyomtató megosztása) beállításra lesz szüksége. További utasításokat a Macintosh dokumentációjában talál.

# **A tintapatronok cseréje**

# **Tintapatronokra vonatkozó biztonsági előírások, óvintézkedések és műszaki adatok**

# **Biztonsági előírások**

A tintapatronok kezelésénél tartsa szem előtt az alábbiakat:

❏ A tintapatronokat olyan helyen tárolja, ahol gyermekek nem érhetik el.

❏ A használt tintapatronokat elővigyázatosan kezelje, mert a tintaátömlő nyílásnál tintamaradványok lehetnek. Ha festék kerül a bőrére, szappannal és vízzel azonnal mossa le. Ha a tinta a szemébe kerül, azonnal öblítse ki bő vízzel. Ha továbbra is bántó érzés marad a szemében, vagy rosszul lát, azonnal forduljon orvoshoz. Ha tinta kerül a szájába, azonnal köpje ki, és haladéktalanul forduljon orvoshoz.

❏ Ne távolítsa el és ne tépje le a patronon lévő címkét, mert különben kifolyhat a tinta.

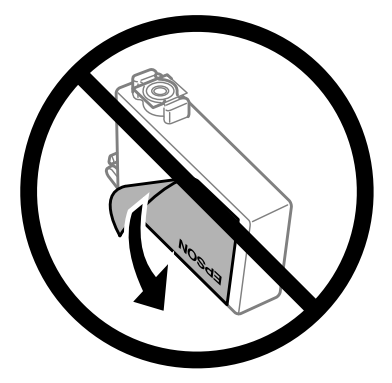

❏ Ne távolítsa el az átlátszó záróelemet a patron aljáról; ellenkező esetben a patron használhatatlanná válhat.

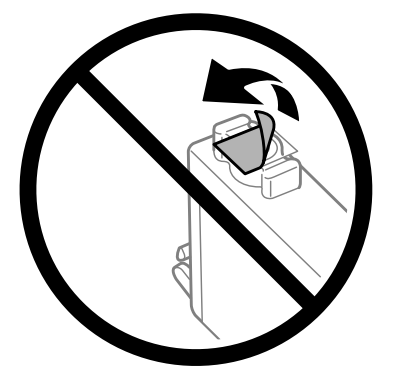

❏ Ne szerelje szét vagy állítsa össze újra a tintapatront, különben nem lesz képes a normális nyomtatásra.

❏ Ne érintse meg a patron oldalán lévő zöld IC-chipet. Ellenkező esetben problémák jelentkezhetnek nyomtatáskor.

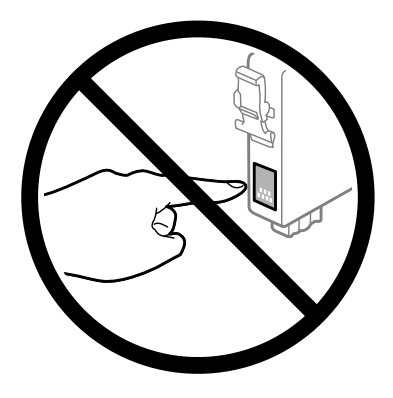

❏ Ne hagyja a készüléket úgy, hogy nincsenek benne tintapatronok, és ne kapcsolja ki a készüléket patroncsere közben. Ellenkező esetben a nyomtatófej fúvókáiban maradt tinta beszárad, és lehetetlenné válhat a nyomtatás.

# **A tintapatronok cseréjével kapcsolatos óvintézkedések**

A tintapatronok cseréje előtt olvasson el minden utasítást, amely ebben a részben található.

- ❏ Az Epson eredeti Epson tintapatronok használatát javasolja. Az Epson nem garantálhatja a nem eredeti tintapatronok minőségét és megbízhatóságát. A nem eredeti tintapatronok olyan károkat okozhatnak, amelyekre az Epson garanciája nem vonatkozik. Bizonyos körülmények között a készülék működése kiszámíthatatlanná válhat. A nem eredeti tinta szintjével kapcsolatos információ nem biztos, hogy megjelenik.
- ❏ Rázza meg óvatosan a tintapatronokat 4–5 alkalommal, és csak azután nyissa fel a csomagolásukat.
- ❏ Ne rázza a tintapatronokat túl erőteljesen; ellenkező esetben kifolyhat a tinta.
- ❏ A készülék IC-lapkával ellátott patronokat használ, amely különféle dolgokat figyel, például az egyes patronokban lévő tinta mennyiségét. Ez azt jelenti, hogy még ha el is távolítják a patront a készülékből, mielőtt az kifogyna, tovább lehet használni a készülékbe történő visszahelyezését követően. A patron visszahelyezésekor azonban a készülék elhasználhat némi tintát a termék megfelelő teljesítményének garantálása érdekében.
- ❏ A nyomtatófej optimális működése érdekében a készülék nem csak nyomtatás közben használ tintát a patronokból, hanem a karbantartási műveletek, például a tintapatronok cseréje és a nyomtatófej-tisztítás során is.
- ❏ Ha valamiért ideiglenesen el kell távolítania egy patront, gondosan óvja a tintaátömlő nyílást a portól és a szennyeződésektől. A készülékkel megegyező környezetben tárolja a patront is. A patront tárolás közben úgy helyezze el, hogy a tintapatron színét jelző címke nézzen fölfelé. Ne tárolja a patronokat fejjel lefelé.
- ❏ A tintaátömlő nyílásban egy szelep található, amely felfogja a felesleges tintát, ezért nincs szükség saját fedél vagy dugó alkalmazására. Ettől függetlenül kezelje óvatosan a patront. Ne érjen a tintaátömlő nyíláshoz és a környékéhez.
- ❏ A maximális hatékonyság érdekében csak akkor távolítsa el a tintapatront, amikor készen áll annak cseréjére. Azok a tintapatronok, amelyeket újra behelyeztek és amikben alig van már tinta, nem biztos, hogy tovább használhatók.
- ❏ A tintapatron csomagolását csak a készülékbe való behelyezésekor nyissa fel. A patron vákuumcsomagolású, hogy megbízható maradjon. Ha használat előtt sokáig kicsomagolva hagyja a tintapatront, előfordulhat, hogy nem használható normál nyomtatásra.
- ❏ Helyezzen be minden patront; ellenkező esetben nem lehet nyomtatni.
- ❏ Ha elfogy a színes tinta, de még marad fekete, ideiglenesen folytathatja a nyomtatást csak fekete tintával. További tudnivalók: ["Ideiglenes nyomtatás fekete tintával, ha kifogytak a színes tintapatronok" 48. oldal.](#page-47-0)
- ❏ Ha valamelyik tintapatron kezd kiürülni, készítsen elő újat.
- ❏ Amikor kiveszi a tintapatront a csomagolásból, ügyeljen rá, nehogy letörje a patron oldalán található kampókat.
- ❏ Távolítsa el a sárga szalagot a patronról, mielőtt behelyezné a készülékbe; ellenkező esetben gyengébb lehet a nyomtatás minősége vagy előfordulhat, hogy egyáltalán nem lehet nyomtatni.
- ❏ Ha hideg tárolóhelyről hozza be a tintapatront, felhasználás előtt hagyja szobahőmérsékletre melegedni legalább három órán át.
- ❏ A tintapatronokat hűvös, sötét helyen tárolja.
- ❏ A tintapatronokat címkézett oldalukkal felfelé tárolja. Ne tárolja a patronokat fejjel lefelé.

## **Tintapatron-specifikáció**

- ❏ Az Epson azt ajánlja, hogy a tintapatront a csomagolásán feltüntetett lejárati idő előtt használja fel.
- ❏ A nyomtatóhoz mellékelt tintapatronokban lévő tinta egy részét a készülék felhasználja az első üzembe helyezéskor. Ahhoz, hogy a készülék jó minőségben tudjon nyomtatni, a nyomtatófejnek tele kell lennie tintával. Ehhez az egyszeri művelethez jelentős mennyiségű tinta szükséges, ezért előfordulhat, hogy ezekkel a patronokkal kevesebb oldalt tud kinyomtatni, mint a következőkkel.
- ❏ A kinyomtatható lapok száma függ a nyomtatandó képektől, a használt papírtípustól, a nyomtatás gyakoriságától és a környezeti feltételektől, például a hőmérséklettől.
- ❏ A kiváló nyomtatási minőség és a nyomtatófej megóvása érdekében egy kis tinta marad a patronban, amikor a készülék jelzi, hogy ki kell cserélni a patront. A specifikációban megadott nyomtatható lapszám nem tartalmazza ezt a tartalékot.
- ❏ A termék funkcionalitását és teljesítményét nem befolyásolja az a tény, hogy a tintapatronok újrahasznosított alkotóelemeket is tartalmazhatnak.
- ❏ Monokróm vagy szürkeárnyalatos nyomtatás esetén a papírtípus vagy nyomtatási minőség beállításaitól függően a készülék lehet, hogy színes tintát használ fekete helyett. Ennek az az oka, hogy a fekete szín létrehozásához színes tintát használ.

# <span id="page-45-0"></span>**A tintapatron állapotának ellenőrzése**

### **Windows esetén**

#### *Megjegyzés:*

*A tintapatron kifogyásakor a Low Ink Reminder (Alacsony festékszint emlékeztető) képernyő automatikusan megjelenik. A tintapatronban lévő tinta mennyiségét ezen a képernyőn nézheti meg. Ha nem kívánja a képernyőt megjeleníteni, először lépjen be a nyomtató-illesztőprogramba és kattintson a Maintenance (Karbantartás) lapon a Monitoring Preferences (Figyelési beállítások) elemre. A Monitoring Preferences (Figyelési beállítások) képernyőn törölje a See Low Ink Reminder alerts (Lásd az Alacsony festékszint emlékeztetőt) négyzet jelölését.*

A tintapatronokban lévő felhasználható tinta mennyiségének ellenőrzéséhez a következők közül választhat:

- ❏ Nyissa meg a nyomtatóillesztőt, kattintson a **Main (Fő)** fülre, majd az **Ink Levels (Tintaszintek)** gombra.
- ❏ Kattintson duplán a Windows operációs rendszerben a taskbar (tálcán) a készülék parancsikonjára. Ha a taskbar (tálcára) parancsikont szeretne felvenni, lásd a következő részt: & ["Elérés a taskbar \(tálcán\) látható parancsikonnal" 28. oldal](#page-27-0)

**46**

❏ Nyissa meg a nyomtatóillesztőt, kattintson a **Maintenance (Karbantartás)** fülre, majd az **EPSON Status Monitor 3** gombra. A grafika a tintapatron állapotát mutatja.

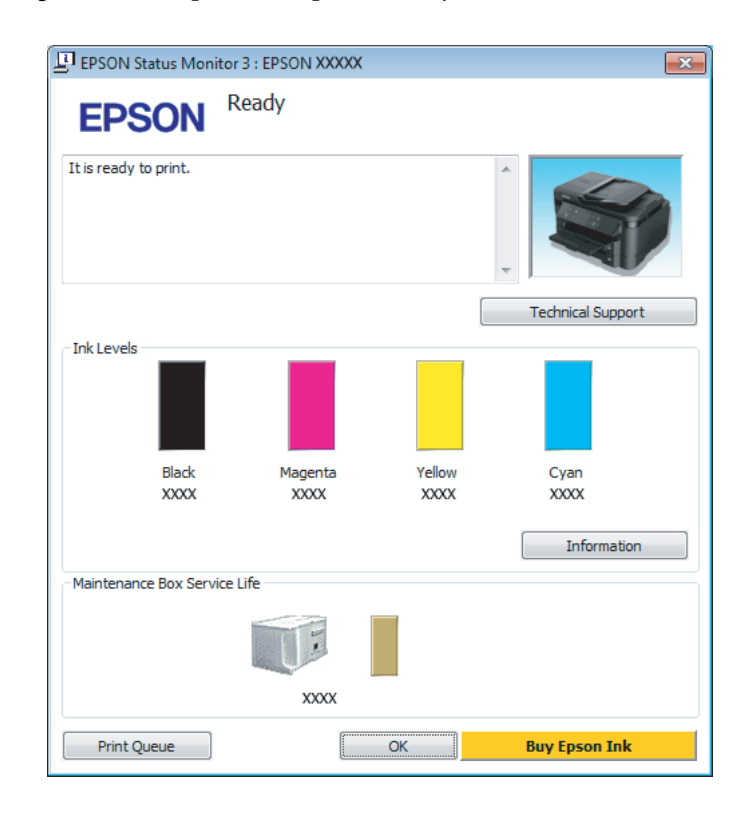

#### *Megjegyzés:*

- ❏ *Ha az EPSON Status Monitor 3 nem jelenik meg, nyissa meg a nyomtatóillesztőt, kattintson a Maintenance (Karbantartás) fülre, majd az Extended Settings (Kiegészítő beállítások) gombra. Az Extended Settings (Kiegészítő beállítások) ablakban jelölje be az Enable EPSON Status Monitor 3 (Az EPSON Status Monitor 3 engedélyezése) négyzetet.*
- ❏ *Az aktuális beállításoktól függően az egyszerű állapotfigyelő jelenhet meg. A fenti ablak megjelenítéséhez kattintson a Details (Részletek) gombra.*
- ❏ *A megjelenített tintaszintek csak megközelítő értékek.*

# **Mac OS X esetén**

A tintapatronban lévő tinta mennyiségét az EPSON Status Monitor segítségével nézheti meg. Hajtsa végre az alábbi lépéseket.

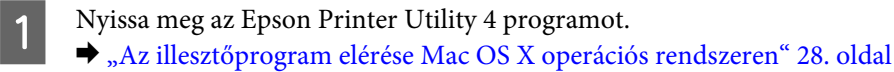

<span id="page-47-0"></span>B Kattintson az **EPSON Status Monitor** ikonjára. Megjelenik az EPSON Status Monitor.

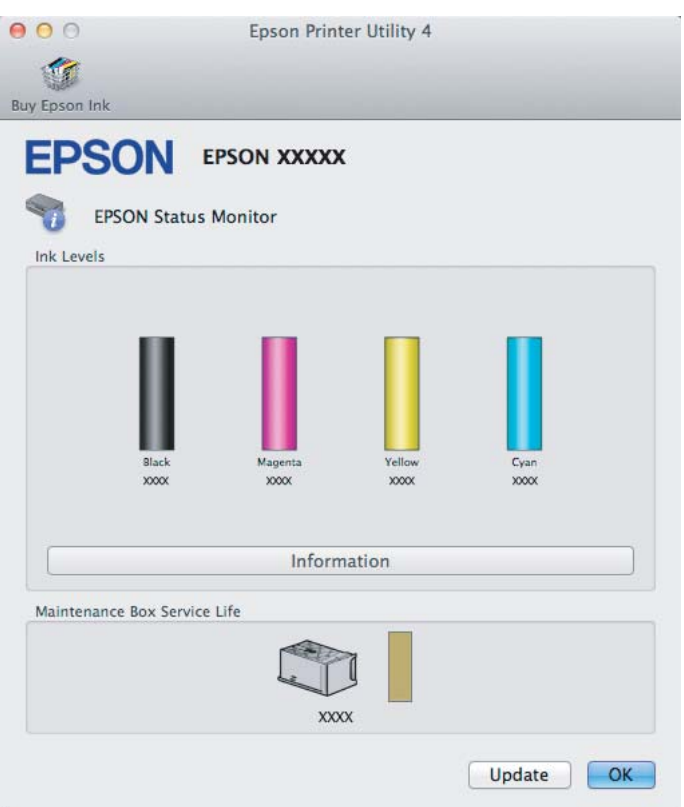

#### *Megjegyzés:*

- ❏ *Az ábrán az EPSON Status Monitor első megnyitásakor érvényes tintapatron-állapot látható. A tintapatronban lévő tinta mennyiségének frissítéséhez kattintson az Update (Frissítés) gombra.*
- ❏ *A megjelenített tintaszintek csak megközelítő értékek.*

# **Ideiglenes nyomtatás fekete tintával, ha kifogytak a színes tintapatronok**

Ha elfogy a színes tinta, de még marad fekete, rövid ideig folytathatja a nyomtatást csak fekete tintával. Ilyenkor azonban a lehető leghamarabb ki kell cserélnie a kifogyott tintapatron(oka)t. A következő rész azt írja le, hogyan kell fekete tintával folytatni a nyomtatást.

#### *Megjegyzés:*

*Ennek időtartama a használati körülményektől, a nyomtatott képektől, a nyomtatási beállításoktól és a használat gyakoriságától függ.*

## **Windows esetén**

#### *Megjegyzés Windows-felhasználók számára:*

*Ez a funkció csak akkor érhető el, ha az EPSON Status Monitor 3 engedélyezve van. Az állapotjelző bekapcsolásához nyissa meg a nyomtatóillesztőt és kattintson a Maintenance (Karbantartás) fülre, majd az Extended Settings (Kiegészítő beállítások) gombra. Az Extended Settings (Kiegészítő beállítások) ablakban jelölje be az Enable EPSON Status Monitor 3 (Az EPSON Status Monitor 3 engedélyezése) négyzetet.*

Kövesse az alábbi lépéseket, ha fekete tintával szeretné folytatni a nyomtatást.

A Ha az EPSON Status Monitor 3 arra kéri, hogy vonja vissza a nyomtatási feladatot, kattintson a **Cancel (Mégse)** vagy a **Cancel Print (Nyomtatás visszavon)** gombra a nyomtatási feladat törléséhez.

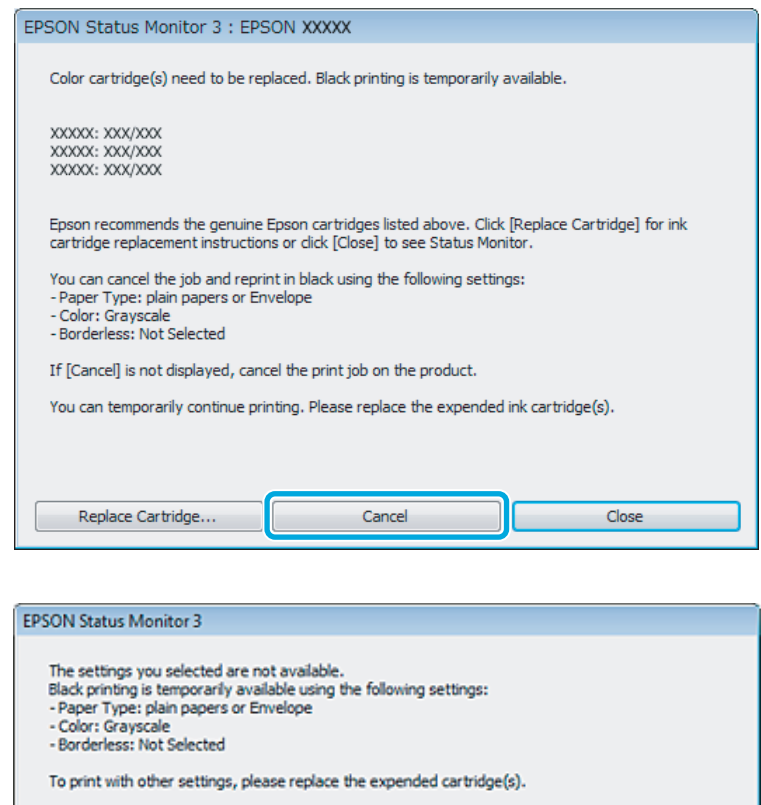

#### *Megjegyzés:*

*Ha a színes tinta elfogyását jelző hibaüzenet a hálózaton lévő másik számítógéptől ered, lehet, hogy a készülékről kell visszavonni a nyomtatási feladatot.*

**Cancel Print** 

2<sup>B</sup> Töltsön be normál papírt vagy borítékot.

C Nyissa meg a nyomtatóbeállításokat tartalmazó ablakot.  $\rightarrow$  ["Az illesztőprogram elérése Windows operációs rendszeren" 27. oldal](#page-26-0)

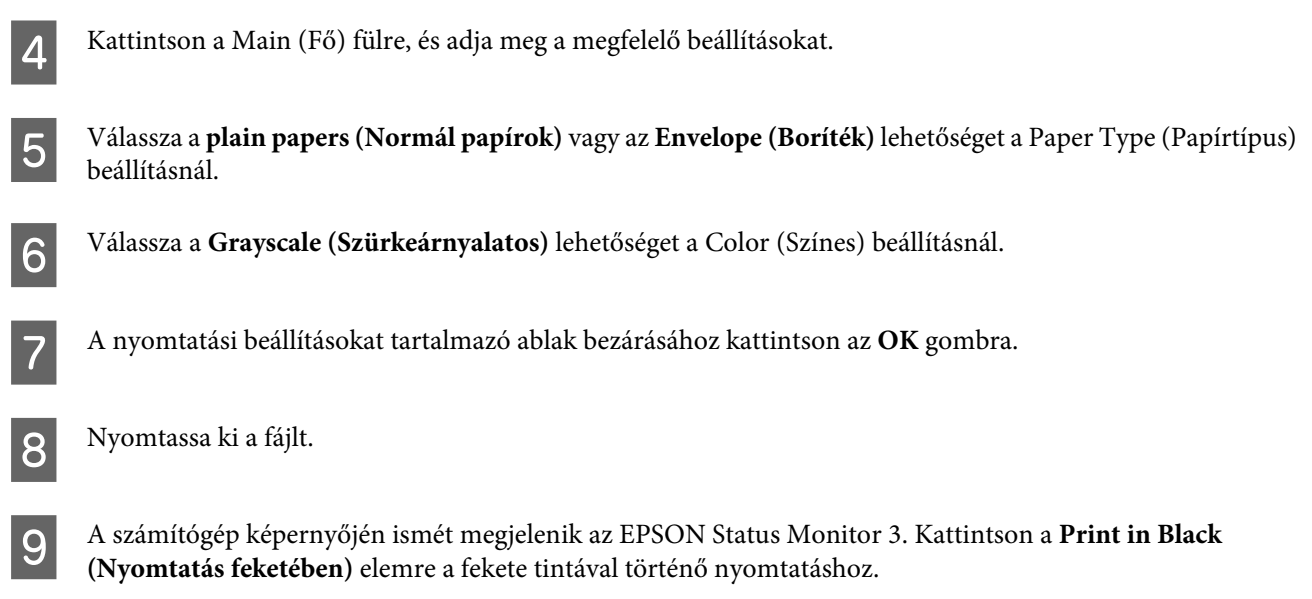

# **Mac OS X esetén**

Kövesse az alábbi lépéseket, ha fekete tintával szeretné folytatni a nyomtatást.

A Ha nem folytatható a nyomtatás, kattintson a készülék ikonjára a Dokk területen. Ha a nyomtatási feladat visszavonására utasító hibaüzenet jelenik meg, kattintson a **Delete (Törlés)** gombra és kövesse az alábbi lépéseket a dokumentum fekete tintával történő nyomtatásához.

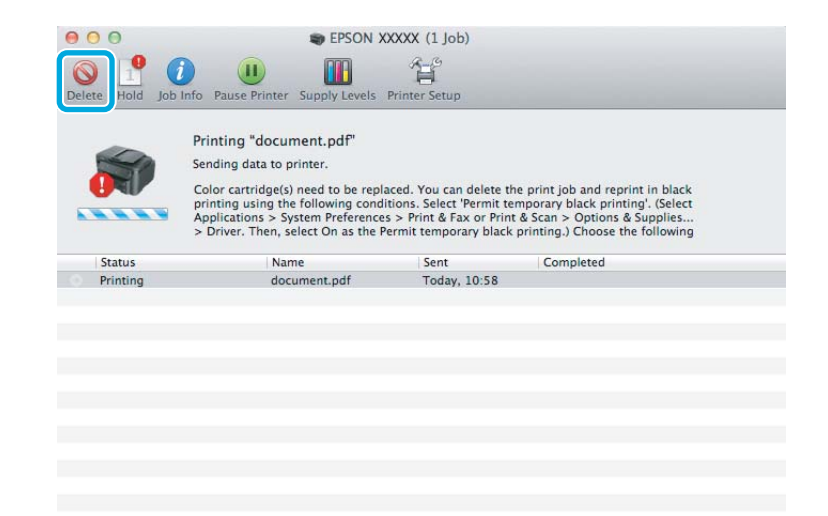

#### *Megjegyzés:*

*Ha a színes tinta elfogyását jelző hibaüzenet a hálózaton lévő másik számítógéptől ered, lehet, hogy a készülékről kell visszavonni a nyomtatási feladatot.*

B Nyissa meg a **System Preferences (Rendszerbeállítások)** ablakot, kattintson a **Print & Scan (nyomtatás és beolvasás)** (Mac OS X 10.7) vagy a **Print & Fax (Nyomtatás és faxolás)** (Mac OS X 10.6 és 10.5) elemre, és válassza ki a készüléket a Printers (Nyomtatók) listában. Kattintson az **Options & Supplies (Beállítások és kellékanyagok)**, majd a **Driver (Illesztőprogram)** elemre.

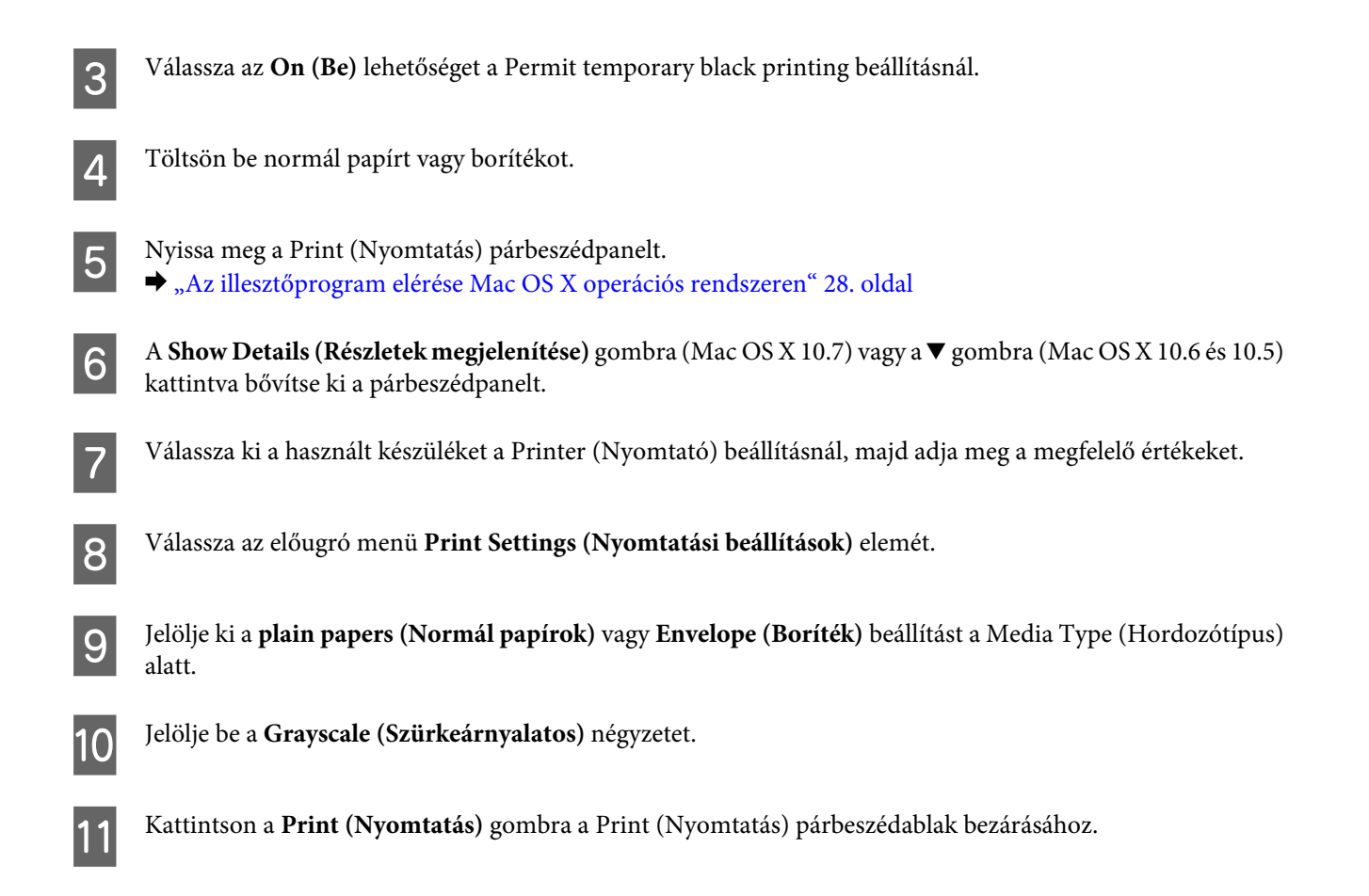

# **Takarékosság a fekete tintával, amikor kevés van a patronban (csak Windows alatt)**

### *Megjegyzés Windows-felhasználók számára:*

*Ez a funkció csak akkor érhető el, ha az EPSON Status Monitor 3 engedélyezve van. Az állapotjelző bekapcsolásához nyissa meg a nyomtatóillesztőt és kattintson a Maintenance (Karbantartás) fülre, majd az Extended Settings (Kiegészítő beállítások) gombra. Az Extended Settings (Kiegészítő beállítások) ablakban jelölje be az Enable EPSON Status Monitor 3 (Az EPSON Status Monitor 3 engedélyezése) négyzetet.*

<span id="page-51-0"></span>Az alábbi ablak jelenik meg, amikor a fekete tinta kifogy és több színes tinta marad, mint fekete. Ez az ablak csak akkor jelenik meg, ha a **plain papers (Normál papírok)** papírtípus, valamint a Quality (Minőség) beállításnál a **Standard (Szokásos)** érték van kiválasztva.

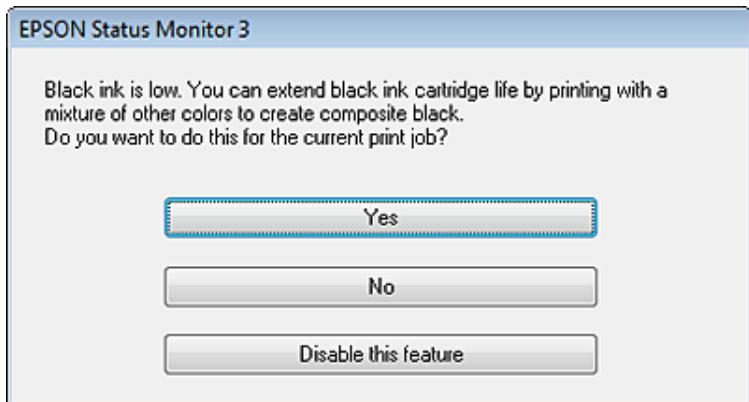

Ebben az ablakban adhatja meg, hogy továbbra is fekete tintát használ a szokásos módon vagy takarékoskodik feketével, és színes tinták keverékéből állít elő feketét.

- ❏ Kattintson a **Yes (Igen)** gombra ahhoz, hogy a nyomtató a színes tintákból feketét állítson elő. Amikor legközelebb hasonló feladatot csinál, ugyanezt az ablakot fogja látni.
- ❏ Kattintson a **No (Nem)** gombra, ha a maradék fekete tintát használva szeretné folytatni a nyomtatást. Amikor legközelebb hasonló feladatot csinál, ugyanezt az ablakot fogja látni, és ismét lesz lehetősége arra, hogy a fekete tinta megőrzésével nyomtasson.
- ❏ Ha továbbra is a megmaradt fekete tintát szeretné használni, kattintson a **Disable this feature (A funkció letiltása)** gombra.

# **A tintapatron cseréje**

#### *Megjegyzés:*

*Győződjön meg arról, hogy a* P *jelzőfény ég, de nem villog.*

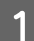

A Nyissa ki a nyomtató fedelét. A tintapatrontartó a tintapatron cseréjéhez szükséges helyre csúszik.

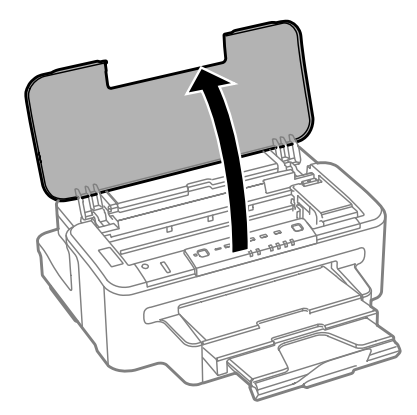

#### *Megjegyzés:*

❏ *Ha a tintapatrontartó nem csúszik a tintapatron cseréjéhez szükséges helyre, nyomja meg a* B *gombot.*

❏ *Ne tartsa lenyomva három másodpercnél hosszabb ideig a* B *gombot, mert a készülék elindíthatja a nyomtatófej-tisztítást.*

#### c*Fontos:*

*Ne mozgassa kézzel a tintapatrontartót, mert ez károsíthatja a készüléket.*

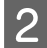

### 2 Nyissa fel a tintapatronfedelet.

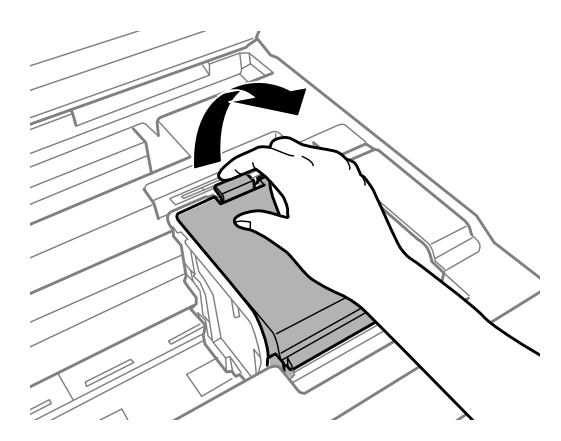

C Fogja meg, és vegye ki a tintapatront.

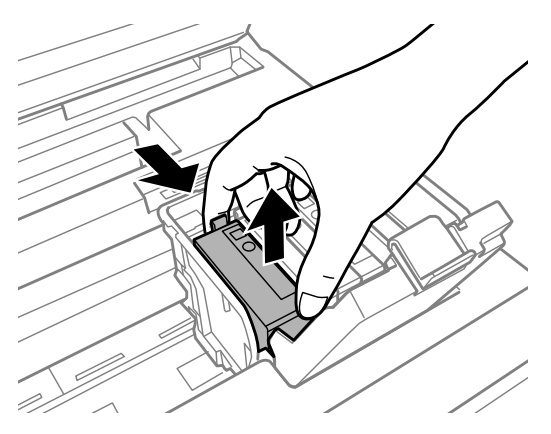

#### *Megjegyzés:*

- ❏ *Az illusztráció a fekete patron cseréjét mutatja. Szükség szerint cserélje ki a patront.*
- ❏ *Az eltávolított tintapatronok tintaátömlő nyílása körül tinta lehet. A patron eltávolításakor vigyázzon, hogy ne kerüljön tinta a környezetre.*

Rázza meg óvatosan az új cserepatronokat 4-5 alkalommal, majd csomagolja ki őket.

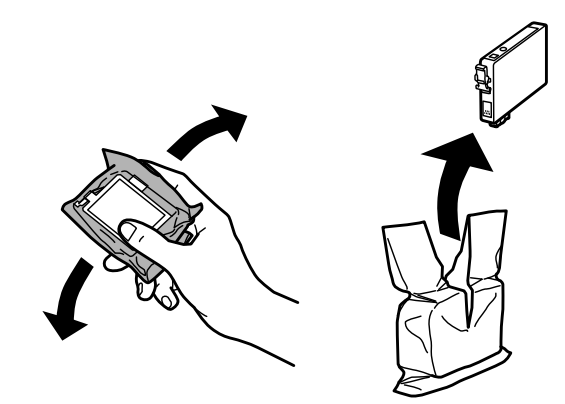

E Csak a sárga szalagot távolítsa el.

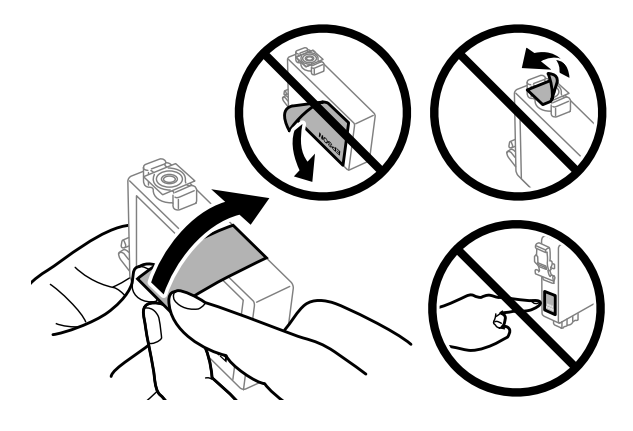

# **c***Fontos:*<br>*CTár*

- ❏ *Távolítsa el a sárga szalagot a patronról, mielőtt behelyezné a készülékbe; ellenkező esetben gyengébb lehet a nyomtatás minősége, vagy előfordulhat, hogy egyáltalán nem lehet nyomtatni.*
- ❏ *Ha úgy helyezett a készülékbe egy tintapatront, hogy előzőleg nem távolította el a sárga szalagot, vegye ki a patront a készülékből, távolítsa el a sárga szalagot, majd helyezze vissza a patront.*
- ❏ *Ne távolítsa el az átlátszó lezáróelemet a patron aljáról; ellenkező esetben a patron használhatatlanná válhat.*
- ❏ *Ne távolítsa el és ne tépje le a patronon lévő címkét; ellenkező esetben kifolyik a tinta.*

**6** Illessze a helyére a patront, és kattanásig nyomja le.

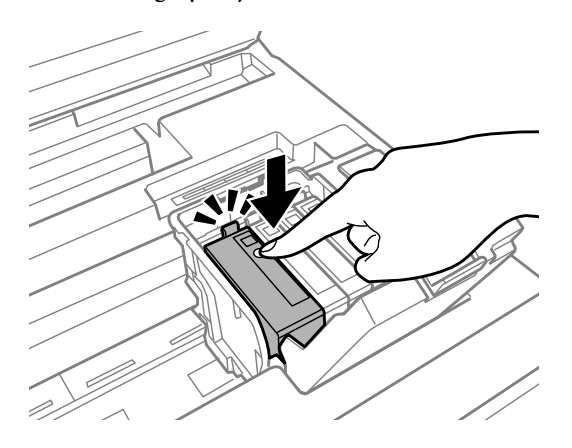

#### **A tintapatronok cseréje**

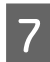

7 Csukja le a tintapatronfedelet.

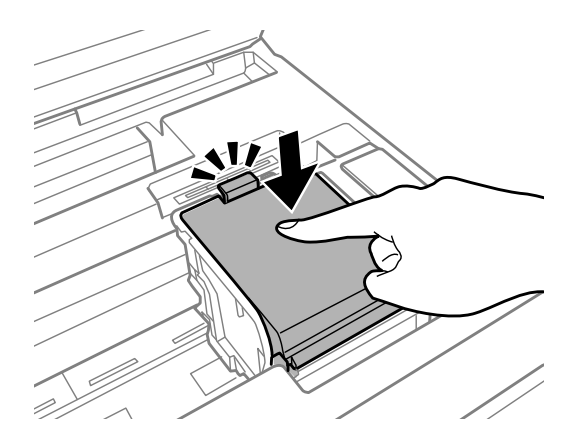

H Csukja be a nyomtatófedelet. Elkezdődik a tintafeltöltés. Ez a művelet körülbelül három percet vesz igénybe.

#### *Megjegyzés:*

*A tintatöltés alatt a* P *jelzőfény tovább villog. A tintafeltöltés alatt ne kapcsolja ki a készüléket. Előfordulhat, hogy nem tud nyomtatni, ha a tintatöltés nem fejeződik be.*

A tintapatron cseréje megtörtént. A készülék visszatér az előző állapotába.

# <span id="page-55-0"></span>**A nyomtatófej fúvókáinak ellenőrzése**

Ha a nyomatot halványnak találja, vagy bizonyos képpontok hiányoznak róla, a nyomtatófej fúvókáit megvizsgálva lehet, hogy megállapíthatja a hibát.

A fúvókák ellenőrzése elindítható a számítógépről a Nozzle Check (Fúvókák ellenőrzése) segédprogrammal vagy a készülékről a gombok használatával.

# **A Nozzle Check (Fúvókák ellenőrzése) segédprogram használata Windows rendszeren**

A Nozzle Check (Fúvókák ellenőrzése) segédprogram használatához hajtsa végre az alábbi lépéseket.

A Ellenőrizze, hogy nem jelentek-e meg figyelmeztető vagy hibaüzenetek a kezelőpanelen.

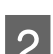

B Győződjön meg arról, A4-es papír van betöltve a papírkazettába.

C Kattintson a jobb egérgombbal a készülék ikonjára a taskbar (tálcán), majd válassza a **Nozzle Check (Fúvókák ellenőrzése)** elemet.

Ha nem jelenik meg a készülék ikonja, a következő témakörben leírtak szerint adja hozzá az ikont.  $\blacktriangleright$  ["Elérés a taskbar \(tálcán\) látható parancsikonnal" 28. oldal](#page-27-0)

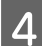

**4** Kövesse a képernyőn megjelenő utasításokat.

# **A Nozzle Check (Fúvókák ellenőrzése) segédprogram használata Mac OS X rendszeren**

A Nozzle Check (Fúvókák ellenőrzése) segédprogram használatához hajtsa végre az alábbi lépéseket.

A Ellenőrizze, hogy nem jelentek-e meg figyelmeztető vagy hibaüzenetek a kezelőpanelen.

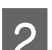

B Győződjön meg arról, A4-es papír van betöltve a papírkazettába.

C Nyissa meg az Epson Printer Utility 4 programot. & ["Az illesztőprogram elérése Mac OS X operációs rendszeren" 28. oldal](#page-27-0)

D Kattintson a **Nozzle Check (Fúvókák ellenőrzése)** ikonjára.

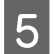

E Kövesse a képernyőn megjelenő utasításokat.

# **A készüléken található gombok segítségével**

A nyomtatófej-fúvókákat az alábbi lépéseket követve ellenőrizheti a készülék gombjainak használatával.

Ellenőrizze, hogy nem jelentek-e meg figyelmeztető vagy hibaüzenetek a kezelőpanelen.

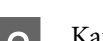

**B** Kapcsolja ki a készüléket.

- Győződjön meg arról, A4-es papír van betöltve a papírkazettába.
- A  $\omega$  gombot nyomva tartva nyomja meg a  $\omega$  gombot a készülék bekapcsolásához.

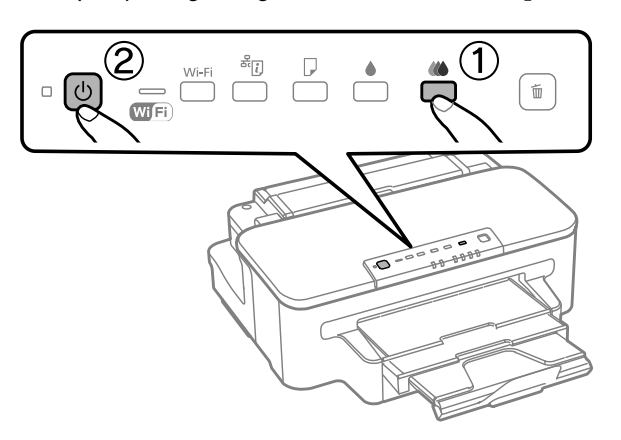

E Amikor a készülék bekapcsol, engedje fel mindkét gombot. A készülék kinyomtatja a fúvóka-ellenőrző mintát.

Alább két fúvókaellenőrző minta látható.

Hasonlítsa össze a kinyomtatott ellenőrző oldalt az alábbi mintával. Ha nincs probléma a nyomtatási minőséggel, például hézagok vagy hiányzó szakaszok a vonalakban, akkor a nyomtatófej megfelelő.

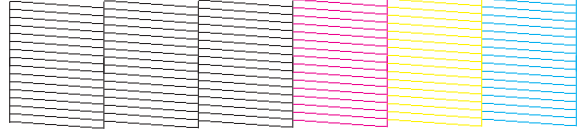

Ha az alábbi példához hasonlóan hiányosak a vonalak, akkor előfordulhat, hogy eltömődött a fúvóka vagy elállítódott a nyomtatófej.

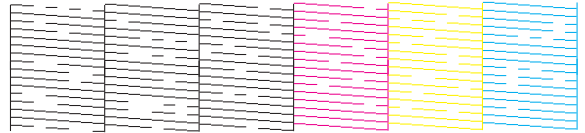

 $\blacktriangleright$  <sub>n</sub>A nyomtatófej tisztítása" 58. oldal

 $\blacktriangleright$  ["Nyomtatófej igazítása" 60. oldal](#page-59-0)

# <span id="page-57-0"></span>**A nyomtatófej tisztítása**

Ha a nyomatot halványnak találja, vagy képpontok hiányoznak róla, a nyomtatófejet megtisztítva – és ezzel biztosítva a megfelelő tintamennyiség szállítását – háríthatja el a hibát.

A fejtisztítás elindítható a számítógépről a nyomtatóillesztő Head Cleaning (Fejtisztítás) segédprogramjával vagy a készülékről a gombok használatával.

### c*Fontos:*

*A fejtisztítás alatt ne kapcsolja ki a készüléket. Előfordulhat, hogy nem tud nyomtatni, ha a fejtisztítás nem fejeződik be.*

#### *Megjegyzés:*

- ❏ *A fejtisztítás alatt ne nyissa fel a nyomtatófedelet.*
- ❏ *Először hajtsa végre a fúvókaellenőrzést, hogy van-e hibás szín; így kiválaszthatja a megfelelő szín(ek)et a fejtisztítás funkcióhoz.*

& *["A nyomtatófej fúvókáinak ellenőrzése" 56. oldal](#page-55-0)*

- ❏ *Színes képek nyomtatásakor használhat fekete tintát is.*
- ❏ *Mivel a nyomtatófej-tisztítás néhány patronból fogyaszt némi tintát, ezért csak akkor tisztítsa meg a nyomtatófejet, ha romlik a nyomtatás minősége, például elkenődik a tinta, módosulnak vagy hiányosak a színek.*
- ❏ *Ha kevés a tinta, a nyomtatófej nem tisztítható. Ha a tinta kifogyott, a nyomtatófej nem tisztítható. Előbb cserélje ki a megfelelő nyomtatópatront.*
- ❏ *Ha nem javul a nyomtatás minősége, a fúvókaellenőrzés eredménye alapján győződjön meg róla, hogy a megfelelő színt választotta-e ki.*
- ❏ *Ha a nyomat minősége a fenti eljárás négy alkalommal történő megismétlése után sem javul, kapcsolja ki a készüléket, és várjon legalább hat órát. Ezt követően újra végezze el a fúvókák ellenőrzését, és szükség szerint ismételje meg a fejtisztítást. Ha a nyomtatási minőség nem javul, vegye fel a kapcsolatot az Epson szakembereivel.*
- ❏ *A nyomtatási minőség fenntartásához javasoljuk, hogy rendszeres időközönként nyomtasson néhány oldalt.*

# **A Head Cleaning (Fejtisztítás) segédprogram használata Windows rendszeren**

A nyomtatófejet az alábbi lépéseket követve tisztíthatja meg a Head Cleaning (Fejtisztítás) segédprogram használatával.

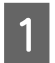

A Ellenőrizze, hogy nem jelentek-e meg figyelmeztető vagy hibaüzenetek a kezelőpanelen.

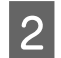

B Kattintson a jobb egérgombbal a készülék ikonjára a taskbar (tálcán), majd válassza a **Head Cleaning (Fejtisztítás)** elemet.

Ha nem jelenik meg a készülék ikonja, a következő témakörben leírtak szerint adja hozzá az ikont. & ["Elérés a taskbar \(tálcán\) látható parancsikonnal" 28. oldal](#page-27-0)

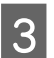

C Kövesse a képernyőn megjelenő utasításokat.

# **A Head Cleaning (Fejtisztítás) segédprogram használata Mac OS X rendszeren**

A nyomtatófejet az alábbi lépéseket követve tisztíthatja meg a Head Cleaning (Fejtisztítás) segédprogram használatával.

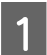

Ellenőrizze, hogy nem jelentek-e meg figyelmeztető vagy hibaüzenetek a kezelőpanelen.

B Nyissa meg az Epson Printer Utility 4 programot. & ["Az illesztőprogram elérése Mac OS X operációs rendszeren" 28. oldal](#page-27-0)

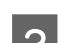

C Kattintson a **Head Cleaning (Fejtisztítás)** ikonjára.

Kövesse a képernyőn megjelenő utasításokat.

# **A készüléken található gombok segítségével**

A nyomtatófejet az alábbi lépéseket követve tisztíthatja meg a készülék gombjainak használatával.

Ellenőrizze, hogy nem jelentek-e meg figyelmeztető vagy hibaüzenetek a kezelőpanelen.

**B** Nyomja meg és tartsa lenyomva a  $\bullet$  vagy a  $\omega$  gombot három másodpercig.

A fúvókaellenőrzés eredménye alapján válassza ki a gombok egyikét.

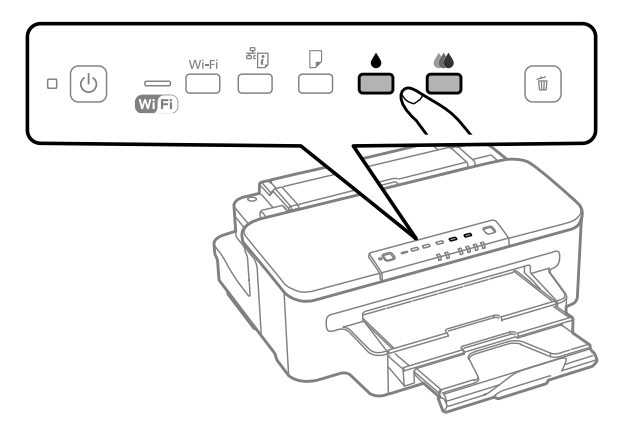

A készülék elkezdi megtisztítani a nyomtatófejet, és villogni kezd a  $\mathcal{O}$  jelzőfény.

### **CFontos:**

*A* P *jelzőfény villogása közben soha ne kapcsolja ki a készüléket. Ellenkező esetben a készülék károsodhat.*

 $\overline{3}$  Miután a  $\circ$  jelzőfény abbahagyta a villogást, nyomtasson fúvókaellenőrző mintát a nyomtatófej ellenőrzésére. & ["A nyomtatófej fúvókáinak ellenőrzése" 56. oldal](#page-55-0)

# <span id="page-59-0"></span>**Nyomtatófej igazítása**

Ha a függőleges vonalak vagy a vízszintes sávok elcsúszását észleli, megoldhatja a problémát a nyomtatóillesztő Print Head Alignment (Nyomtatófej beigazítása) segédprogramjával.

További információ az alábbi témakörökben található.

#### *Megjegyzés:*

*Ne szakítsa meg a nyomtatást a* + *gomb megnyomásával, miközben a Print Head Alignment (Nyomtatófej beigazítása) segédprogrammal igazítási mintát nyomtat.*

# **A Print Head Alignment (Nyomtatófej beigazítása) segédprogram használata Windows rendszeren**

A nyomtatófejet az alábbi lépéseket követve igazíthatja be a Print Head Alignment (Nyomtatófej beigazítása) segédprogram használatával.

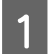

A Ellenőrizze, hogy nem jelentek-e meg figyelmeztető vagy hibaüzenetek a kezelőpanelen.

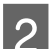

B Győződjön meg arról, A4-es papír van betöltve a papírkazettába.

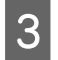

C Kattintson a jobb egérgombbal a készülék ikonjára a taskbar (tálcán), majd válassza a **Print Head Alignment (Nyomtatófej beigazítása)** elemet.

Ha nem jelenik meg a készülék ikonja, a következő témakörben leírtak szerint adja hozzá az ikont. & ["Elérés a taskbar \(tálcán\) látható parancsikonnal" 28. oldal](#page-27-0)

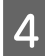

D A képernyőn megjelenő utasítások alapján hajtsa végre a nyomtatófej beigazítását.

# **A Print Head Alignment (Nyomtatófej beigazítása) segédprogram használata Mac OS X operációs rendszerben**

A nyomtatófejet az alábbi lépéseket követve igazíthatja be a Print Head Alignment (Nyomtatófej beigazítása) segédprogram használatával.

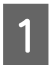

A Ellenőrizze, hogy nem jelentek-e meg figyelmeztető vagy hibaüzenetek a kezelőpanelen.

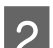

B Győződjön meg arról, A4-es papír van betöltve a papírkazettába.

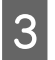

Nyissa meg az Epson Printer Utility 4 programot. & ["Az illesztőprogram elérése Mac OS X operációs rendszeren" 28. oldal](#page-27-0)

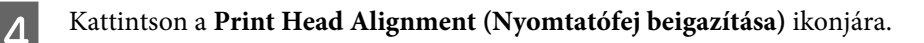

E A képernyőn megjelenő utasítások alapján hajtsa végre a nyomtatófej beigazítását.

# **Energiamegtakarítás**

A készülék automatikusan alvó módba lép vagy kikapcsol, ha a megadott ideig nem végez műveleteket.

Beállíthatja a készülék kikapcsolásához szükséges időt. A kikapcsoláshoz szükséges idő növelése befolyásolja a nyomtató energiafelhasználását. Az időzítő módosítása előtt vegye figyelembe a környezetet.

Az idő beállításához kövesse az alábbi lépéseket.

### **Windows esetén**

A Nyissa meg a nyomtatóbeállításokat tartalmazó ablakot.  $\rightarrow$   $_{\alpha}$ Az illesztőprogram elérése Windows operációs rendszeren" 27. oldal

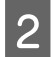

B Kattintson a **Maintenance (Karbantartás)** fülre, majd a **Printer and Option Information (A nyomtató és a beállítások adatai)** gombra.

C Válassza az **Off (Ki)**, **30 minutes (30 perc)**, **1 hour (1 óra)**, **2 hours (2 óra)**, **4 hours (4 óra)**, **8 hours (8 óra)** vagy **12 hours (12 óra)** lehetőséget a Power Off Timer (Kikapcsolási időzítő) beállításhoz

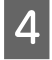

D Válassza a **3 minutes (3 perc)**, **5 minutes (5 perc)** vagy **10 minutes (10 perc)** lehetőséget a Sleep Timer (Elalvás időzítő) beállításhoz.

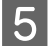

E Kattintson az **OK** gombra.

# **Mac OS X esetén**

- A Nyissa meg az Epson Printer Utility 4 programot. & ["Az illesztőprogram elérése Mac OS X operációs rendszeren" 28. oldal](#page-27-0)
- B Kattintson a **Printer Settings (Nyomtatóbeállítások)** gombra. Megjelenik a Printer Settings (Nyomtatóbeállítások) képernyő.
- C Válassza az **Off (Ki)**, **30 minutes (30 perc)**, **1 hour (1 óra)**, **2 hours (2 óra)**, **4 hours (4 óra)**, **8 hours (8 óra)** vagy **12 hours (12 óra)** lehetőséget a Power Off Timer (Kikapcsolási időzítő) beállításhoz.
- D Válassza a **3 minutes (3 perc)**, **5 minutes (5 perc)** vagy **10 minutes (10 perc)** lehetőséget a Sleep Timer (Elalvás időzítő) beállításhoz.

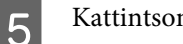

E Kattintson az **Apply (Alkalmaz)** gombra.

# **A készülék tisztítása**

# **A készülék külsejének tisztítása**

Ahhoz, hogy a készülék a lehető legjobban működjön, évente többször alaposan tisztítsa meg az alábbi utasításoknak megfelelően.

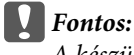

*A készülék tisztításához soha ne használjon alkoholt vagy oldószert. Ezek a vegyszerek károsíthatják a készüléket.*

*Megjegyzés:*

*Ha már nem használja a készüléket, zárja le a hátsó papíradagoló nyílását és a kimeneti tálcát, hogy a készüléket megkímélje a portól.*

# **A készülék belsejének tisztítása**

A nyomtatási minőség megőrzése érdekében tisztítsa meg belül a hengert a következő eljárással.

!*Figyelem!*

*Vigyázzon, nehogy hozzáérjen a készülék belsejében található alkatrészekhez.*

### c*Fontos:*

- ❏ *Ügyeljen rá, hogy ne kerüljön víz az elektromos alkatrészekre.*
- ❏ *Ne porlasszon kenőanyagot a készülék belsejébe.*
- ❏ *A nem megfelelő olajok ronthatják a működést. Ha kenésre van szükség, lépjen kapcsolatba a forgalmazóval vagy szakképzett szerelővel.*
- Ellenőrizze, hogy nem jelentek-e meg figyelmeztető vagy hibaüzenetek a kezelőpanelen.
- B Helyezzen több A4-es normál papírt a papírkazettába.
- $\overline{\textbf{S}}$  Nyomja meg a  $\overline{\textbf{D}}$  gombot papírlap betöltéséhez/kiadásához.
	- Addig ismételje a 3. lépést, amíg a papíron nem kenődik el a tinta.

# <span id="page-62-0"></span>**A karbantartó doboz cseréje**

# **A karbantartó doboz állapotának ellenőrzése**

A karbantartó doboz állapota ugyanazon a képernyőn jelenik meg, ahol a tintapatron állapota is. Az állapotot a nyomtató szoftverének segítségével vagy a kezelőpanelről tekintheti meg. & ["A tintapatron állapotának ellenőrzése" 46. oldal](#page-45-0)

# **Óvintézkedések**

A karbantartó doboz cseréje előtt olvasson el minden utasítást, amely ebben a részben található.

- ❏ Az Epson eredeti Epson karbantartó doboz használatát javasolja. A nem eredeti karbantartó doboz olyan kárt okozhat, amelyre az Epson garanciája nem vonatkozik. Bizonyos körülmények között a készülék működése kiszámíthatatlanná válhat. Az Epson nem garantálhatja a nem eredeti karbantartó doboz minőségét és megbízhatóságát.
- ❏ Ne szerelje szét a karbantartó dobozt.
- ❏ Ne érintse meg a karbantartó doboz oldalán lévő zöld IC-chipet.
- ❏ Gyermeke által hozzá nem férhető helyen tárolja. Ne igya meg a tintát.
- ❏ Ne döntse meg a karbantartó dobozt, amíg a mellékelt műanyag tasakba nem helyezte.
- ❏ Nem használja újra a már kiszerelt és hosszabb ideig külön tárolt karbantartó dobozt.
- ❏ Ne tegye ki a karbantartó dobozt közvetlen napfénynek.

## **A karbantartó doboz cseréje**

A karbantartó doboz cseréjéhez hajtsa végre az alábbi lépéseket.

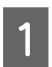

A készülék kikapcsolásához nyomja meg a  $\circ$  gombot.

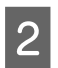

2 Ellenőrizze, hogy nem csöpög-e a tinta.

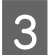

C Vegye ki a karbantartó dobozt a csomagolásból.

#### *Megjegyzés:*

*Ne érintse meg a karbantartó doboz oldalán lévő zöld chipet. Ellenkező esetben problémák jelentkezhetnek működéskor.*

Húzza ki a hátsó fedelet.

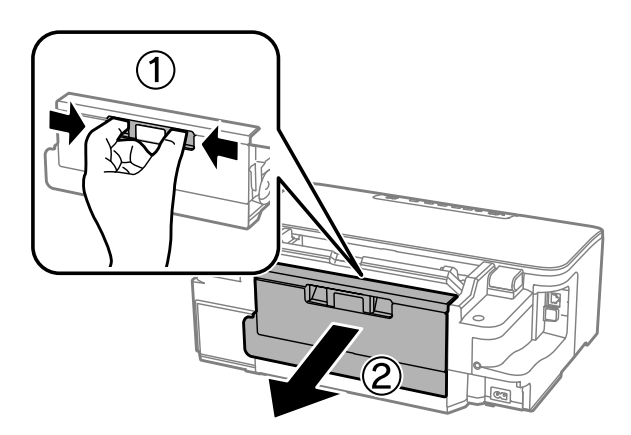

E Helyezze kezét a karbantartó dobozra, majd húzza kifelé a dobozt.

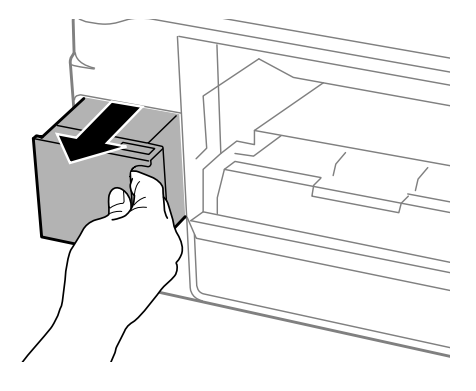

#### *Megjegyzés:*

*Ha tinta kerül a bőrére, szappannal és vízzel alaposan mossa le. Ha a tinta a szemébe kerül, azonnal öblítse ki bő vízzel.*

F A használt karbantartó dobozt a mellékelt műanyag tasakba helyezze, majd gondoskodjon leselejtezéséről.

#### *Megjegyzés:*

*Ne döntse meg a karbantartó dobozt, amíg a mellékelt műanyag tasakba nem helyezte és a tasakot le nem zárta.*

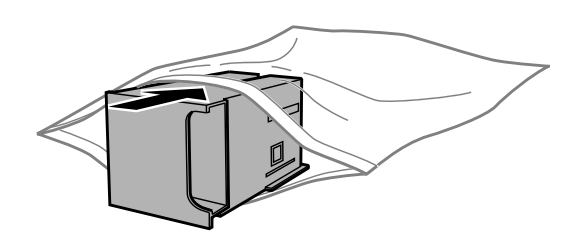

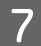

Illessze a karbantartó dobozt a helyére.

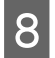

B Helyezze vissza a hátsó fedelet.

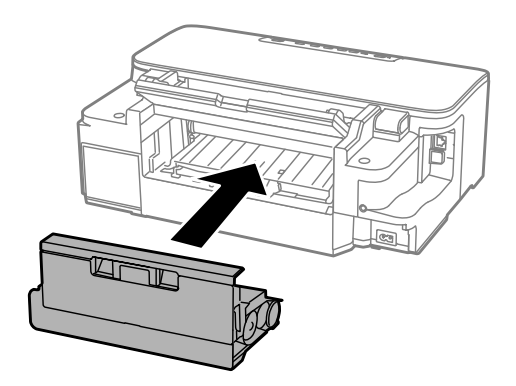

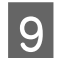

 $\Theta$  A készülék újbóli bekapcsolásához nyomja meg a  $\Phi$  gombot.

A karbantartó doboz cseréje véget ért.

# **A készülék szállítása**

Ha szállítani szeretné a készüléket, először az eredeti dobozába vagy egy hasonló méretű dobozba helyezve készítse elő a mozgatásra.

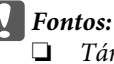

- ❏ *Tároláskor vagy szállításkor ne döntse meg, ne tárolja függőlegesen vagy fejjel lefelé a terméket, mert így tinta szivároghat ki.*
- ❏ *A tintapatronokat hagyja a készülékben. Ha kiveszi a patronokat, a nyomtatófej kiszáradhat, és előfordulhat, hogy a készülék nem fog nyomtatni.*
- 

A Csatlakoztassa, majd kapcsolja be a készüléket. Várja meg, hogy a tintapatrontartó alaphelyzetbe kerüljön, majd csukja le a nyomtatófedelet.

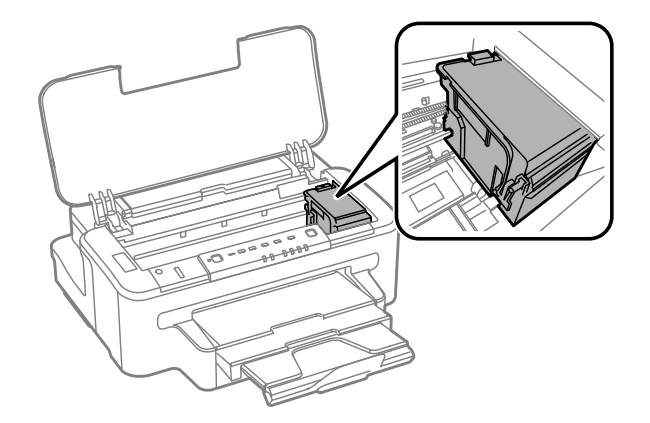

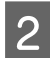

B Kapcsolja ki a készüléket, majd húzza ki a tápkábelt a konnektorból.

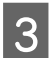

Válasszon le minden kábelt a készülékről.

- <span id="page-65-0"></span>D Távolítson el minden papírt a hátsó papíradagoló nyílásából.
- E Zárja le a hátsó papíradagoló nyílását és a kimeneti tálcát.
- Fávolítsa el az összes papírt a kazettából, majd helyezze vissza a kazettát a készülékbe.

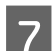

G Csomagolja vissza a készüléket a dobozába a hozzá tartozó védőanyagokkal együtt.

*Megjegyzés: Szállítás közben ne döntse meg a készüléket.*

# **A szoftver ellenőrzése és telepítése**

## **A számítógépre telepített szoftver ellenőrzése**

Az ebben a Használati útmutató szereplő funkciók használatához az alábbi szoftvereket kell telepíteni.

- ❏ Epson Driver and Utilities (Epson meghajtók és segédprogramok)
- ❏ Epson Easy Photo Print
- ❏ Epson Event Manager

Kövesse az alábbi lépéseket, hogy ellenőrizze telepítve van-e a számítógépre a szoftver.

### **Windows esetén**

A **Windows 7 és Vista:** Kattintson a Start gombra, és válassza a **Control Panel (Vezérlőpult)** elemet.

**Windows XP:** Kattintson a **Start** gombra, és válassza a **Control Panel (Vezérlőpult)** elemet.

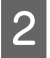

B **Windows 7 és Vista:** Kattintson az **Uninstall a program (Program eltávolítása)** elemre a Programs (Programok) kategóriában.

**Windows XP:** Kattintson duplán az **Add or Remove Programs (Programok telepítése és törlése)** ikonra.

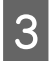

C Ellenőrizze a telepített programok listáját.

### **Mac OS X esetén**

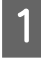

A Kattintson a **Macintosh HD** elemre.

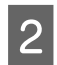

B Kattintson kétszer az **Epson Software** mappára az Applications (Alkalmazások) mappában, és ellenőrizze a tartalmát.

#### *Megjegyzés:*

- ❏ *Az Applications (Alkalmazások) mappa a harmadik féltől származó szoftvereket tartalmazza.*
- ❏ *A nyomtatóillesztő telepítésének ellenőrzéséhez kattintson a System Preferences (Rendszerbeállítások) elemre az Apple menüben, majd kattintson a Print & Scan (Nyomtatás és beolvasás) (Mac OS X 10.7) vagy a Print & Fax (Nyomtatás és faxolás) (Mac OS X 10.6 vagy 10.5) elemre. Ezután keresse meg a készüléket a Printers (Nyomtatók) mezőben.*

# **A szoftver telepítése**

Helyezze be a készülékhez mellékelt szoftverlemezt, majd válassza ki a telepíteni kívánt szoftvert a Software Select (Szoftver kiválasztása) képernyőn.

# **A szoftver eltávolítása**

Bizonyos problémák megoldása érdekében, illetve az operációs rendszer frissítése után szükség lehet a szoftverek eltávolítására és újratelepítésére.

Az alábbi részben leírtak szerint megállapíthatja, hogy mely alkalmazások vannak telepítve.  $\blacktriangleright$  <sub>n</sub>A számítógépre telepített szoftver ellenőrzése" 66. oldal

# **Windows esetén**

*Megjegyzés:*

- ❏ *Windows 7 és Vista rendszerben szüksége lesz a rendszergazdai azonosítóra és jelszóra, ha normál felhasználóként jelentkezik be.*
- ❏ *Windows XP rendszerben a Computer Administrator (A számítógép rendszergazdája) fiókba kell bejelentkezni.*

A Kapcsolja ki a készüléket.

B Húzza ki a készülék csatlakozókábelét a számítógépből.

C Tegye az alábbiak valamelyikét.

**Windows 7 és Vista:** Kattintson a Start gombra, és válassza a **Control Panel (Vezérlőpult)** elemet.

**Windows XP:** Kattintson a **Start** gombra, és válassza a **Control Panel (Vezérlőpult)** elemet.

D Tegye az alábbiak valamelyikét.

**Windows 7 és Vista:** Kattintson az **Uninstall a program (Program eltávolítása)** elemre a Programs (Programok) kategóriában.

**Windows XP:** Kattintson duplán az **Add or Remove Programs (Programok telepítése és törlése)** ikonra.

Jelölje ki az eltávolítani kívánt szoftvert – például a készülék illesztőprogramját – majd az alkalmazást a megjelenő listán.

**F** Tegye az alábbiak valamelyikét.

**Windows 7:** Kattintson az **Uninstall/Change (Eltávolítás/módosítás)** vagy az **Uninstall (Eltávolítás)** gombra.

**Windows Vista:** Kattintson az **Uninstall/Change (Eltávolítás/Módosítás)** vagy az **Uninstall (Eltávolítás)** elemre, majd a **Continue (Tovább)** gombra a User Account Control (Felhasználói fiókok felügyelete) ablakban.

**Windows XP:** Kattintson a **Change/Remove (Módosítás/eltávolítás)** vagy a **Remove (Eltávolítás)** gombra.

*Megjegyzés:*

*Ha az 5. lépésben a nyomtatóillesztő eltávolítását választja, jelölje ki a készülék ikonját, és kattintson az OK gombra.*

G A megerősítést kérő ablakban kattintson a **Yes (Igen)** vagy **Next (Tovább)** gombra.

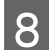

B Kövesse a képernyőn megjelenő utasításokat.

Egyes esetekben a számítógép újraindítására felszólító üzenet is megjelenhet. Ez esetben válassza az **I want to restart my computer now (Újraindítom a számítógépet)** lehetőséget, és kattintson a **Finish (Befejezés)** gombra.

# **Mac OS X esetén**

*Megjegyzés:* ❏ *A szoftverek eltávolításához le kell töltenie az Uninstaller alkalmazást. Keresse fel a következő weboldalt: <http://www.epson.com> Ezután válassza ki a helyi Epson webhely támogatási részét.* ❏ *Csak Computer Administrator (A számítógép rendszergazdája) jogokkal bejelentkezve lehet alkalmazásokat eltávolítani. Korlátozott jogokkal rendelkező felhasználói fiókkal nem lehet programokat eltávolítani.* ❏ *Az alkalmazástól függően előfordulhat, hogy a telepítőprogram és az eltávolítóprogram nem ugyanaz.* Zárjon be minden futó alkalmazást. B Kattintson duplán a Mac OS X merevlemezen az **Uninstaller** ikonra. C Jelölje be a megjelenő listában az eltávolítani kívánt programok, például a nyomtató-illesztőprogram és az alkalmazás jelölőnégyzetét. Kattintson az **Uninstall** gombra. E Kövesse a képernyőn megjelenő utasításokat.

Ha az Uninstaller ablakban nem találja az eltávolítandó programot, kattintson kétszer az **Applications (Alkalmazások)** mappára a Mac OS X merevlemezen, jelölje ki az eltávolítani kívánt alkalmazást, majd húzza a **Trash (Törölt elemek)** ikonra.

#### *Megjegyzés:*

*Ha eltávolítja a nyomtatóillesztőt, és a készülék neve megmarad a Print & Scan (Nyomtatás és beolvasás) (Mac OS X 10.7) vagy Print & Fax (Nyomtatás és faxolás) (Mac OS X 10.6 vagy 10.5) ablakban, akkor jelölje ki a készülék nevét, majd kattintson az — eltávolítás gombra.*

# **Nyomtatással kapcsolatos hibaelhárítás**

# **A probléma diagnosztizálása**

A készülék problémáinak elhárítását legjobban két lépésben lehet elvégezni: először diagnosztizálni kell a problémát, majd alkalmazni kell a szóba jöhető megoldásokat, amíg a probléma meg nem szűnik.

A leggyakoribb hibák diagnosztizálásához és kijavításához szükséges információk elérhetők online hibakereséssel, a kezelőpanelen, illetve az állapotjelző programban. További információ az alábbi témakörökben található.

Ha a nyomtatási minőséggel van baj, ha a probléma nem a minőséggel kapcsolatos, ha a papír begyűrődik, vagy a készülék egyáltalán nem nyomtat, tanulmányozza az útmutató megfelelő részét.

Előfordulhat, hogy a hiba kijavításához a nyomtatást meg kell szakítania.

 $\blacktriangleright$  ["A nyomtatás megszakítása" 33. oldal](#page-32-0)

# **Hibajelzők**

A fényjelzések használatával számos gyakori nyomtatási problémát tud azonosítani. Ha a készülék leáll, és a jelzőfények világítanak vagy villognak, használja az alábbi táblázatot a hibameghatározáshoz, majd kövesse az ajánlott javítási eljárást.

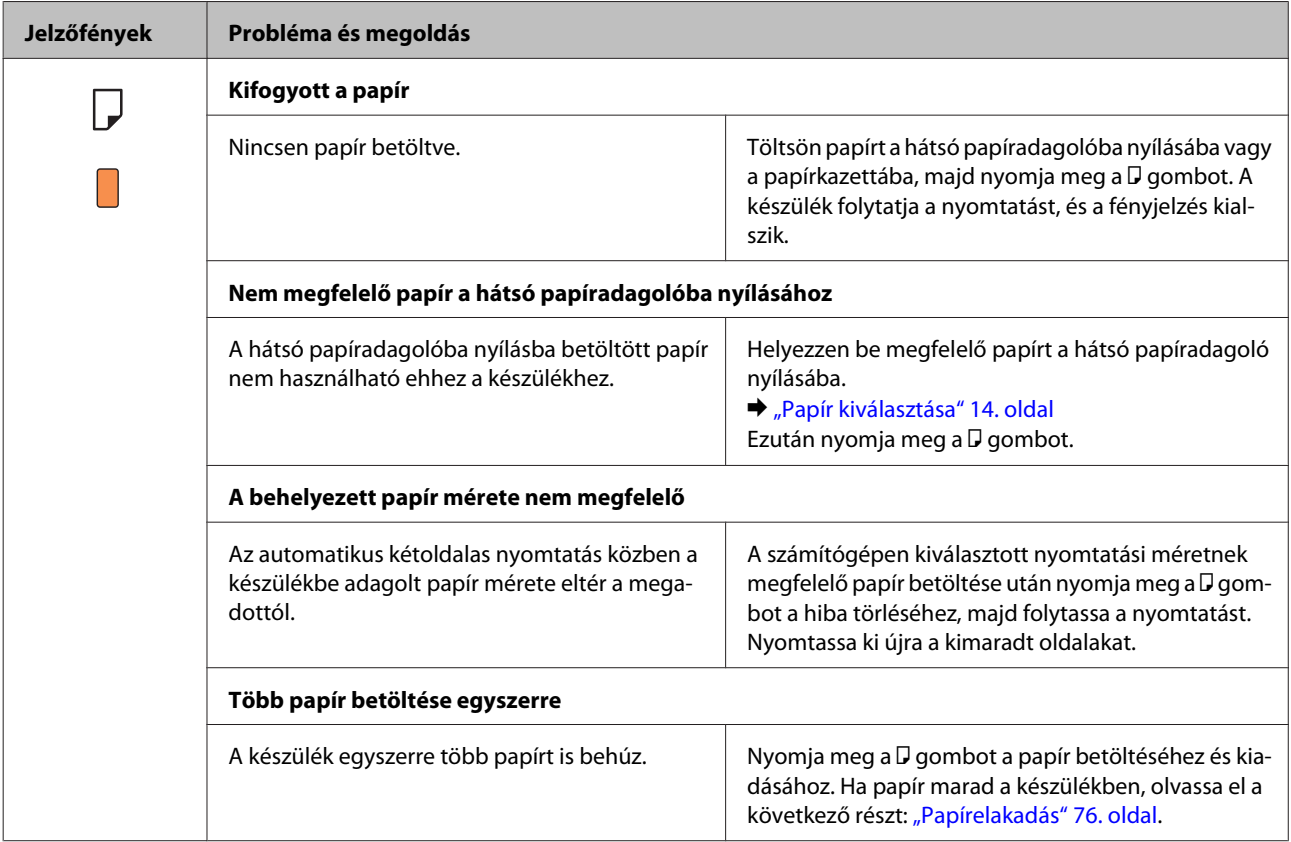

Használati útmutató

### **Nyomtatással kapcsolatos hibaelhárítás**

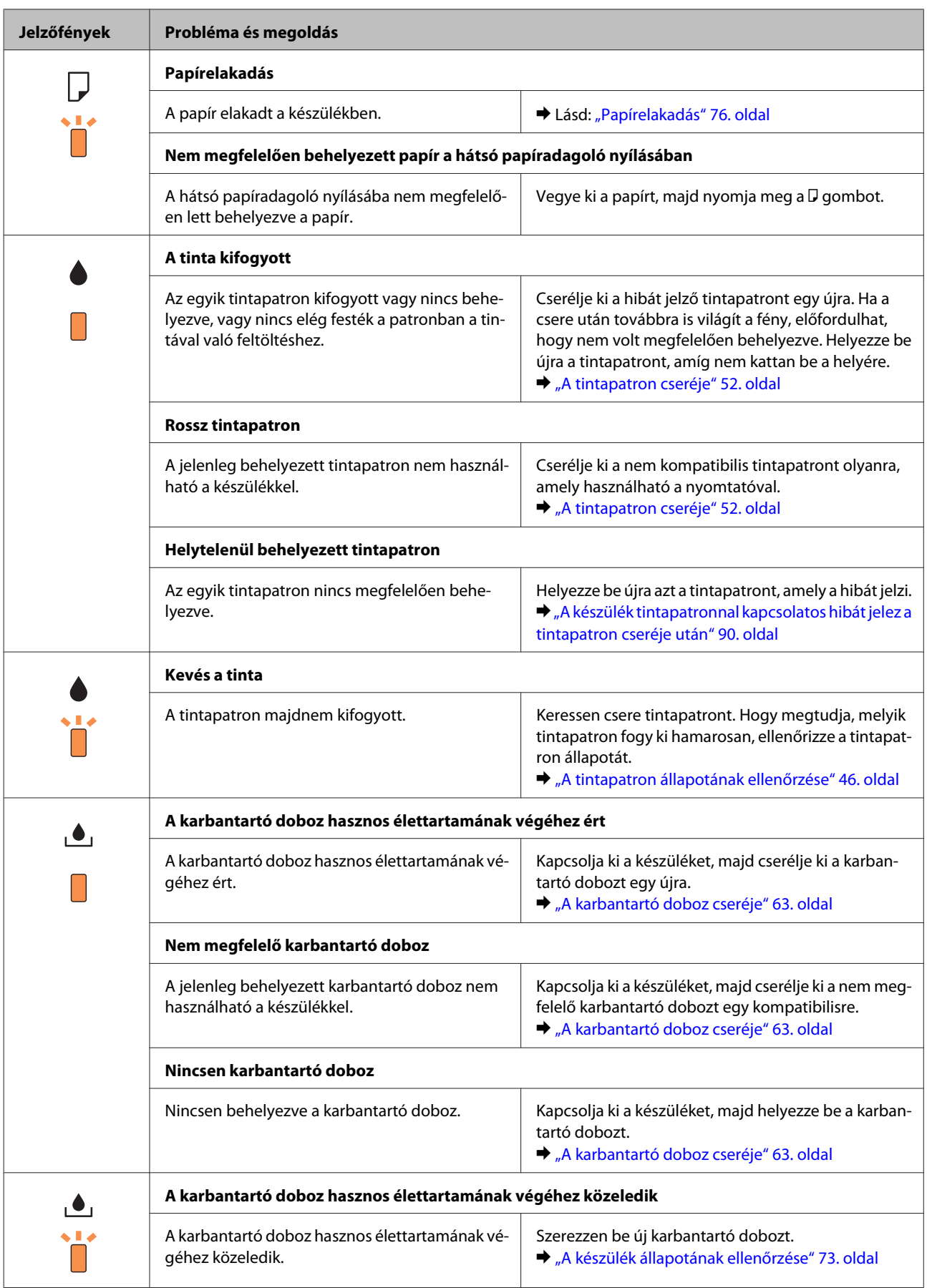

### **Nyomtatással kapcsolatos hibaelhárítás**

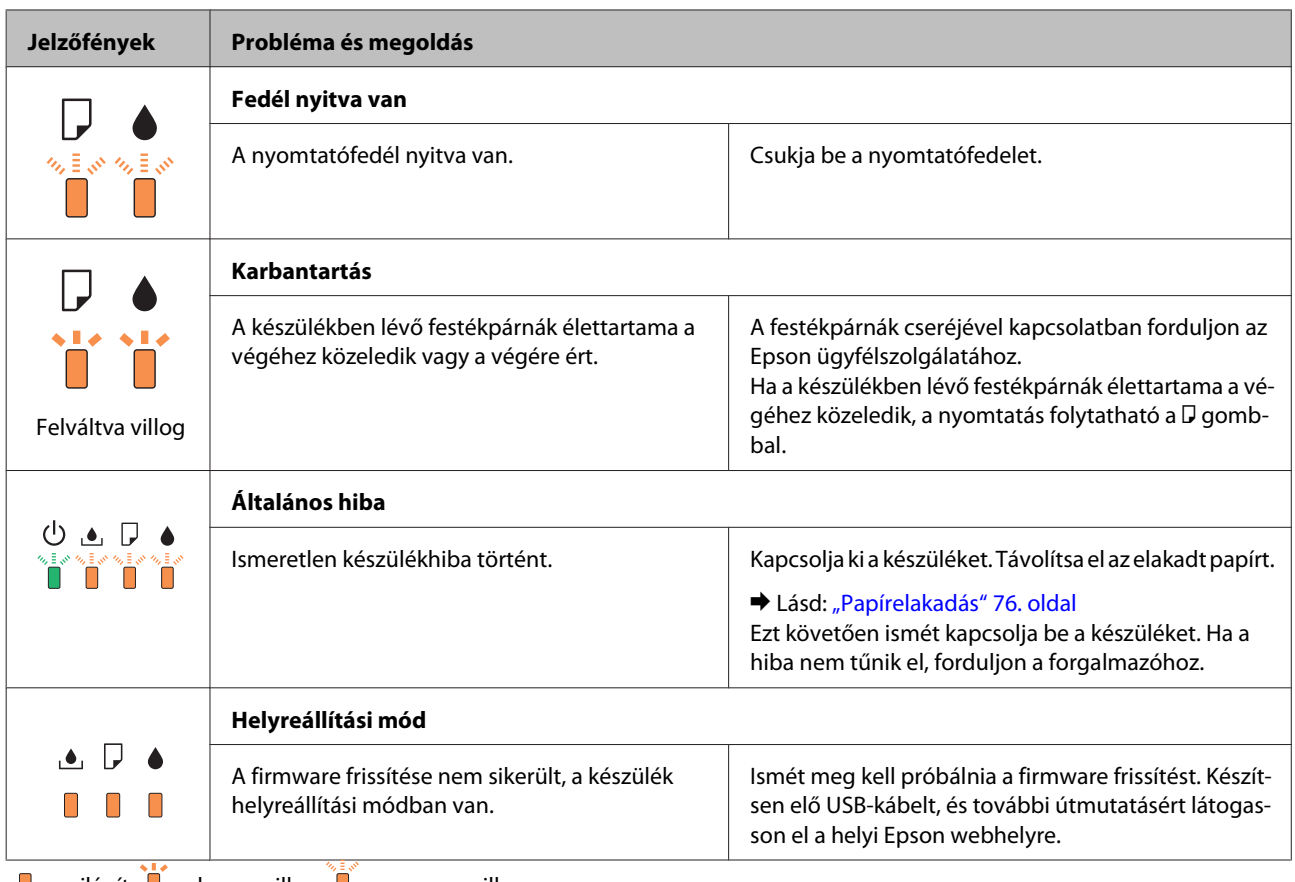

 $\Box$  = világít  $\Box$  = lassan villog  $\Box$  = gyorsan villog
## <span id="page-72-0"></span>**A készülék állapotának ellenőrzése**

Ha nyomtatás közben hiba következik be, hibaüzenet jelenik meg a Status Monitor (Állapotellenőrzés) ablakban.

Ha ki kell cserélni a tintapatront vagy a karbantartó dobozt, kattintson az ablakban a How to (Hogyan) gombra és az állapotjelző lépésenként végigvezeti a patron és a karbantartó doboz cseréjének folyamatán.

#### **Windows esetén**

Az EPSON Status Monitor 3 kétféle módon érhető el:

❏ Kattintson duplán a Windows tálcán a készülék parancsikonjára. A parancsikonok tálcához való hozzáadásával kapcsolatos tudnivalókat lásd:

& ["Elérés a taskbar \(tálcán\) látható parancsikonnal" 28. oldal](#page-27-0)

❏ Nyissa meg a nyomtatóillesztőt, kattintson a **Maintenance (Karbantartás)** fülre, majd az **EPSON Status Monitor 3** gombra.

Az EPSON Status Monitor 3 megnyitásakor a következő ablak jelenik meg:

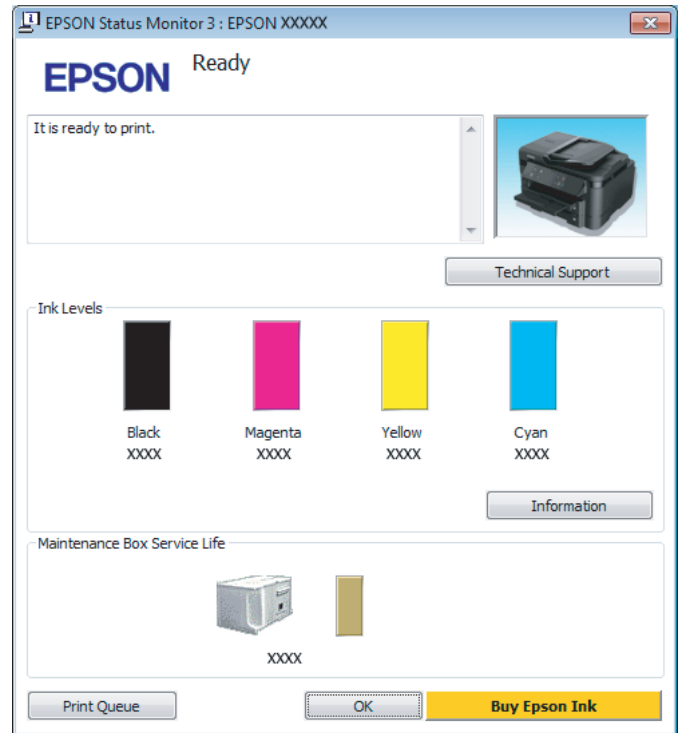

#### *Megjegyzés:*

- ❏ *Ha az EPSON Status Monitor 3 nem jelenik meg, nyissa meg a nyomtatóillesztőt, kattintson a Maintenance (Karbantartás) fülre, majd az Extended Settings (Kiegészítő beállítások) gombra. Az Extended Settings (Kiegészítő beállítások) ablakban jelölje be az Enable EPSON Status Monitor 3 (Az EPSON Status Monitor 3 engedélyezése) négyzetet.*
- ❏ *Az aktuális beállításoktól függően az egyszerű állapotfigyelő jelenhet meg. A fenti ablak megjelenítéséhez kattintson a Details (Részletek) gombra.*

Az EPSON Status Monitor 3 segédprogram a következő adatokat jeleníti meg:

#### **Nyomtatással kapcsolatos hibaelhárítás**

#### <span id="page-73-0"></span>❏ **Jelenlegi állapot:**

Ha kevés vagy kifogyott a tinta vagy a karbantartó doboz majdnem teli vagy megtelt, az EPSON Status Monitor 3 ablakban megjelenik a **How to (Hogyan)** gomb. A **How to (Hogyan)** gombra kattintva megjelenítheti a tintapatron és a karbantartó doboz cseréjére vonatkozó utasításokat.

#### ❏ **Ink Levels (Tintaszintek):**

Az EPSON Status Monitor 3 a tintapatronokról grafikus felületen nyújt információt.

#### ❏ **Information (Információ):**

A behelyezett tintapatronokra vonatkozó adatokat az **Information (Információ)** gombra kattintva jelenítheti meg.

❏ **Maintenance Box Service Life (Karbantartó doboz élettartama)**: Az EPSON Status Monitor 3 a karbantartó doboz állapotáról grafikus felületen nyújt információt.

#### ❏ **Technical Support (Terméktámogatás):** A **Technical Support (Terméktámogatás)** gombra kattintva megnyithatja az Epson műszaki támogatási webhelyét.

#### ❏ **Print Queue (Nyomtatási sor):**

A **Print Queue (Nyomtatási sor)** gombra kattintva megjelenítheti a Windows Spooler (Windows sorkezelő) ablakot.

#### **Mac OS X esetén**

Nyissa meg az EPSON Status Monitor alkalmazást az alábbi lépéseket követve.

A Nyissa meg az Epson Printer Utility 4 programot.

& ["Az illesztőprogram elérése Mac OS X operációs rendszeren" 28. oldal](#page-27-0)

B Kattintson az **EPSON Status Monitor** ikonjára. Megjelenik az EPSON Status Monitor.

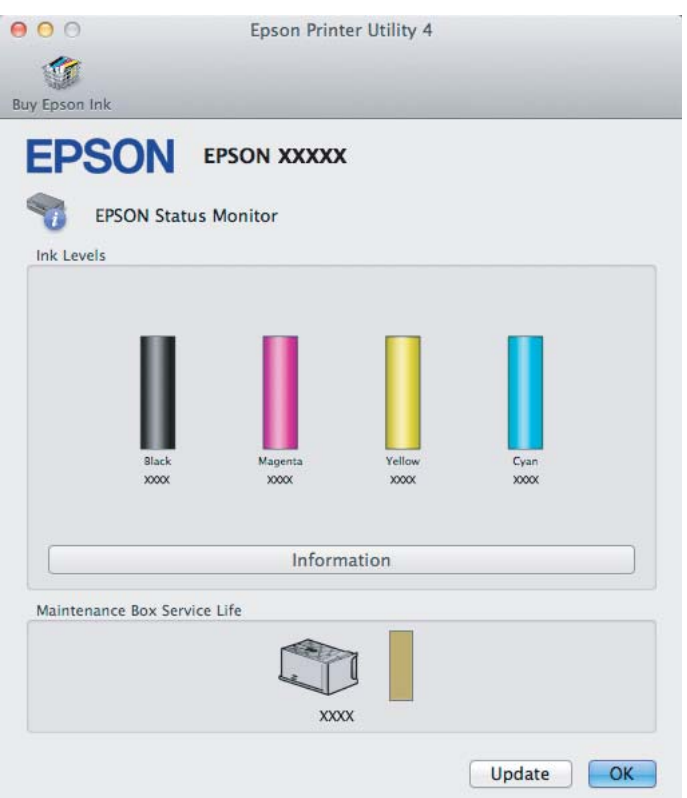

A segédprogram használatával a tintapatronok állapotát is ellenőrizheti nyomtatás előtt. Az EPSON Status Monitor segédprogram megjeleníti a tintapatron állapotát a megnyitás időpontjában. A tintapatronban lévő tinta mennyiségének frissítéséhez kattintson az **Update (Frissítés)** gombra.

Ha kevés vagy kifogyott a tinta vagy a karbantartó doboz majdnem teli vagy megtelt, megjelenik a **How to** gomb. A **How to** gombra kattintva az EPSON Status Monitor lépésenként végigvezeti a patron és a karbantartó doboz cseréjének folyamatán.

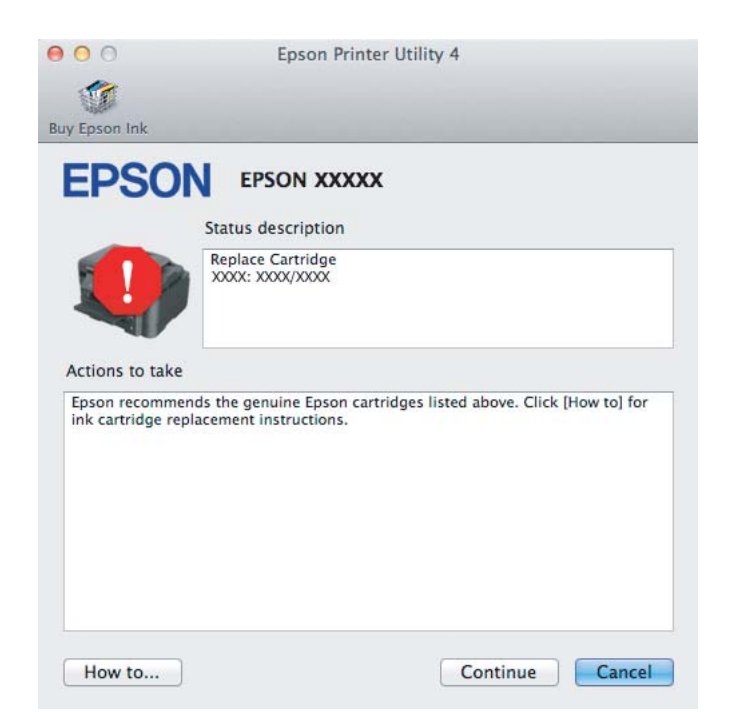

## <span id="page-75-0"></span>**Papírelakadás**

!*Figyelem!*

*Soha ne érjen a kezelőpanel gombjaihoz, amíg a keze a készülék belsejében van.*

#### *Megjegyzés:*

- ❏ *Szakítsa meg a nyomtatási feladatot, ha megjelenik a nyomtatóillesztőben az erre felszólító üzenet.*
- ❏ *Ha a kezelőpanel minden jelzőfénye villog, kapcsolja ki a készüléket a* P *gombbal, majd ismét kapcsolja be. Ha csak a* P *és a* b *jelzőfény villog, nyomja meg a* b *gombot.*

## **A hátsó fedélnél elakadt papír eltávolítása**

Húzza ki a hátsó fedelet.

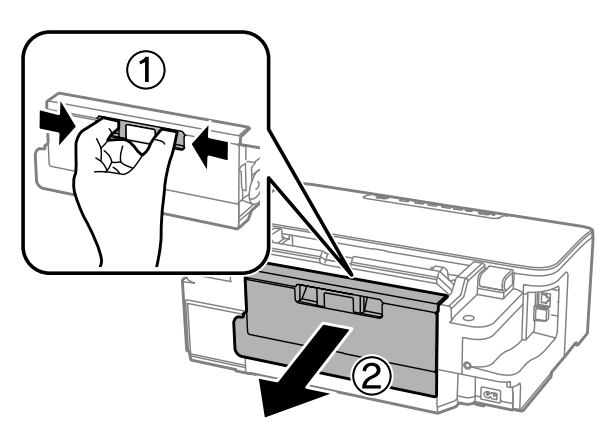

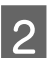

2 Óvatosan távolítsa el a beakadt papírt.

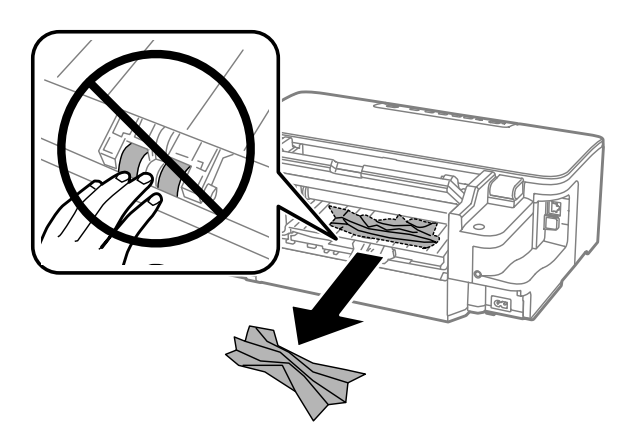

#### **Nyomtatással kapcsolatos hibaelhárítás**

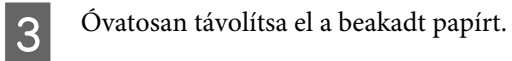

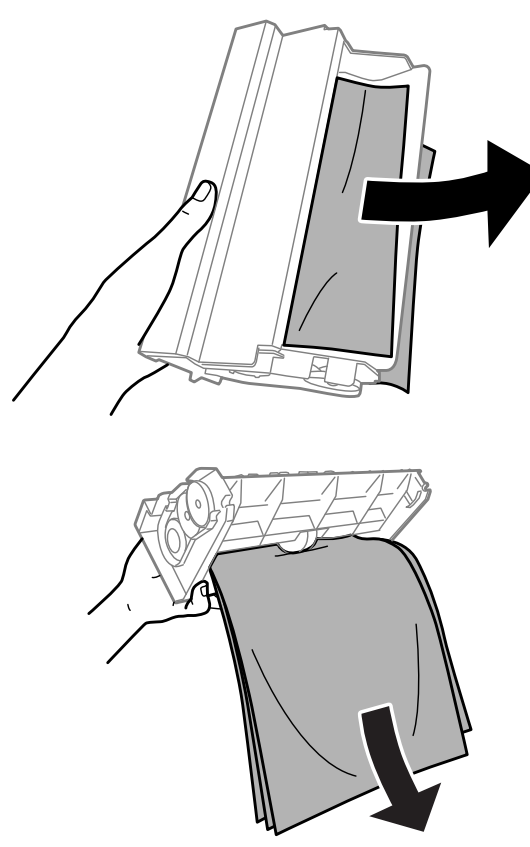

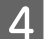

A Nyissa fel a hátsó fedelet.

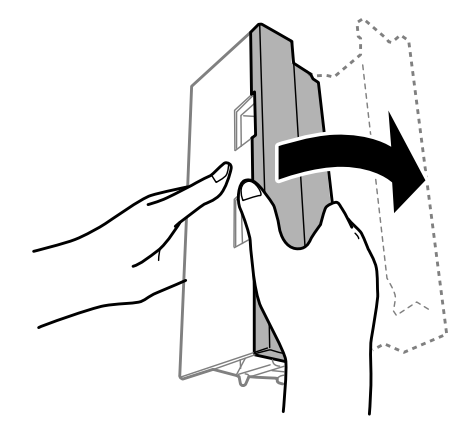

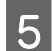

E Óvatosan távolítsa el a beakadt papírt.

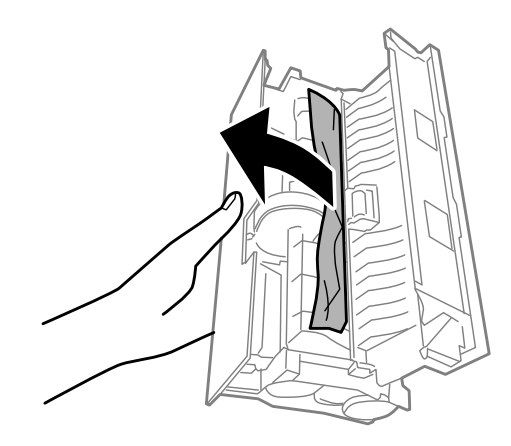

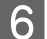

**F** Helyezze vissza a hátsó fedelet.

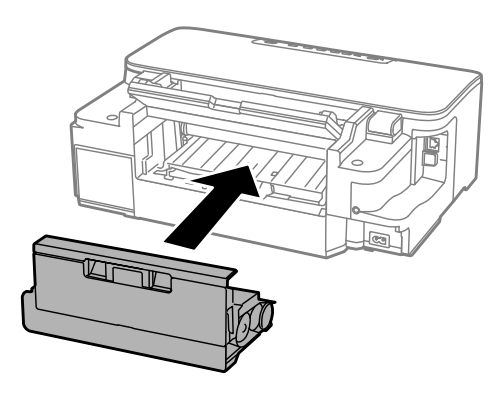

## **Elakadt papír eltávolítása a készülék belsejéből**

A Óvatosan távolítsa el a beakadt papírt.

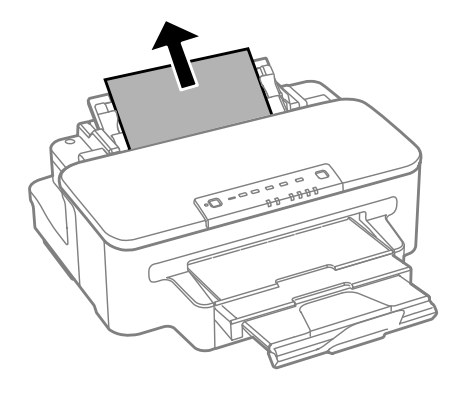

#### **Nyomtatással kapcsolatos hibaelhárítás**

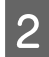

**B** Nyissa ki a nyomtató fedelét.

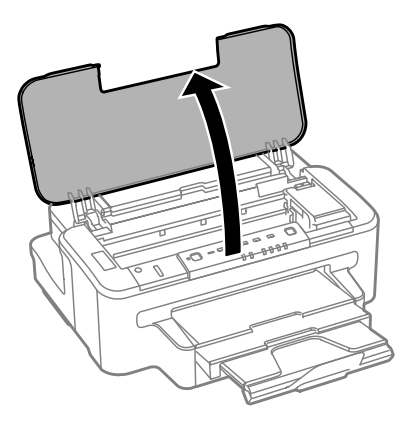

C Távolítson el minden papírt a készülék belsejéből – az esetlegesen leszakadt darabokat is.

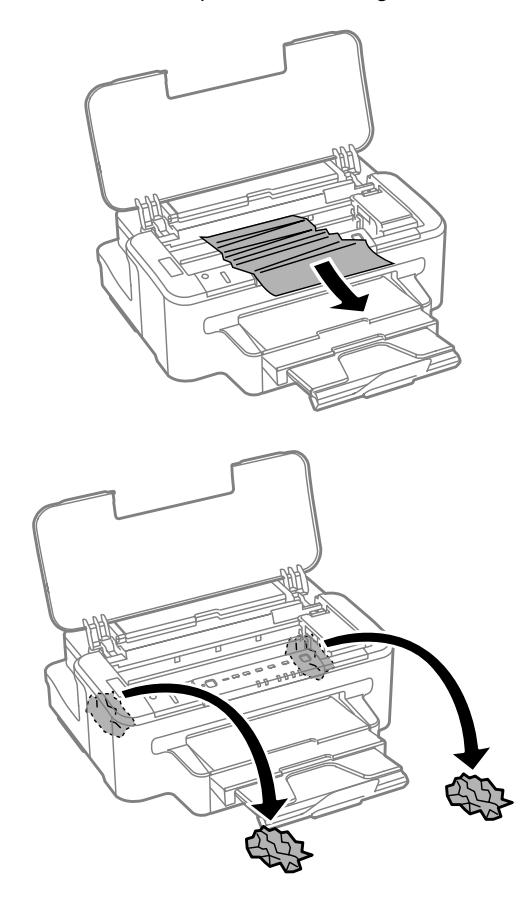

#### **CFontos:**

*Ne érintse meg a tintatartóhoz csatlakoztatott lapos fehér kábelt.*

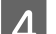

**4** Csukja be a nyomtatófedelet.

## **Elakadt papír eltávolítása a papírkazettából**

A Húzza ki a papírkazettát.

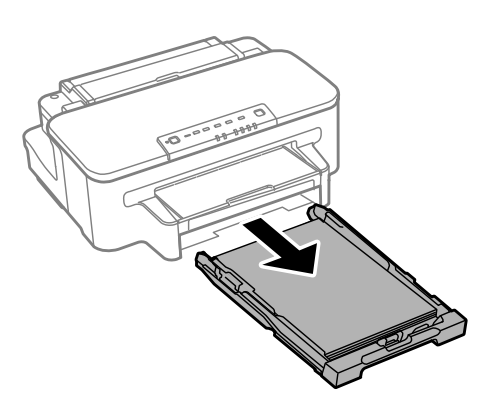

#### *Megjegyzés:*

*Amennyiben nem tudja kivenni a papírkazettát, húzza ki a tápkábelt a konnektorból. Távolítson el minden kábelt a készülékből.*

*Óvatosan állítsa a készüléket az oldalára az ábrán látható módon, majd óvatosan húzza ki a kazettát.*

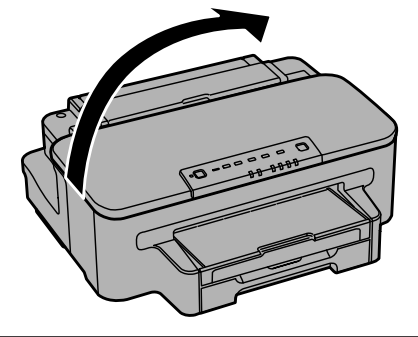

 $\overline{2}$  Távolítsa el az elakadt papírt a kazettából.

Ovatosan távolítsa el a beakadt papírt a készülék belsejéből.

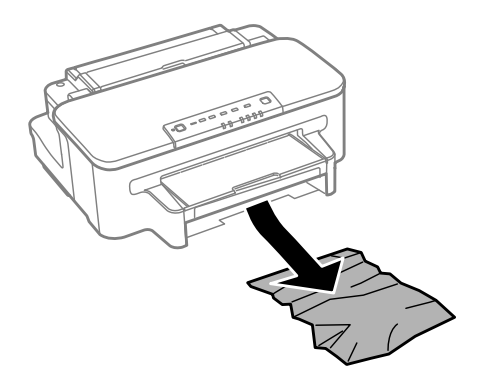

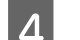

Igazítsa egymásra a papírlapok szélét.

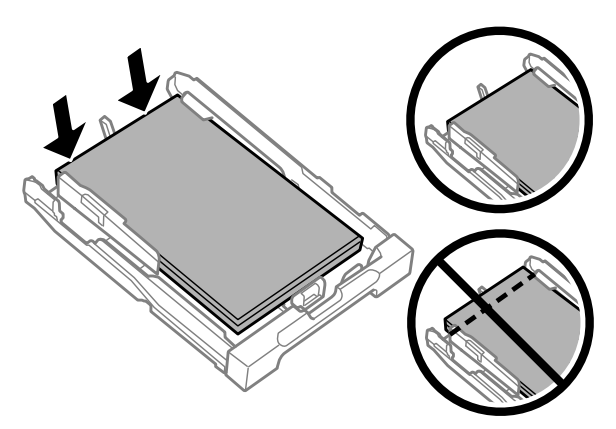

E Tartsa a papírkazettát vízszintesen, majd lassan és óvatosan helyezze vissza a készülék belsejébe.

## **Papírelakadások megelőzése**

Ha a papír gyakran akad el, ellenőrizze a következőket.

- ❏ A papír sima, nem pöndörödött vagy gyűrött.
- ❏ Minőségi papírt használ.
- ❏ A papír a nyomtatható felével lefelé helyezkedik el a papírkazettában.
- ❏ A papír a nyomtatható felével felfelé helyezkedik el a hátsó papíradagoló nyílásában.
- ❏ A papírköteget átpörgette betöltés előtt.
- ❏ Normál papír esetén ne töltsön papírt a vonal fölé, mely közvetlen a H nyíl alatt található az élvezető belsejében. Speciális Epson hordozó esetében ügyeljen arra, hogy kevesebb lapot helyezzen be, mint az adott hordozóra előírt maximum.

◆ ["Papír kiválasztása" 14. oldal](#page-13-0)

- ❏ Az oldalvezető pontosan illeszkedjen a papír széléhez.
- ❏ A készülék olyan sík, stabil felületen legyen, amely minden irányban túlnyúlik a nyomtató talpán. A készülék döntött helyzetben nem működik megfelelően.

## **Újranyomtatás papírelakadás után (csak Windows esetében)**

Miután papírelakadás miatt visszavont egy nyomtatási feladatot, anélkül nyomtathatja újra, hogy a már kinyomtatott oldalakat újra kellene nyomtatnia.

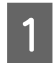

A Hárítsa el a papírelakadást. & ["Papírelakadás" 76. oldal](#page-75-0)

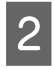

B Nyissa meg a nyomtatóbeállításokat tartalmazó ablakot. & ["Az illesztőprogram elérése Windows operációs rendszeren" 27. oldal](#page-26-0)

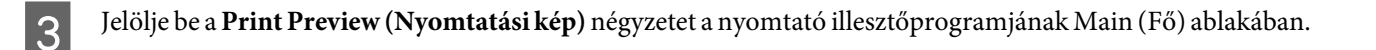

A Adja meg a beállításokat a nyomtatáshoz.

E A nyomtatási beállításokat tartalmazó ablak bezárásához kattintson az **OK** gombra, majd nyomtassa ki a fájlt. Megjelenik a Print Preview (Nyomtatási kép) ablak.

- F Válasszon ki egy már kinyomtatott oldalt a bal oldalon lévő oldalkijelölő listáról, majd válassza a **Remove Page (Oldal eltávolítása)** lehetőséget a Print Options (Nyomtatási beállítások) menüből. Ismételje meg ezt a lépést az összes kinyomtatott oldalra.
	- G Kattintson a **Print (Nyomtatás)** gombra a Print Preview (Nyomtatási kép) ablakban.

## **A nyomtatási minőséggel kapcsolatos súgó**

Ha probléma van a nyomtatási minőséggel, vesse össze a problémát az alábbi illusztrációkkal. Kattintson annak az illusztrációnak az aláírására, amelyik a leginkább hasonlít a nyomtatványokra.

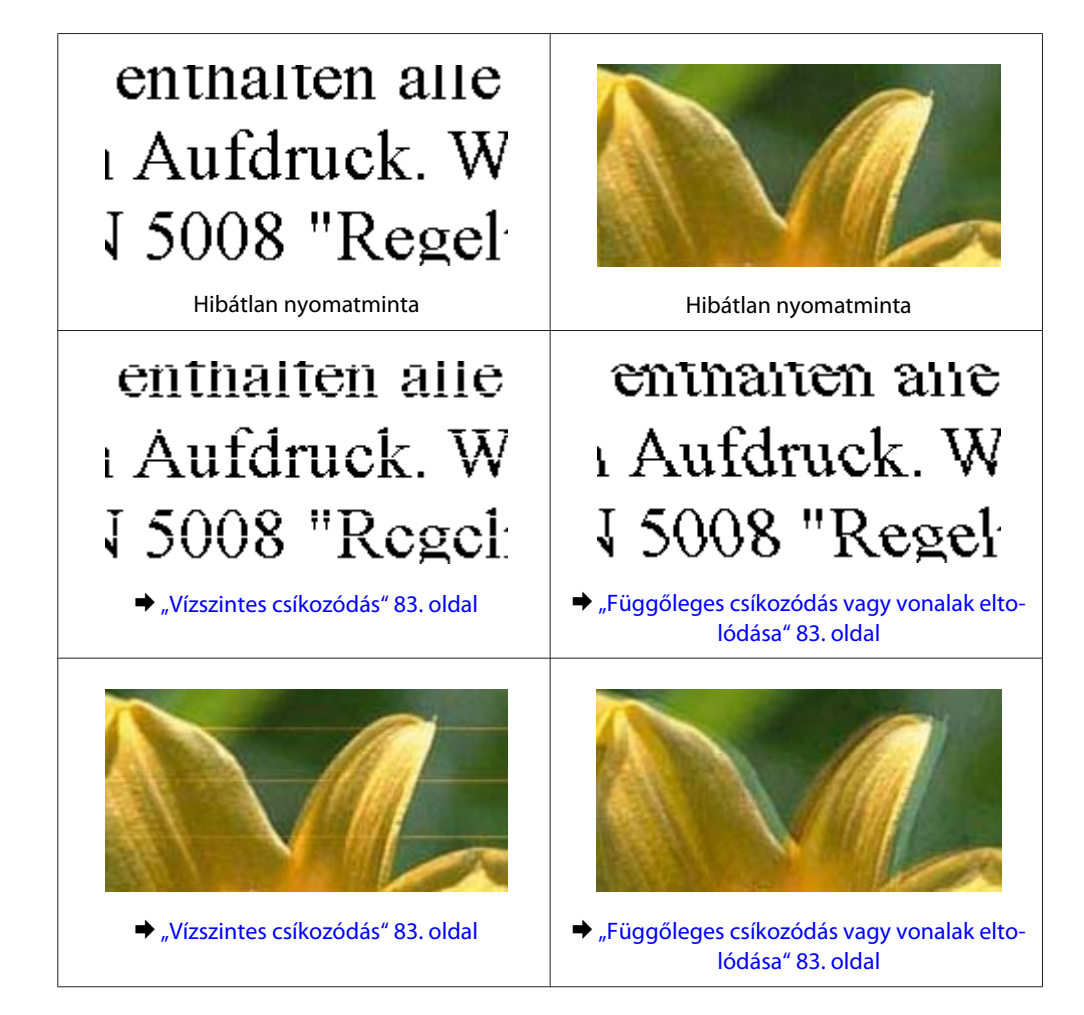

#### **Nyomtatással kapcsolatos hibaelhárítás**

<span id="page-82-0"></span>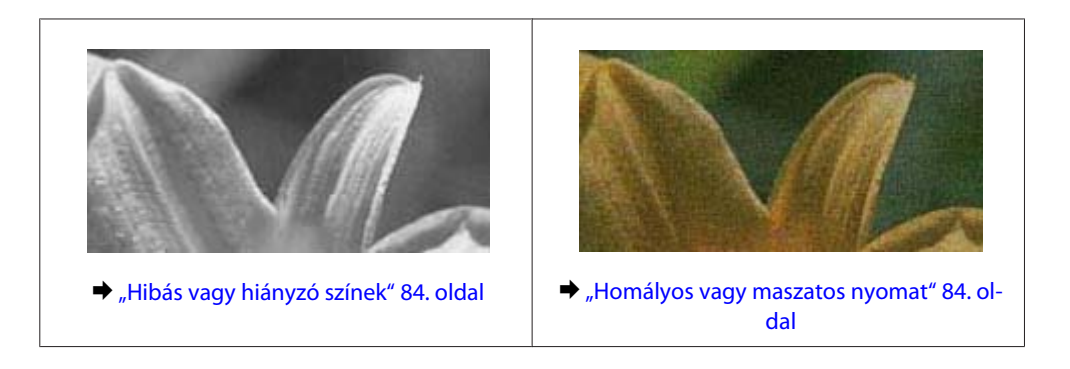

## **Vízszintes csíkozódás**

- ❏ Győződjön meg róla, hogy a papír nyomtatható oldala (a fehérebb vagy fényesebb oldal) felfelé néz a hátsó papíradagoló nyílásában.
- ❏ Győződjön meg róla, hogy a papír nyomtatható oldala (a fehérebb vagy fényesebb oldal) lefelé néz a papírkazettában.
- ❏ Futtassa a Nozzle Check (Fúvókák ellenőrzése) segédprogramot, majd tisztítsa meg azokat a nyomtatófejeket, amelyek az ellenőrzés során hibás eredményt adtak.
	- & ["A nyomtatófej fúvókáinak ellenőrzése" 56. oldal](#page-55-0)
- ❏ A legjobb eredmény érdekében a csomag felnyitásától számított hat hónapon belül használja fel a tintapatronokat.
- ❏ Próbáljon eredeti Epson tintapatronokat használni.
- ❏ Győződjön meg róla, hogy a nyomtatóillesztőben kiválasztott papírtípus-beállítás megfelel a készülékbe betöltött papír típusának.

◆ ["Papír kiválasztása" 14. oldal](#page-13-0)

❏ Ha 2,5 cm-nél sűrűbb a csíkozódás, futtassa a Print Head Alignment (Nyomtatófej beigazítása) segédprogramot. & ["Nyomtatófej igazítása" 60. oldal](#page-59-0)

## **Függőleges csíkozódás vagy vonalak eltolódása**

- ❏ Győződjön meg róla, hogy a papír nyomtatható oldala (a fehérebb vagy fényesebb oldal) felfelé néz a hátsó papíradagoló nyílásában.
- ❏ Győződjön meg róla, hogy a papír nyomtatható oldala (a fehérebb vagy fényesebb oldal) lefelé néz a papírkazettában.
- ❏ Futtassa a Nozzle Check (Fúvókák ellenőrzése) segédprogramot, majd tisztítsa meg azokat a nyomtatófejeket, amelyek az ellenőrzés során hibás eredményt adtak. & ["A nyomtatófej fúvókáinak ellenőrzése" 56. oldal](#page-55-0)
- ❏ Futtassa a Print Head Alignment (Nyomtatófej beigazítása) segédprogramot.  $\rightarrow$  ["Nyomtatófej igazítása" 60. oldal](#page-59-0)
- <span id="page-83-0"></span>❏ Windows használata esetén törölje a nyomtatóillesztő More Options (További beállítások) ablakában a **High Speed (Gyors)** négyzet jelölését. További részleteket az online súgóban talál. Mac OS X rendszer használata esetén válassza az **Off (Ki)** elemet a High Speed Printing beállításnál. A High Speed Printing beállítás megjelenítéséhez kattintson a következő menüpontokra: **System Preferences (Rendszerbeállítások)**, **Print & Scan (Nyomtatás és beolvasás)** (Mac OS X 10.7) vagy **Print & Fax (Nyomtatás és faxolás)** (Mac OS X 10.6 vagy 10.5), a készülék (a Printers (Nyomtatók) listamezőben), **Options & Supplies (Beállítások és kellékanyagok)**, majd **Driver (Illesztőprogram)**.
- ❏ Győződjön meg róla, hogy a nyomtatóillesztőben kiválasztott papírtípus-beállítás megfelel a készülékbe betöltött papír típusának.

→ ["Papír kiválasztása" 14. oldal](#page-13-0)

## **Hibás vagy hiányzó színek**

- ❏ Windows esetében törölje a **Grayscale (Szürkeárnyalatos)** beállítást a Main (Fő) ablakban a nyomtatóillesztőben. Mac OS X rendszer esetén törölje a **Grayscale (Szürkeárnyalatos)** lehetőséget a Print Settings (Nyomtatási beállítások) beállításnál a nyomtatóillesztő Print (Nyomtatás) párbeszédpanelén. További részleteket az online súgóban talál.
- ❏ Módosítsa a színbeállításokat az alkalmazásban vagy a nyomtatószoftver beállításaiban. Windows esetében ellenőrizze a More Options (További beállítások) ablakot. Mac OS X rendszer esetén ellenőrizze a Color Options párbeszédpanelt, amely a Print (Nyomtatás) párbeszédpanelből érhető el. További részleteket az online súgóban talál.
- ❏ Futtassa a Nozzle Check (Fúvókák ellenőrzése) segédprogramot, majd tisztítsa meg azokat a nyomtatófejeket, amelyek az ellenőrzés során hibás eredményt adtak. & ["A nyomtatófej fúvókáinak ellenőrzése" 56. oldal](#page-55-0)
- ❏ Ha éppen most cserélte ki a tintapatront, ellenőrizze a dobozon, hogy nem járt-e le a szavatossága. Ha hosszabb ideig nem használta a készüléket, az Epson azt ajánlja, hogy cserélje ki a tintapatronokat.  $\blacktriangleright$  ["A tintapatron cseréje" 52. oldal](#page-51-0)
- ❏ Próbáljon eredeti Epson tintapatronokat és az Epson által javasolt papírt használni.

## **Homályos vagy maszatos nyomat**

- ❏ Próbáljon eredeti Epson tintapatronokat és az Epson által javasolt papírt használni.
- ❏ A készüléket olyan sík, stabil felületre helyezze, amely minden irányban túlnyúlik a nyomtató talpán. A készülék döntött helyzetben nem működik megfelelően.
- ❏ Ellenőrizze, hogy a papír nem sérült, piszkos vagy nagyon régi.
- ❏ Győződjön meg róla, hogy a papír száraz, és a nyomtatható oldala (a fehérebb vagy fényesebb oldal) felfelé néz a hátsó papíradagoló nyílásában.
- ❏ Győződjön meg róla, hogy a papír száraz, és a nyomtatható oldala (a fehérebb vagy fényesebb oldal) lefelé néz a papírkazettában.
- ❏ Ha a papír a nyomtatható oldala felé pöndörödik, egyenesítse ki vagy hajlítsa meg óvatosan az ellenkező irányban.

<span id="page-84-0"></span>❏ Győződjön meg róla, hogy a nyomtatóillesztőben kiválasztott papírtípus-beállítás megfelel a készülékbe betöltött papír típusának.

& ["Papír kiválasztása" 14. oldal](#page-13-0)

- ❏ Vegye el az egyes lapokat a kimeneti tálcáról nyomtatás után közvetlenül.
- ❏ A fényes felületű papír nyomtatott oldalához ne nyúljon hozzá, illetve azt ne engedje semmihez hozzáérni. A nyomatok kezeléséhez kövesse a papírral kapcsolatos utasításokat.
- ❏ Futtassa a Nozzle Check (Fúvókák ellenőrzése) segédprogramot, majd tisztítsa meg azokat a nyomtatófejeket, amelyek az ellenőrzés során hibás eredményt adtak.
	- & ["A nyomtatófej fúvókáinak ellenőrzése" 56. oldal](#page-55-0)
- ❏ Futtassa a Nyomtatófej beigazítása segédprogramot.
	- $\blacktriangleright$  ["Nyomtatófej igazítása" 60. oldal](#page-59-0)
- ❏ Ha normál papírra nagy sűrűségű adatokat nyomtat az automatikus kétoldalas nyomtatás funkcióval, a nyomtatóillesztőben a Print Density Adjustment (Nyomtatási fényerő beállítása) (Windows esetén) vagy a Two-sided Printing Settings (Mac OS X esetén) ablakban csökkentse a **Print Density (Nyomtatási fényerő)** beállítás értékét, és válasszon hosszabb időtartamot az **Increased Ink Drying Time (Növelt tintaszáradási idő)** beállításnál.
- ❏ Ha nyomtatás után a papíron elmaszatolódott a tinta, tisztítsa meg a készülék belsejét. & ["A készülék belsejének tisztítása" 62. oldal](#page-61-0)

## **A nyomtatással kapcsolatos különböző problémák**

## **Helytelen vagy olvashatatlan karakterek**

- ❏ Törölje az elakadt nyomtatási feladatokat. & ["A nyomtatás megszakítása" 33. oldal](#page-32-0)
- ❏ Kapcsolja ki a készüléket és a számítógépet. Győződjön meg róla, hogy a készülék kábele megfelelően csatlakoztatva van.
- ❏ Távolítsa el, majd telepítse újra a nyomtatóillesztőt.  $\blacktriangleright$ <sub>n</sub>A szoftver eltávolítása" 67. oldal

## **Hibás margók**

- ❏ Győződjön meg arról, hogy a papír megfelelően van betöltve a hátsó papíradagoló nyílásába vagy a papírkazettába.
	- & ["Papír betöltése a papírkazettába" 17. oldal](#page-16-0)
	- & ["Borítékok betöltése a papírkazettába" 21. oldal](#page-20-0)
	- & ["Papír és boríték betöltése a hátsó papíradagoló nyílásába" 24. oldal](#page-23-0)
- ❏ Törölje a margóbeállításokat az alkalmazásban. Ellenőrizze, hogy a margók az oldal nyomtatható területén belülre esnek-e.
	- $\blacktriangleright$  ["Nyomtatható terület" 95. oldal](#page-94-0)
- ❏ Ellenőrizze, hogy a beállítások megfelelnek-e a használt papírméretnek. Windows rendszer esetén ellenőrizze a Main (Fő) ablakot. Mac OS X esetében ellenőrizze a Page Setup vagy a Print (Nyomtatás) párbeszédpanelt.
- ❏ Ha szegély nélküli nyomtatáskor még mindig látszanak a szegélyek, próbálkozzon az alábbiak egyikével. Windows használata esetén kattintson a nyomtatóillesztő Maintenance (Karbantartás) ablakában az **Extended Settings (Kiegészítő beállítások)** gombra, majd válassza a **Remove white borders (Fehér szegély eltávolítása)** lehetőséget.

Mac OS X használata esetén válassza az **On (Be)** lehetőséget a Remove white borders (Fehér szegély eltávolítása) beállításnál. A Remove white borders (Fehér szegély eltávolítása) beállítás megjelenítéséhez kattintson a következő menüpontokra: **System Preferences (Rendszerbeállítások)**, **Print & Scan (Nyomtatás és beolvasás)** (Mac OS X 10.7) vagy **Print & Fax (Nyomtatás és faxolás)** (Mac OS X 10.6 vagy 10.5), a nyomtató (a Printers (Nyomtatók) listamezőben), **Options & Supplies (Beállítások és kellékanyagok)**, majd **Driver (Illesztőprogram)**.

- ❏ Távolítsa el, majd telepítse újra a nyomtatóillesztőt.
	- → ["A szoftver eltávolítása" 67. oldal](#page-66-0)

## **A nyomat kissé ferde**

- ❏ Győződjön meg arról, hogy a papír megfelelően van betöltve a hátsó papíradagoló nyílásába vagy a papírkazettába.
	- & ["Papír betöltése a papírkazettába" 17. oldal](#page-16-0)
	- & ["Borítékok betöltése a papírkazettába" 21. oldal](#page-20-0)
	- $\rightarrow$  ["Papír és boríték betöltése a hátsó papíradagoló nyílásába" 24. oldal](#page-23-0)
- ❏ Ha a nyomtatóillesztő Main (Fő) ablakában a **Draft (Piszkozat)** lehetőség van kiválasztva a Quality (Minőség) beállításhoz (Windows), vagy a Print Settings (Nyomtatási beállítások) területen a **Fast Economy (Gyors takarékos)** lehetőség van kiválasztva a Print Quality (Nyomt. min.) beállításhoz (Mac OS X), válasszon másik beállítást.

## **Tükrözött kép**

❏ Windows használata esetén törölje a **Mirror Image (Tükörkép)** négyzet jelölését a nyomtató illesztőprogramjának More Options (További beállítások) ablakából, vagy kapcsolja ki a Mirror Image (Tükörkép) beállítást az alkalmazásban. Mac OS X használata esetén a Print (Nyomtatás) párbeszédpanelen törölje a **Mirror Image (Tükörkép)**

jelölőnégyzet jelölését a **Print Settings (Nyomtatási beállítások)** beállításnál vagy kapcsolja ki a Mirror Image (Tükörkép) beállítást az alkalmazásban.

Útmutatást a nyomtatóillesztő vagy az alkalmazás online súgójában talál.

❏ Távolítsa el, majd telepítse újra a nyomtatóillesztőt. → ["A szoftver eltávolítása" 67. oldal](#page-66-0)

## **A nyomtató üres lapokat nyomtat**

❏ Ellenőrizze, hogy a beállítások megfelelnek-e a használt papírméretnek. Windows használata esetén ellenőrizze a Main (Fő) ablakot. Mac OS X esetében ellenőrizze a Page Setup vagy a Print (Nyomtatás) párbeszédpanelt. <span id="page-86-0"></span>❏ Windows használata esetén jelölje be a nyomtatóillesztő program Maintenance (Karbantartás) képernyőjén a **Skip Blank Page (Üres oldal kihagyása)** beállítást az **Extended Settings (Kiegészítő beállítások)** gombra kattintva.

Mac OS X rendszer esetén válassza az **On (Be)** elemet a Skip Blank Page (Üres oldal kihagyása) beállításnál. A Skip Blank Page (Üres oldal kihagyása) beállítás megjelenítéséhez kattintson a következő menüpontokra: **System Preferences (Rendszerbeállítások)**, **Print & Scan (Nyomtatás és beolvasás)** (Mac OS X 10.7) vagy **Print & Fax (Nyomtatás és faxolás)** (Mac OS X 10.6 vagy 10.5), a készülék (a Printers (Nyomtatók) listamezőben), **Options & Supplies (Beállítások és kellékanyagok)**, majd **Driver (Illesztőprogram)**.

❏ Távolítsa el, majd telepítse újra a nyomtatóillesztőt.  $\blacktriangleright$  <sub>n</sub>A szoftver eltávolítása" 67. oldal

## **A nyomtatott oldal elkenődött vagy kopott**

- ❏ Ha a papír a nyomtatható oldala felé pöndörödik, egyenesítse ki vagy hajlítsa meg óvatosan az ellenkező irányban.
- ❏ Töltse be és hagyja kijönni a papírt néhányszor.
	- & ["A készülék belsejének tisztítása" 62. oldal](#page-61-0)
- ❏ Távolítsa el, majd telepítse újra a nyomtatóillesztőt. → ["A szoftver eltávolítása" 67. oldal](#page-66-0)

## **A nyomtatás túl lassú**

❏ Győződjön meg róla, hogy a nyomtatóillesztőben kiválasztott papírtípus-beállítás megfelel a készülékbe betöltött papír típusának.

◆ ["Papír kiválasztása" 14. oldal](#page-13-0)

- ❏ Windows esetében válasszon a nyomtatóillesztő Main (Fő) ablakában megfelelő **Quality (Minőség)** beállítást. Mac OS X rendszer esetén válasszon kisebb értéket a Print Quality (Nyomt. min.) beállításnál a Print Settings (Nyomtatási beállítások) párbeszédpanelen, amely a nyomtatóillesztő Print (Nyomtatás) párbeszédpaneljéről érhető el.
	- & ["Az illesztőprogram elérése Windows operációs rendszeren" 27. oldal](#page-26-0)
	- & ["Az illesztőprogram elérése Mac OS X operációs rendszeren" 28. oldal](#page-27-0)
- ❏ Zárjon be minden felesleges alkalmazást.
- ❏ Ha hosszabb ideig folyamatosan nyomtat, előfordulhat, hogy a nyomtatás rendkívüli mértékben lelassul. Ez azért van, hogy lelassuljon a nyomtatás, és hogy ne melegedjen túl, illetve ne károsodjon a készülék mechanikája. Ilyen esetben folytathatja a nyomtatást, de inkább azt ajánljuk, hogy tartson szünetet, és hagyja pihenni a készüléket legalább 45 percig úgy, hogy közben be van kapcsolva. (Ha ki van kapcsolva a készülék, nem áll vissza az alapállapotába.) A folytatás után ismét normál sebességgel fog zajlani a nyomtatás.
- ❏ Távolítsa el, majd telepítse újra a nyomtatóillesztőt. ◆ ["A szoftver eltávolítása" 67. oldal](#page-66-0)

Ha mindegyik fenti módszert kipróbálta, és nem sikerült megoldani a problémát, tanulmányozza át a következő részt: & ["A nyomtatási sebesség növelése \(csak Windows esetén\)" 91. oldal](#page-90-0)

## **Nem megfelelő a papíradagolás**

## **Nem töltődik be a papír az adagolóból**

Távolítsa el a papírköteget, és ellenőrizze a következőket:

- ❏ A papírkazettát megfelelően helyezte be a készülékbe.
- ❏ A papír nem pöndörödött vagy gyűrött.
- ❏ A papír nem túl régi. További tudnivalók a papírhoz kapott útmutatóban találhatók.
- ❏ Normál papír esetén ne töltsön papírt a vonal fölé, mely közvetlen a H nyíl alatt található az élvezető belsejében. Speciális Epson hordozó esetében ügyeljen arra, hogy kevesebb lapot helyezzen be, mint az adott hordozóra előírt maximum.

◆ ["Papír kiválasztása" 14. oldal](#page-13-0)

- ❏ A papír nem akadt el a készülék belsejében. Ha igen, távolítsa el a begyűrődött papírt. & ["Papírelakadás" 76. oldal](#page-75-0)
- ❏ A tintapatronok nem üresek. Ha valamelyik tintapatron üres, cserélje ki.  $\blacktriangleright$  <sub>n</sub>A tintapatron cseréje" 52. oldal
- ❏ Figyelembe vette a papírhoz tartozó különleges betöltési utasításokat.

## **Több lap töltődik be az adagolóból**

- ❏ Normál papír esetén ne töltsön papírt a vonal fölé, mely közvetlen a H nyíl alatt található az élvezető belsejében. Speciális Epson hordozó esetében ügyeljen arra, hogy kevesebb lapot helyezzen be, mint az adott hordozóra előírt maximum.
	- $\rightarrow$  ["Papír kiválasztása" 14. oldal](#page-13-0)
- ❏ Ügyeljen arra, hogy az oldalvezetők pontosan illeszkedjenek a papír széléhez.
- ❏ Győződjön meg arról, hogy a papír nincs-e felpöndörödve vagy összehajtódva. Ha igen, betöltés előtt egyenesítse ki, vagy hajlítsa meg óvatosan az ellenkező irányban.
- ❏ Távolítsa el a papírköteget, és ellenőrizze, hogy nem túl vékony-e a papír.  $\rightarrow$  ["Papír" 94. oldal](#page-93-0)
- ❏ Pörgesse végig a köteg szélét, hogy elváljanak egymástól a lapok, majd töltse be újra a papírt.
- ❏ Ha túl sok példányt nyomtat egy fájlból, az alábbiak szerint ellenőrizze a Copies (Példányszám) beállítást a nyomtató-illesztőprogramban és az alkalmazásban is. Windows esetében ellenőrizze a Copies (Példányszám) beállítást a Main (Fő) ablakban. Mac OS X rendszer esetén ellenőrizze a Copies (Példányszám) beállítást a Print (Nyomtatás) párbeszédpanelen.

## **A papír nem töltődik be rendesen**

Ha túlságosan mélyre helyezte a papírt a készülékben, az nem tudja rendesen adagolni a papírt. Kapcsolja ki a készüléket, és óvatosan távolítsa el a papírt. Kapcsolja vissza a készüléket, majd töltse be helyesen újra a papírt.

## **A papír nem jön ki teljesen vagy gyűrődik**

- ❏ Ha a papír nem jön ki teljesen, nyomja meg a b gombot a papír kiadásához. Ha a papír elakadt a készülékben, akkor távolítsa el azt a következő részben leírtak alapján.
	- & ["Papírelakadás" 76. oldal](#page-75-0)
- ❏ Ha a papír kiadáskor gyűrődik, elképzelhető, hogy nedves vagy túl vékony. Helyezzen be új papírköteget.

```
Megjegyzés:
A nem használt papírt tartsa száraz helyen az eredeti csomagolásban.
```
## **A készülék nem nyomtat**

### **A fények nem világítanak.**

- ❏ Nyomja meg a P gombot annak ellenőrzéséhez, hogy be van-e kapcsolva a készülék.
- ❏ Győződjön meg arról, hogy a tápkábel megfelelően csatlakoztatva van.
- ❏ Ellenőrizze, hogy a konnektor működőképes, és hogy működését nem fali kapcsoló vagy időzítő készülék szabályozza.

## **Jelzőfények világítani kezdtek, majd kialudtak**

A készülék feszültségtartománya nem felel meg a konnektorénak. Kapcsolja ki a készüléket, majd azonnal húzza ki a készülék tápkábelét. Ezután ellenőrizze a termék hátoldalán található címkét.

#### !*Figyelem!*

*Ha a feszültségtartomány nem megfelelő, NE CSATLAKOZTASSA ÚJBÓL A KÉSZÜLÉKET AZ ALJZATHOZ. Vegye fel a kapcsolatot a forgalmazóval.*

## **Csak a bekapcsolás jelzőfény világit**

- ❏ Kapcsolja ki a készüléket és a számítógépet. Győződjön meg róla, hogy a készülék kábele megfelelően csatlakoztatva van.
- ❏ Ha USB-kábelt használ, ellenőrizze, hogy a kábel teljesíti-e az USB vagy a Hi-Speed szabvány követelményeit.

#### **Nyomtatással kapcsolatos hibaelhárítás**

- <span id="page-89-0"></span>❏ Ha a készüléket és a számítógépet USB-hub segítségével köti össze, akkor a készüléket a számítógéphez közvetlenül kapcsolódó elosztó hubhoz csatlakoztassa. Ha a nyomtató-illesztőprogramot a számítógép ezután sem ismeri fel, akkor a készüléket és a számítógépet közvetlenül, USB-hub használata nélkül csatlakoztassa egymáshoz.
- ❏ Ha a készüléket és a számítógépet USB-hub segítségével köti össze, akkor mindig ellenőrizze, hogy a számítógép felismerte-e az USB-hubot.
- ❏ Ha nagyméretű képet próbál nyomtatni, előfordulhat, hogy a számítógép nem rendelkezik elegendő memóriával. Próbálja csökkenteni a kép felbontását vagy kisebb méretben nyomtatni a képet. Lehet, hogy több memóriát kell beszerelni a számítógépbe.
- ❏ Windows rendszer esetén törölheti a leállt nyomtatási feladatokat a Windows Spooler (Windows sorkezelő) segítségével.
	- & ["A nyomtatás megszakítása" 33. oldal](#page-32-0)
- ❏ Távolítsa el, majd telepítse újra a nyomtatóillesztőt.
	- → ["A szoftver eltávolítása" 67. oldal](#page-66-0)

## **A készülék tintapatronnal kapcsolatos hibát jelez a tintapatron cseréje után**

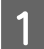

A Nyissa ki a nyomtató fedelét.

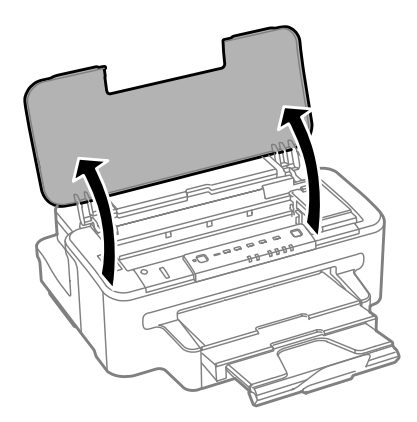

B Győződjön meg arról, hogy a tintapatrontartó a tintapatroncseréhez szükséges helyen van.

#### *Megjegyzés:*

*Ha a tintapatrontartó a jobb szélső oldali pozícióban van, nyomja meg a* ● *gombot.* 

#### **Nyomtatással kapcsolatos hibaelhárítás**

<span id="page-90-0"></span>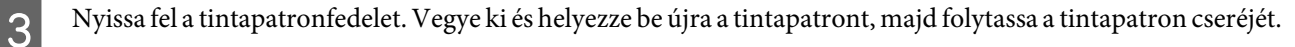

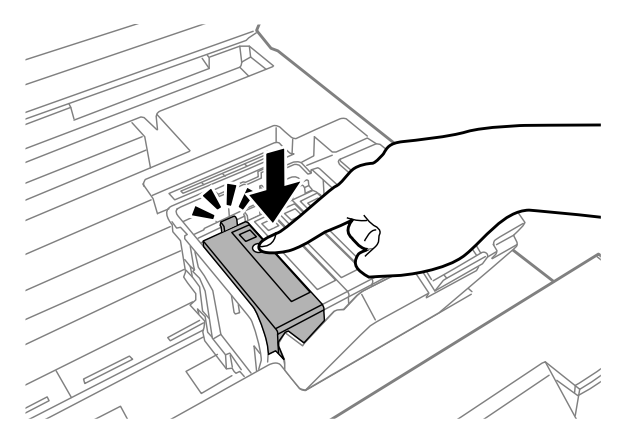

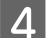

D Határozottan csukja le a tintapatronfedelet.

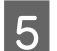

E Csukja be a nyomtatófedelet.

## **A nyomtatási sebesség növelése (csak Windows esetén)**

Ha lassú a nyomtatás, növelni lehet a sebességet bizonyos beállítások kiválasztásával az Extended Settings (Kiegészítő beállítások) ablakban. Kattintson a nyomtatóillesztő Maintenance (Karbantartás) ablakában az **Extended Settings (Kiegészítő beállítások)** gombra.

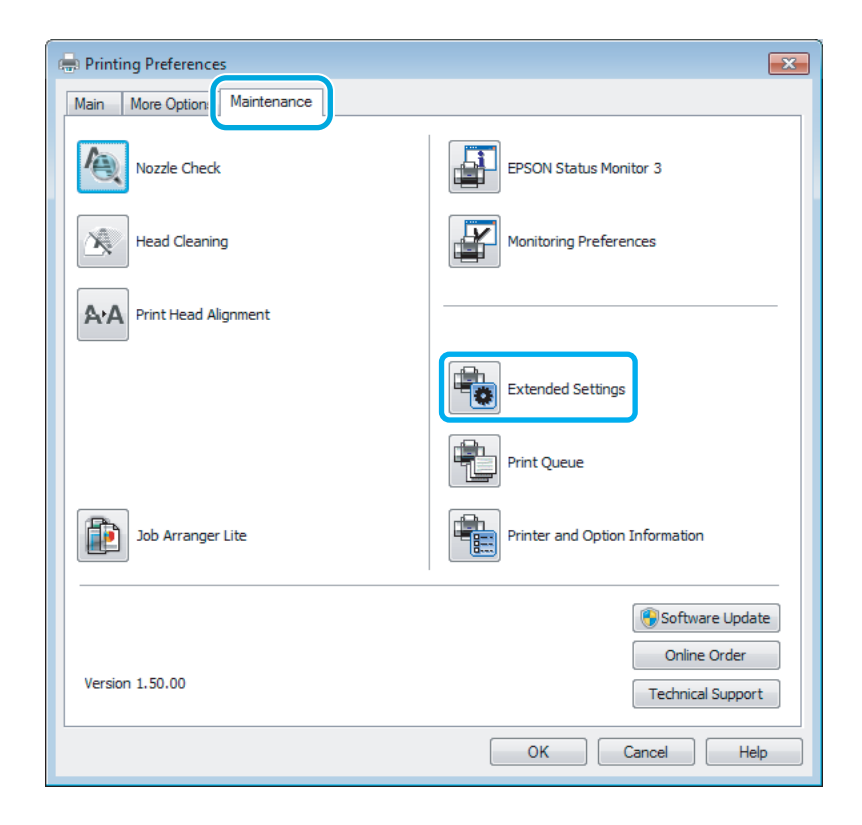

Használati útmutató

#### **Nyomtatással kapcsolatos hibaelhárítás**

A következő párbeszédpanel jelenik meg.

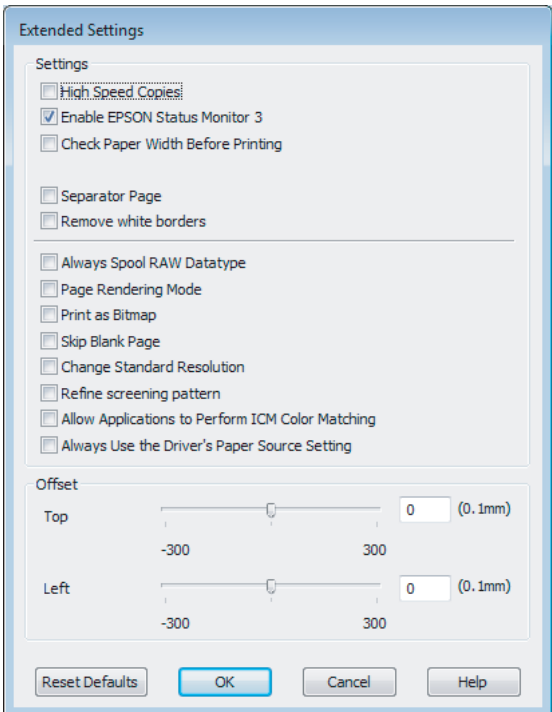

Jelölje be a következő négyzeteket és a nyomtatás sebessége növekedhet.

- ❏ High Speed Copies (Gyors nyomtatás)
- ❏ Always spool RAW datatype (Mindig RAW adattípus)
- ❏ Page Rendering Mode (Oldalleképezési mód)
- ❏ Print as Bitmap (Nyomtatás bitképként)

Az egyes elemek részletes ismertetését az online súgó tartalmazza.

## **Más probléma**

### **Normál papírlapok csendes nyomtatása**

Ha a nyomtatóillesztőben normál papír van beállítva papírtípusként, és a Standard (Szokásos) (Windows) vagy a Normal (Normál) (Mac OS X) minőség van kiválasztva, a készülék nagy sebességgel nyomtat. Próbálja meg a Quiet Mode (Csendes mód) beállítást bekapcsolni, ha csendesebb működést szeretne elérni; ez esetben lassabb lesz a nyomtatás.

Windows esetén jelölje be a Quiet Mode (Csendes mód) jelölőnégyzetet a nyomtató-illesztőprogram Main (Fő) ablakában.

Mac OS X rendszer esetén válassza az **On (Be)** elemet a Quiet Mode (Csendes mód) beállításnál. A Quiet Mode (Csendes mód) beállítás megjelenítéséhez kattintson a következő menüpontokra: **System Preferences (Rendszerbeállítások)**, **Print & Scan (Nyomtatás és beolvasás)** (Mac OS X 10.7) vagy **Print & Fax (Nyomtatás és faxolás)** (Mac OS X 10.6 vagy 10.5), a készülék (a Printers listamezőben), **Options & Supplies (Beállítások és kellékanyagok)**, majd **Driver (Illesztőprogram)**.

# **Termékinformációk**

## **Tinta és karbantartó doboz**

## **Tintapatronok**

A következő tintapatronok használhatók a készülékkel:

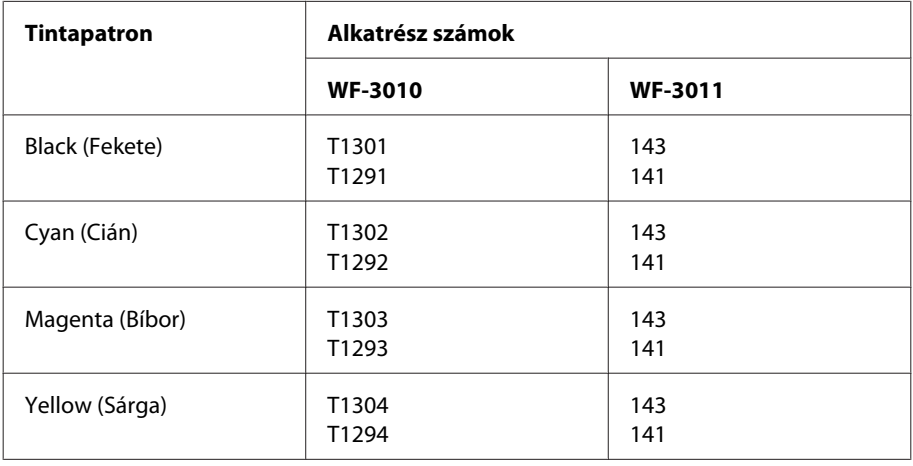

#### *Megjegyzés:*

*Nem minden tintapatron érhető el minden régióban.*

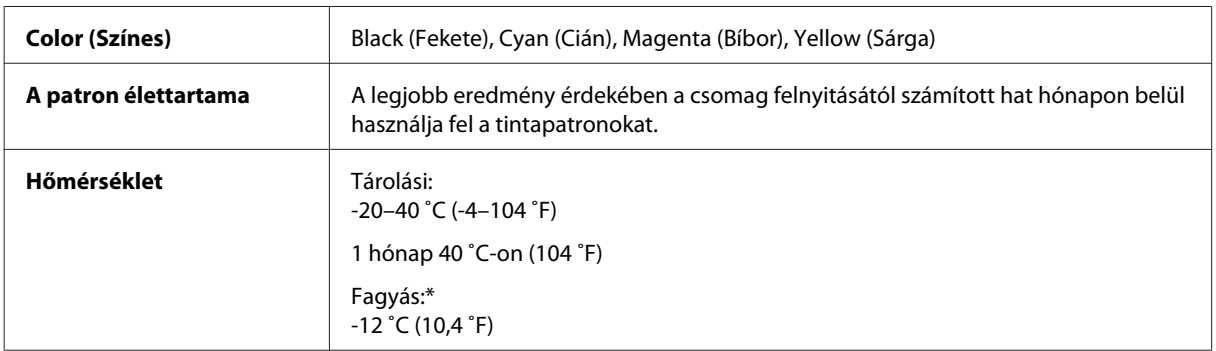

\* 25 ˚C-on (77 ˚F) a tinta kb. 3 óra alatt enged fel és válik használhatóvá.

## **Karbantartó doboz**

A következő karbantartó dobozok használhatók a készülékkel:

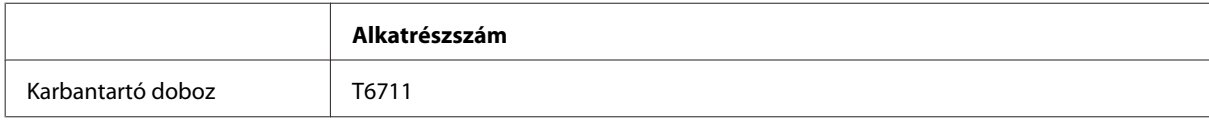

## <span id="page-93-0"></span>**Rendszerkövetelmények**

### **Windows esetén**

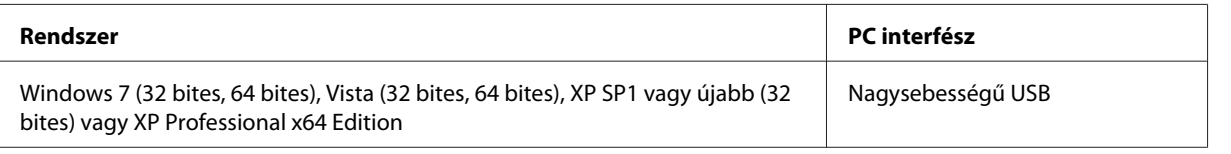

## **Mac OS X esetén**

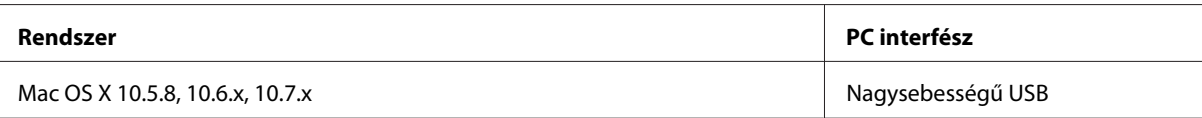

*Megjegyzés:*

*A UNIX File System (UFS) a Mac OS X esetében nem támogatott.*

## **Műszaki adatok**

*Megjegyzés:*

*A műszaki adatok előzetes értesítés nélkül módosulhatnak.*

## **A nyomtató műszaki adatai**

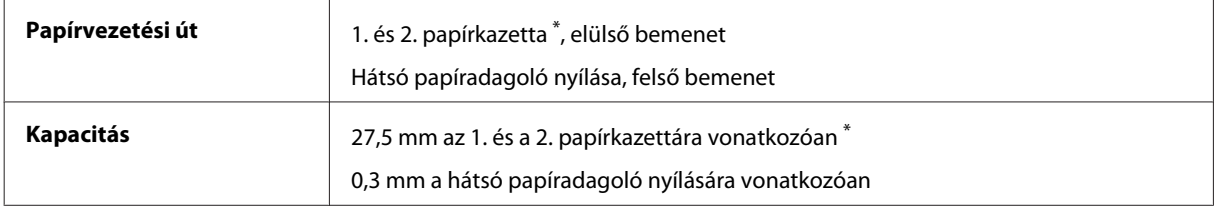

\* A terméktől függően előfordulhat, hogy ez a kazetta nem áll rendelkezésre.

### **Papír**

#### *Megjegyzés:*

- ❏ *Mivel a gyártó bármilyen márkájú vagy típusú papír minőségét bármikor megváltoztathatja, az Epson a más gyártó által előállított papírokra sem vállal garanciát. Mielőtt nagyobb mennyiségben vásárol papírt vagy nagy mennyiségben nyomtatni kezd, mindig nyomtasson tesztoldalakat.*
- ❏ *A rossz minőségű papírok begyűrődhetnek, rosszabb nyomtatási minőséget vagy más problémát eredményezhetnek. Ha problémái vannak a nyomtatással, használjon jobb minőségű papírt.*

#### <span id="page-94-0"></span>*Különálló lapok:*

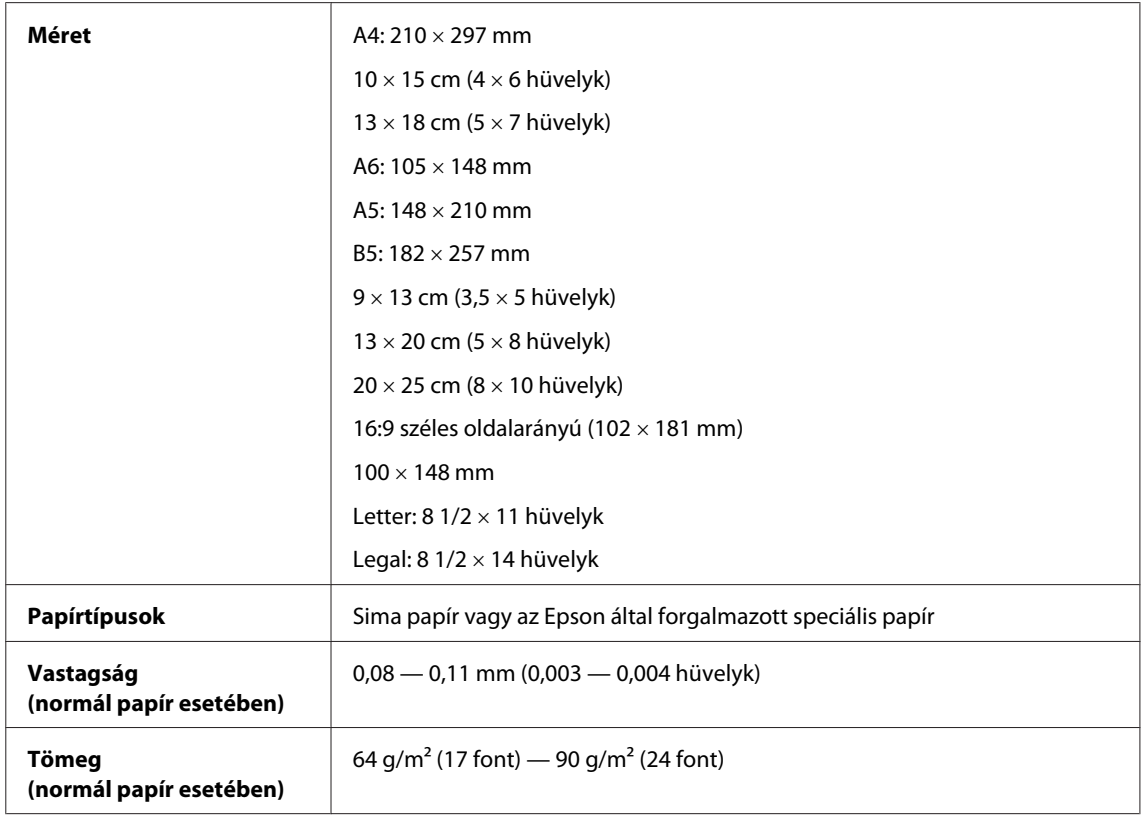

#### *Borítékok:*

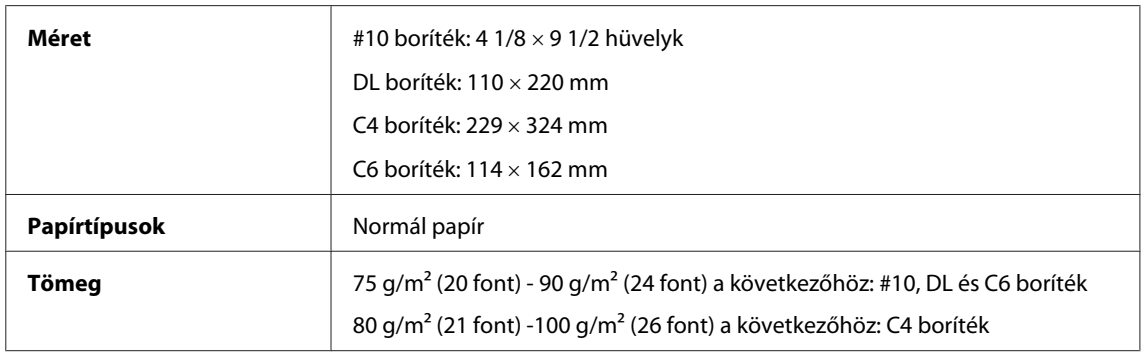

## **Nyomtatható terület**

A kiemelt részek mutatják a nyomtatható területet.

*Különálló lapok:*

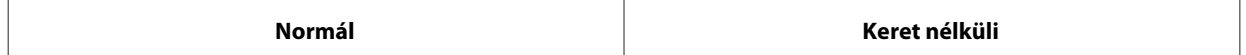

<span id="page-95-0"></span>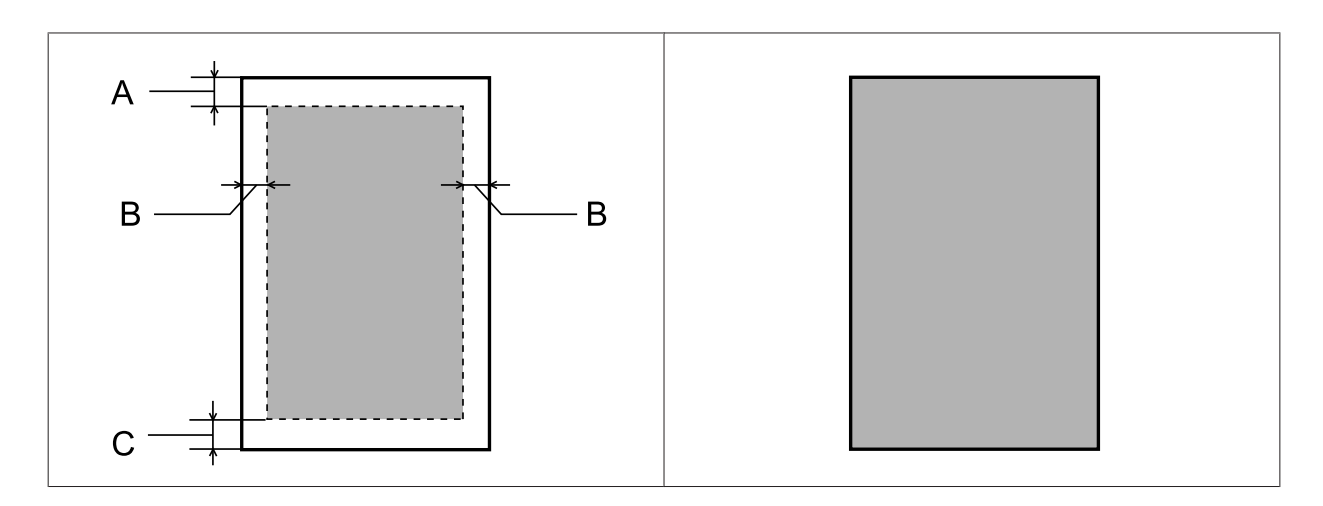

*Boríték:*

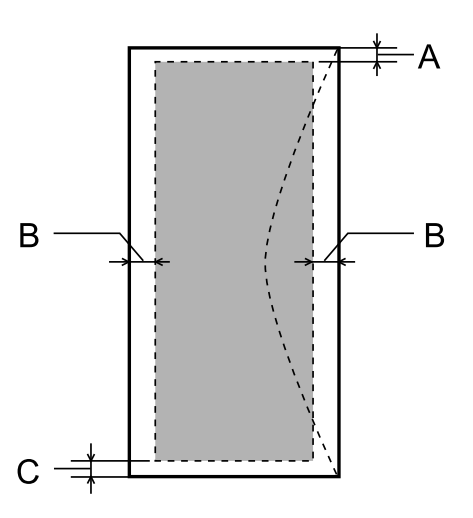

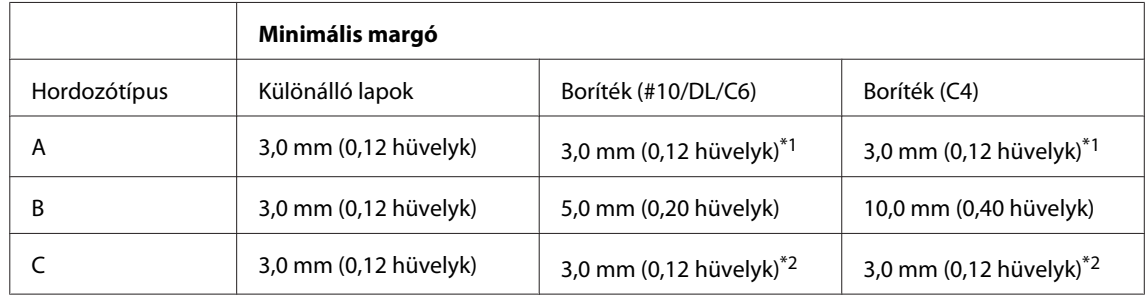

\*1 A javasolt margó mérete 17 mm.

\*2 A javasolt margó mérete 42 mm.

#### *Megjegyzés:*

*A papírtípustól függően a lap tetején és alján romolhat a másolás minősége, illetve elkenődhet a nyomat.*

## <span id="page-96-0"></span>**A hálózati interfész műszaki adatai**

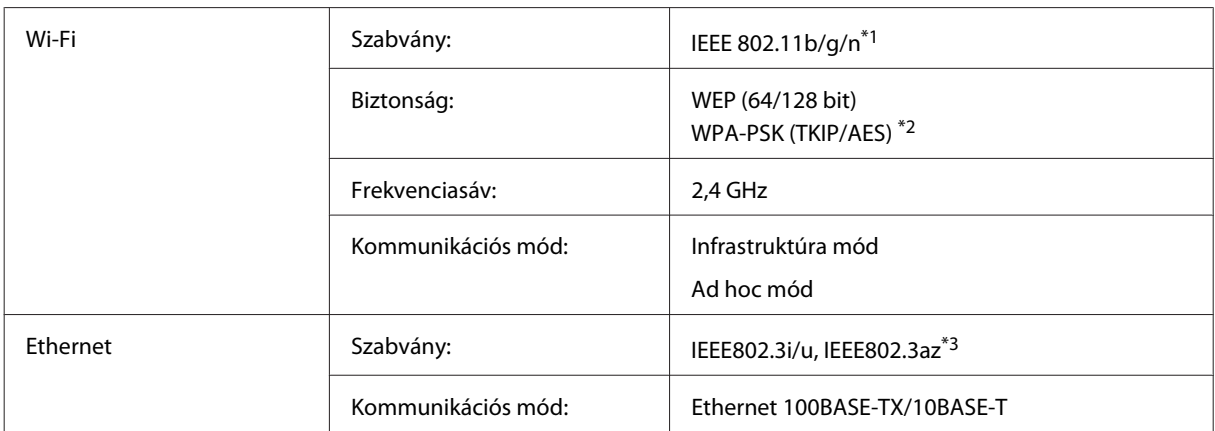

\*1 Megfelel az IEEE 802.11b/g/n vagy IEEE 802.11b/g szabványnak a vásárlás helyétől függően.

\*2 Megfelel a WPA2 szabványnak WPA/WPA2 Personal támogatással.

\*3 A csatlakoztatott eszköznek kompatibilisnek kell lennie az IEEE802.3az szabvánnyal.

## **Fizikai**

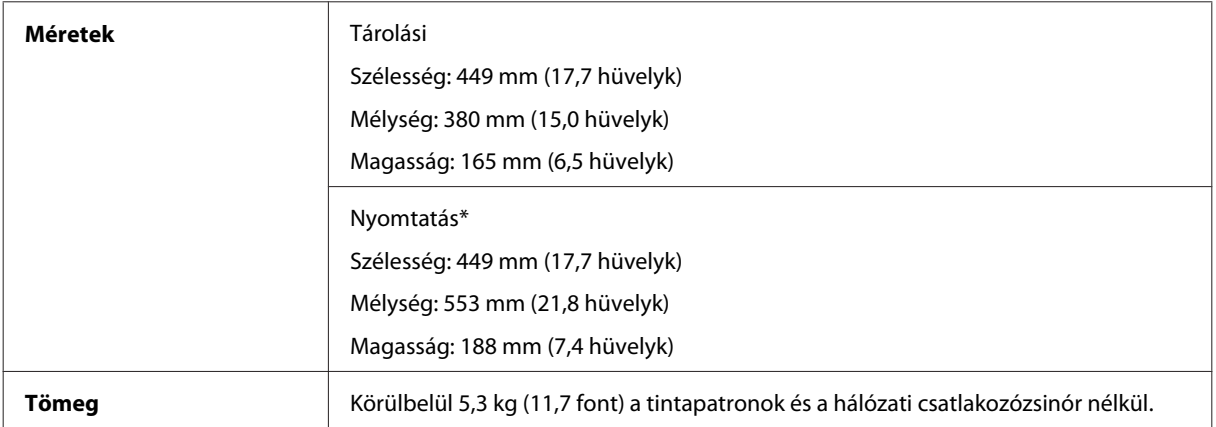

\* Kiadó tálca hosszabbítóval.

## **Elektromos adatok**

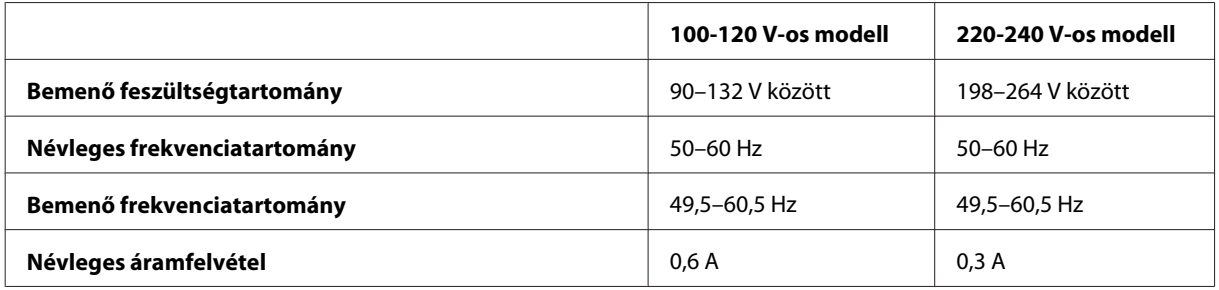

<span id="page-97-0"></span>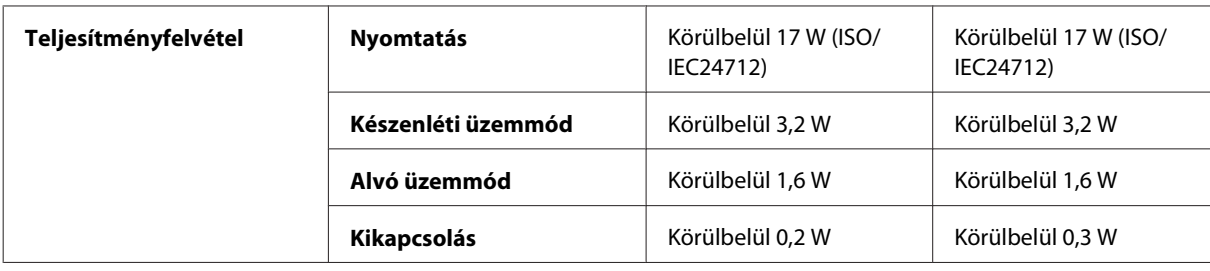

#### *Megjegyzés:*

*A feszültségadatokat a készülék hátoldalán lévő címkén ellenőrizheti.*

### **Környezeti adatok**

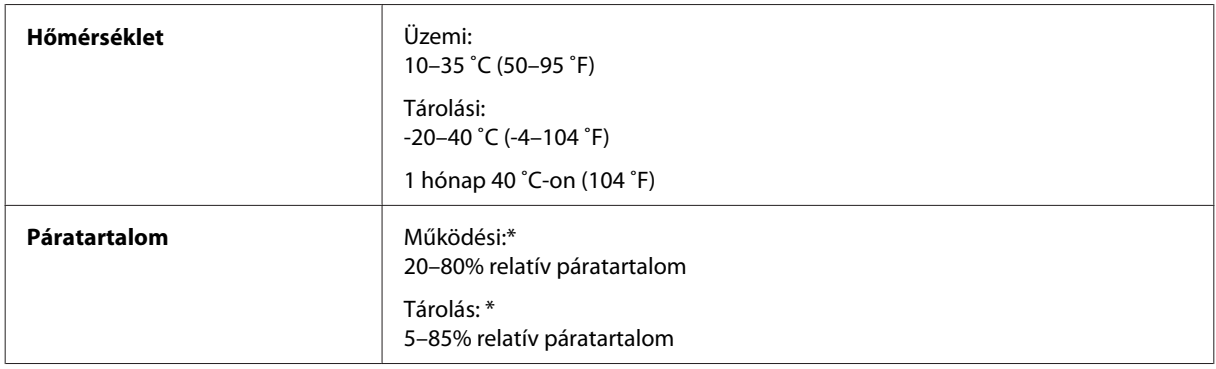

\* Kondenzáció nélkül

## **Szabványok és minősítések**

USA modell:

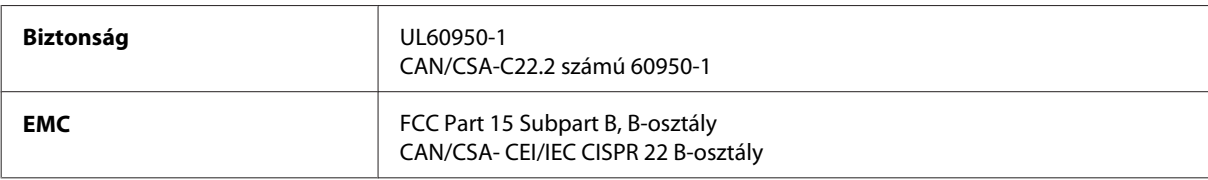

A készülék a következő vezeték nélküli modullal rendelkezik. Gyártó: Askey Computer Corporation Típus: WLU6117-D69 (RoHS)

A termék megfelel az FCC Part 15 előírásoknak és az IC RSS-210 előírásoknak. Az Epson nem vállal felelősséget a készülék engedély nélküli módosításából eredő védelmi hibákért. Használati feltételek: (1) az eszköz nem okozhat káros interferenciát és (2) az eszköznek el kell fogadnia bármilyen fogadott interferenciát, köztük azokat is, amelyeket magának az eszköznek a rendellenes működése okoz.

Az engedélyezett rádiós szolgáltatások interferenciás zavarásának megelőzése, vagyis a lehető legnagyobb fokú árnyékolás érdekében a készüléket beltérben kell üzemeltetni, távol az ablakoktól. A kültéri készülék (vagy ott elhelyezett átviteli antennája) engedélyköteles lehet.

Európai modell:

<span id="page-98-0"></span>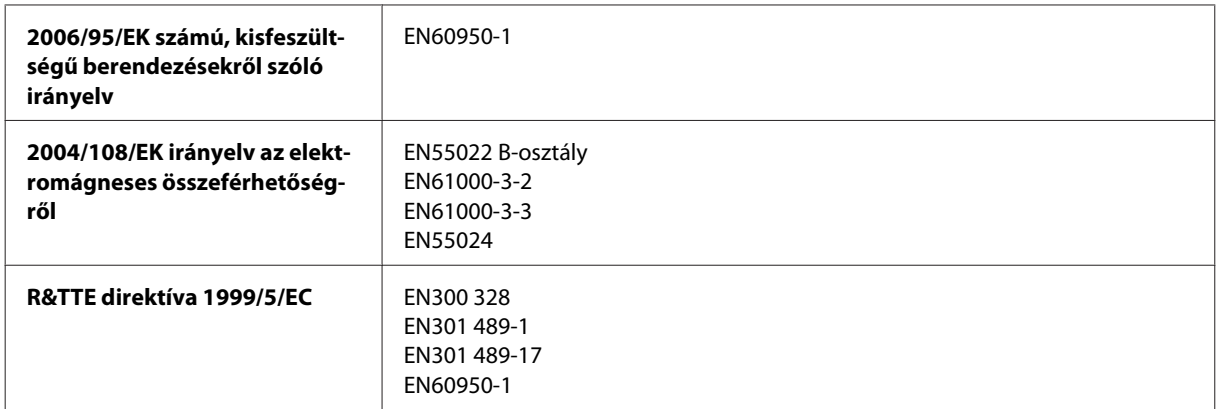

Európai felhasználók esetén:

A Seiko Epson Corporation ezennel igazolja, hogy a készülék B541A modellje megfelel az 1999/5/EK irányelv alapvető követelményeinek és egyéb vonatkozó rendelkezéseinek.

Csak a következő országokban használható: Írország, EK, Ausztria, Németország, Liechtenstein, Svájc, Franciaország, Belgium, Luxemburg, Hollandia, Olaszország, Portugália, Spanyolország, Dánia, Finnország, Norvégia, Svédország, Izland, Ciprus, Görögország, Szlovénia, Málta, Bulgária, Cseh Köztársaság, Észtország, Magyarország, Lettország, Litvánia, Lengyelország, Románia és Szlovákia.

CE <sup>®</sup>

Franciaországban csak beltéri működtetés engedélyezett.

Saját telephelyen kívül való használat esetében általános engedélyeztetésre van szükség Olaszországban.

Az Epson nem vállal felelősséget a készülék engedély nélküli módosításából eredő védelmi hibákért.

## **Interfész**

Nagysebességű USB (számítástechnikai eszközkategória)

# <span id="page-99-0"></span>**Segítségkérés**

## **Terméktámogatási webhely**

Az Epson terméktámogatási webhelye az olyan problémák megoldásában segít, amelyeket a nyomtató dokumentációjában lévő hibaelhárítás információk alapján nem sikerült megoldani. A webhely címe:

<http://support.epson.net/> <http://www.epson.eu/Support> (Európa)

Ha a legfrissebb meghajtókra, GYIK-ra vagy egyéb letölthető anyagokra van szüksége, látogasson el a következő webhelyre:

<http://www.epson.com> <http://www.epson.eu/Support> (Európa)

Ezután válassza ki a helyi Epson webhely támogatási részét.

## **Kapcsolatfelvétel az Epson ügyfélszolgálattal**

## **Az Epsonnal való kapcsolatfelvétel előtt**

Ha az Epson termék nem működik megfelelően és a termék dokumentációjához adott hibaelhárítási információkkal nem tudja megoldani a problémát, kérjen segítséget az Epson ügyfélszolgálatától. Ha az Ön lakóhelyének Epson ügyfélszolgálata nem szerepel a következő listán, forduljon ahhoz a kereskedőhöz, akitől a terméket megvásárolta.

Az Epson ügyfélszolgálat sokkal gyorsabban tud segíteni, ha a következő adatokat megadja számukra:

- ❏ A termék gyári száma (A gyári szám címkéje általában a termék hátoldalán található.)
- ❏ Termékmodell
- ❏ A termék szoftververziója (Kattintson a termék szoftverében az **About**, a **Version Info** vagy más ehhez hasonló gombra.)
- ❏ A számítógép márkája és modellje
- ❏ A számítógép operációs rendszerének neve és verziószáma
- ❏ A termékkel általában használt szoftverek neve és verziószáma

#### *Megjegyzés:*

*A terméktől függően a fax tárcsázási adatait és/vagy a hálózati beállításokat a készülék a memóriában tárolhatja. A készülék meghibásodása vagy javítása esetén az adatok és/vagy beállítások elveszhetnek. Az Epson nem felelős az adatveszteségért, az adatok és/vagy beállítások biztonsági mentéséért és helyreállításáért még a garanciális időszakon belül sem. Javasoljuk, hogy készítsen biztonsági mentést vagy jegyzetet adatairól.*

## **Segítség európai felhasználók számára**

Az Epson ügyfélszolgálatának eléréséről bővebb tájékoztatás a **Páneurópai jótállási dokumentumban** található.

## **Segítségnyújtás tajvani felhasználók számára**

Információforrások, segítségnyújtás és szolgáltatások elérhetősége:

#### **World Wide Web ([http://www.epson.com.tw\)](http://www.epson.com.tw)**

Termékspecifikációk, letölthető illesztőprogramok és termékinformációk kérése e-mailben.

### **Epson HelpDesk (telefon: +0280242008)**

HelpDesk csapatunk telefonon keresztül az alábbiakban tud segíteni:

- ❏ Vásárlási tanácsok és termékinformációk
- ❏ A termék használatával kapcsolatos kérdések vagy gondok
- ❏ A javításokra és a jótállásra vonatkozó információk

#### **Szervizközpont:**

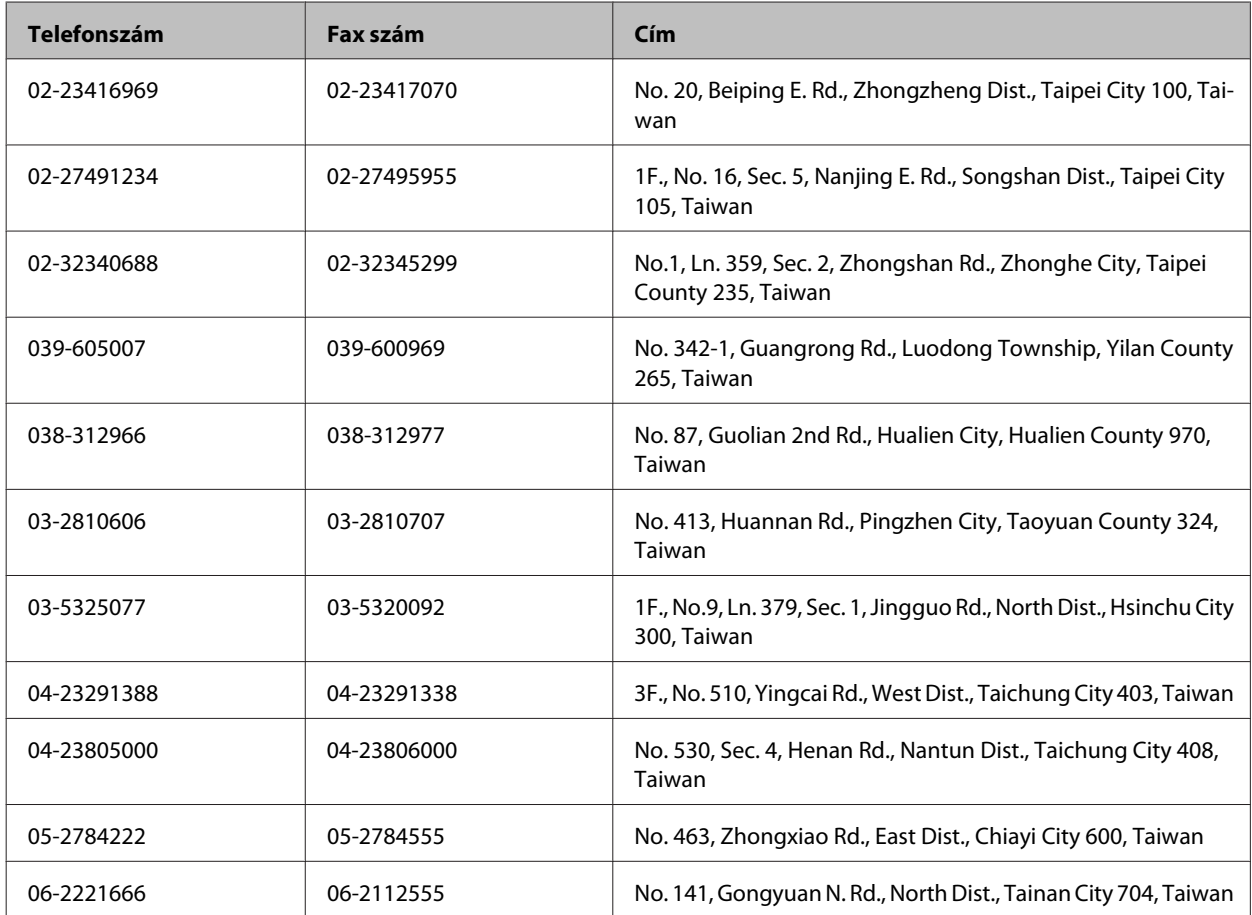

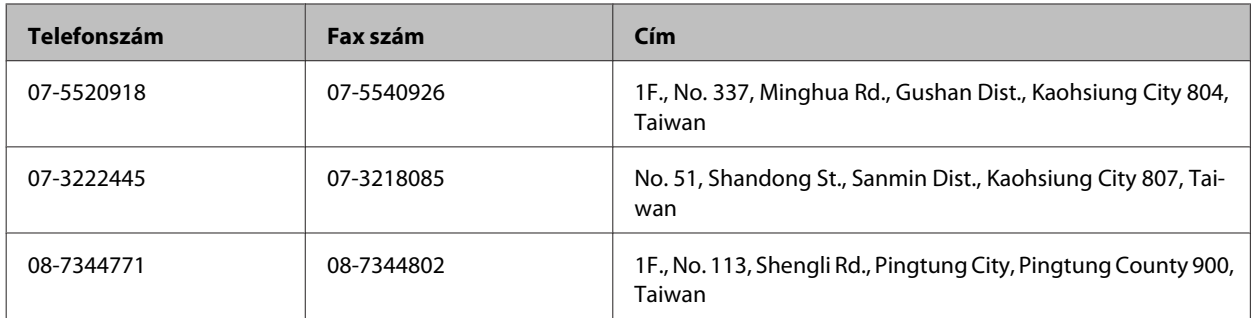

## **Segítségnyújtás szingapúri felhasználók számára**

Az Epson Singapore a következő tájékoztatási, tanácsadási és ügyfélszolgálati forrásokat biztosítja:

### **World Wide Web (<http://www.epson.com.sg>)**

Termékspecifikációkra vonatkozó információk, letölthető illesztőprogramok, gyakori kérdésekre adott válaszok, értékesítési tájékoztatás, valamint e-mailen keresztül adott műszaki támogatás állnak rendelkezésre.

### **Epson HelpDesk (Telefon: (65) 6586 3111)**

HelpDesk csapatunk telefonon keresztül az alábbiakban tud segíteni:

- ❏ Vásárlási tanácsok és termékinformációk
- ❏ A termék használatával kapcsolatos kérdések vagy gondok
- ❏ A javításokra és a jótállásra vonatkozó információk

## **Segítségnyújtás thaiföldi felhasználók számára**

Információforrások, segítségnyújtás és szolgáltatások elérhetősége:

### **World Wide Web (<http://www.epson.co.th>)**

Termékspecifikációkra vonatkozó információk, letölthető illesztőprogramok, gyakori kérdésekre adott válaszok, értékesítési tájékoztatás, valamint e-mailen keresztül adott műszaki támogatás állnak rendelkezésre.

### **Epson forródrót (telefonszám: (66)2685-9899)**

A forródrót a következőkben tud segíteni:

- ❏ Vásárlási tanácsok és termékinformációk
- ❏ A termék használatával kapcsolatos kérdések vagy gondok
- ❏ A javításokra és a jótállásra vonatkozó információk

## **Segítségnyújtás vietnami felhasználók számára**

Információforrások, segítségnyújtás és szolgáltatások elérhetősége:

Epson forródrót (telefonszám): 84-8-823-9239 Szolgáltatóközpont: 80 Truong Dinh Street, District 1, Hochiminh City Vietnam

## **Segítségnyújtás indonéziai felhasználók számára**

Információforrások, segítségnyújtás és szolgáltatások elérhetősége:

#### **World Wide Web ([http://www.epson.co.id\)](http://www.epson.co.id)**

- ❏ Termékspecifikációk, letölthető illesztőprogramok
- ❏ Gyakori kérdések (FAQ), vásárlási tanácsok, e-mailes tudakozó

#### **Epson forródrót**

- ❏ Vásárlási tanácsok és termékinformációk
- ❏ Terméktámogatás

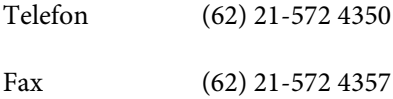

#### **Epson Szolgáltatóközpont**

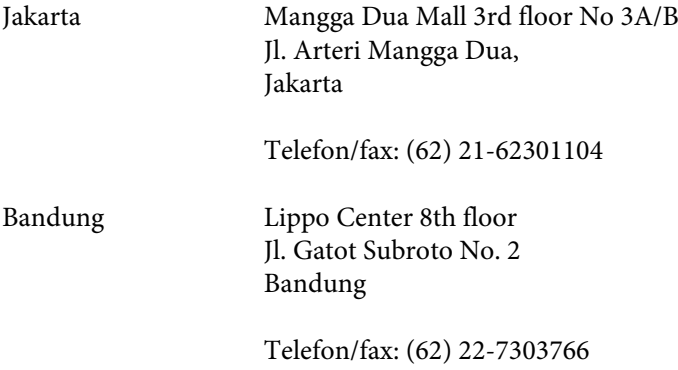

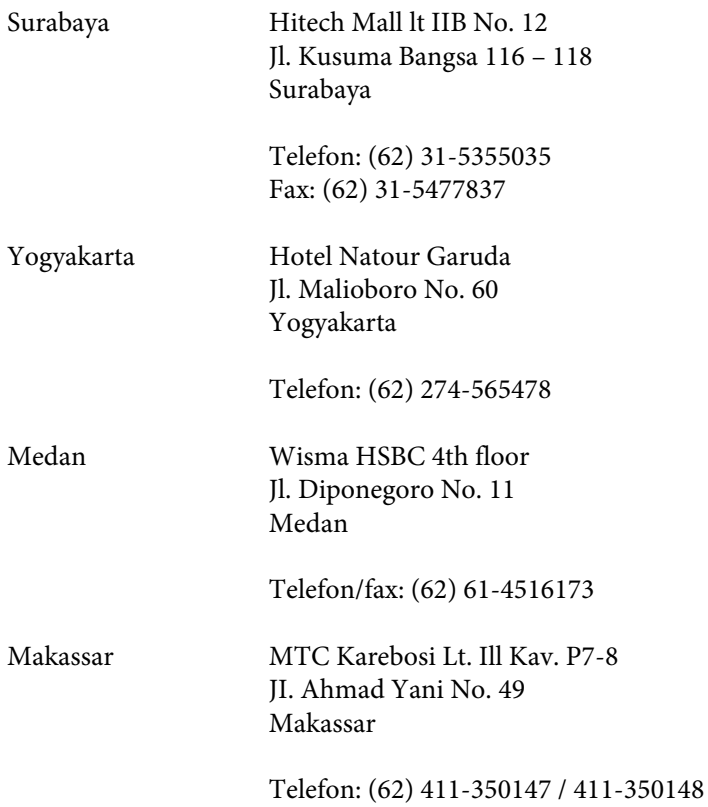

## **Segítségnyújtás malajziai felhasználók számára**

Információforrások, segítségnyújtás és szolgáltatások elérhetősége:

### **World Wide Web (<http://www.epson.com.my>)**

- ❏ Termékspecifikációk, letölthető illesztőprogramok
- ❏ Gyakori kérdések (FAQ), vásárlási tanácsok, e-mailes tudakozó

### **Epson Trading (M) Sdn. Bhd.**

Központi iroda.

Telefon: 603-56288288

Fax: 603-56288388/399

#### **Epson Helpdesk**

❏ Vásárlási tanácsok és termékinformációk (infóvonal)

Telefon: 603-56288222

❏ A szervizeléssel, a jótállással, a készülék használatával és a műszaki jellemzőkkel kapcsolatos kérdések (techvonal)

Telefon: 603-56288333

## **Segítségnyújtás indiai felhasználók számára**

Információforrások, segítségnyújtás és szolgáltatások elérhetősége:

### **World Wide Web ([http://www.epson.co.in\)](http://www.epson.co.in)**

Termékspecifikációk, letölthető illesztőprogramok és termékinformációk kérése e-mailben.

#### **Az Epson India központja — Bangalore**

Telefon: 080-30515000

Fax: 30515005

#### **Epson India — regionális irodák:**

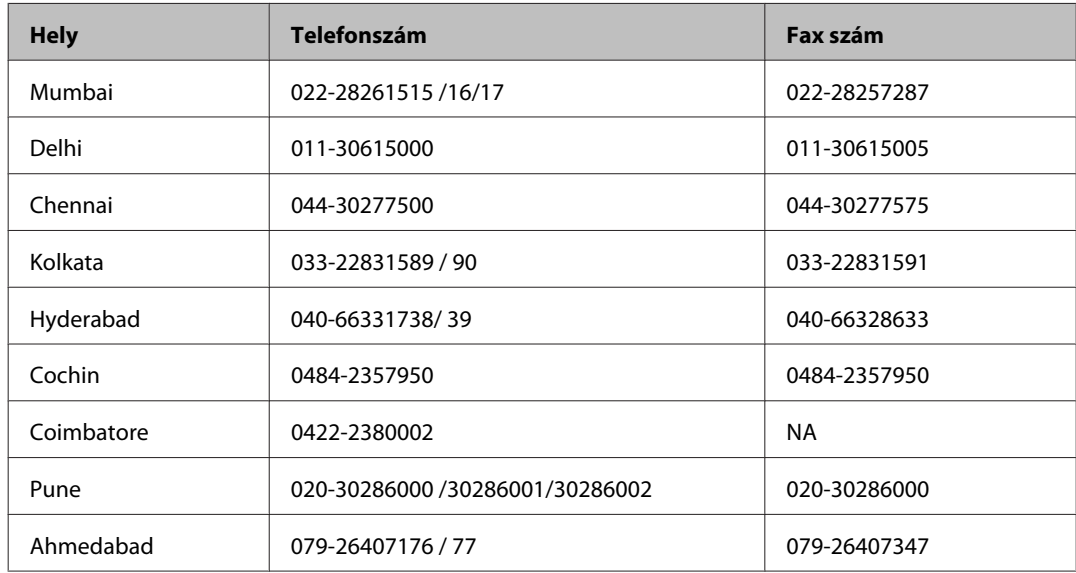

#### **Segélyvonal**

Szerviz, termékinformáció vagy patronrendelés – 18004250011 (9AM - 9PM) – Ingyenes hívószám.

Szerviz (CDMA és mobil felhasználók) – 3900 1600 (9AM - 6PM) Előhívó helyi STD kód

## **Segítségnyújtás a Fülöp-szigeteken élő felhasználók számára**

Ha technikai tanácsokra vagy egyéb szolgáltatásokra van szüksége, forduljon bizalommal az Epson Philippines Corporation céghez az alábbi telefon- és faxszámokon:

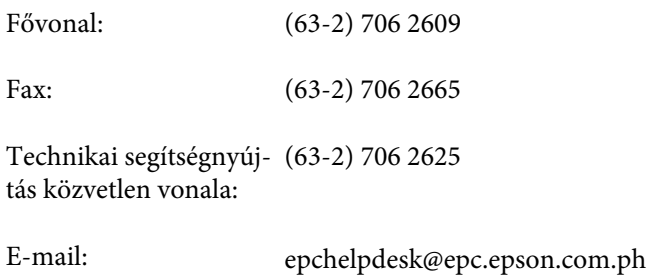

#### **World Wide Web** [\(http://www.epson.com.ph](http://www.epson.com.ph))

Termékspecifikációk, letölthető illesztőprogramok, gyakori kérdések (FAQ) és e-mailes tudakozó.

#### **Ingyenes hívószám: 1800-1069-EPSON (37766)**

- A forródrót a következőkben tud segíteni:
- ❏ Vásárlási tanácsok és termékinformációk
- ❏ A termék használatával kapcsolatos kérdések vagy gondok
- ❏ A javításokra és a jótállásra vonatkozó információk

## **Tárgymutató**

## $\mathbf{A}$

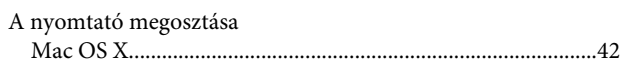

## $\overline{\mathbf{B}}$

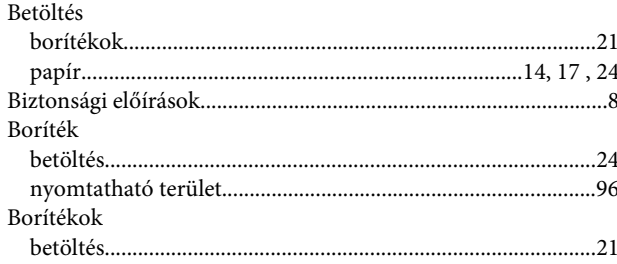

## $\mathsf{C}$

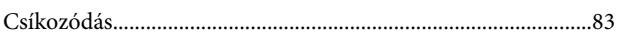

## $\mathbf D$

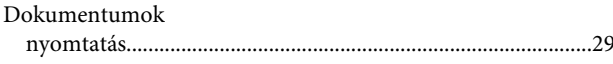

## E

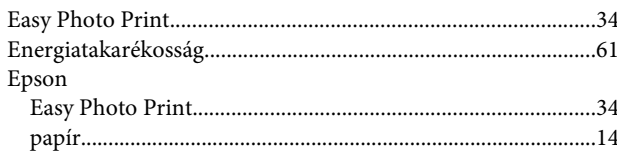

## $\overline{F}$

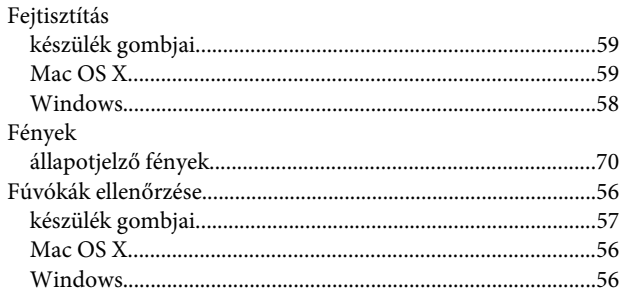

## $\overline{\mathbf{H}}$

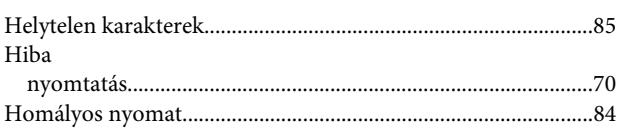

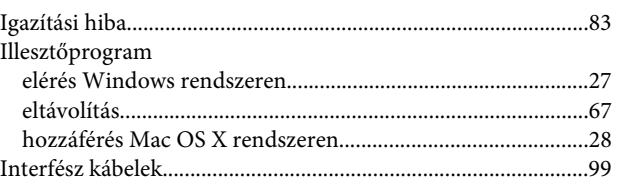

## $\overline{\mathsf{J}}$

 $\overline{\phantom{a}}$ 

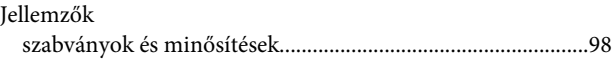

## $\mathbf K$

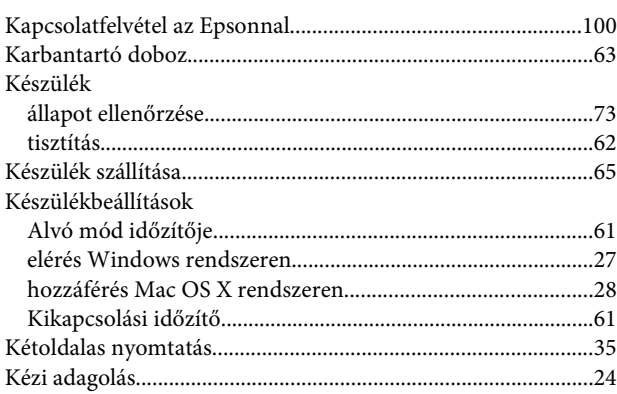

### $\mathbf{L}%$

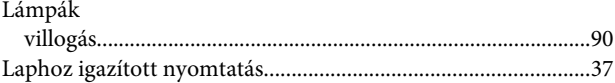

## $\mathsf{M}$

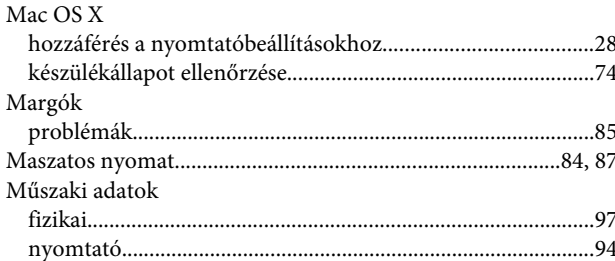

## $\overline{\mathsf{N}}$

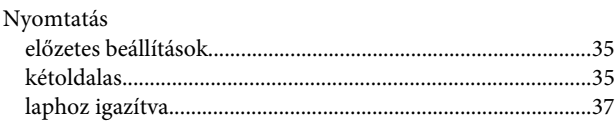
#### Tárgymutató

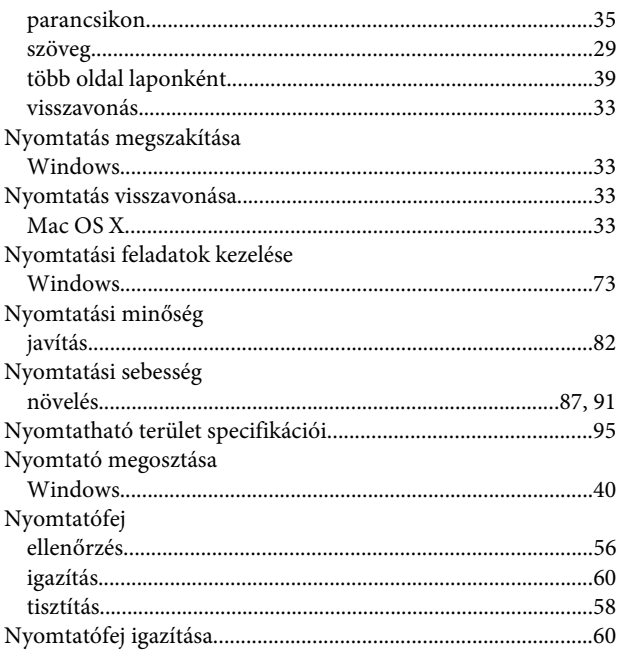

### $\mathbf{o}$

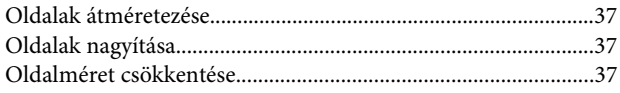

#### $\mathsf{P}$

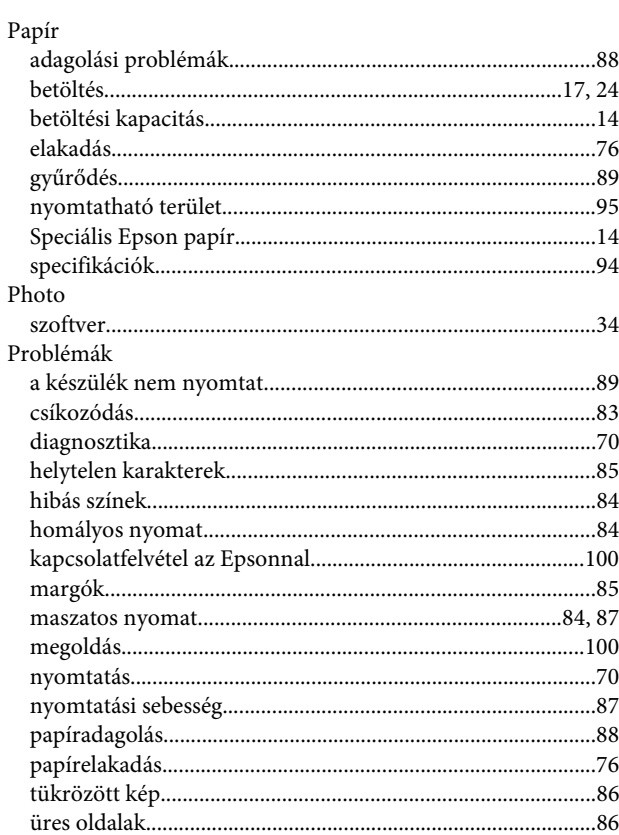

## $\mathbf R$

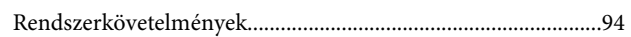

### $\mathsf{S}$

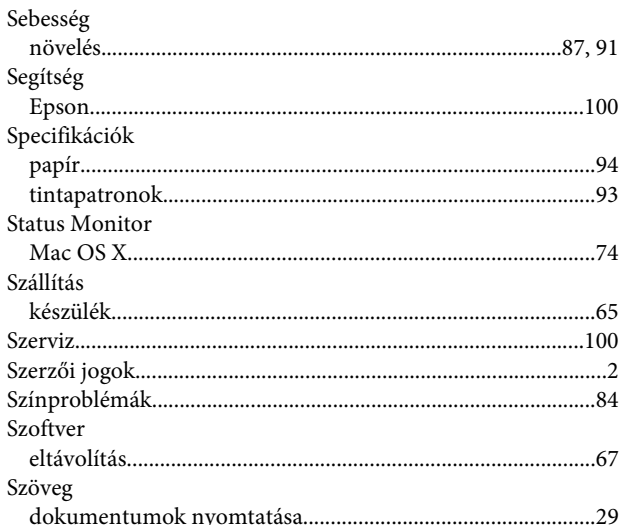

## $\bar{L}$

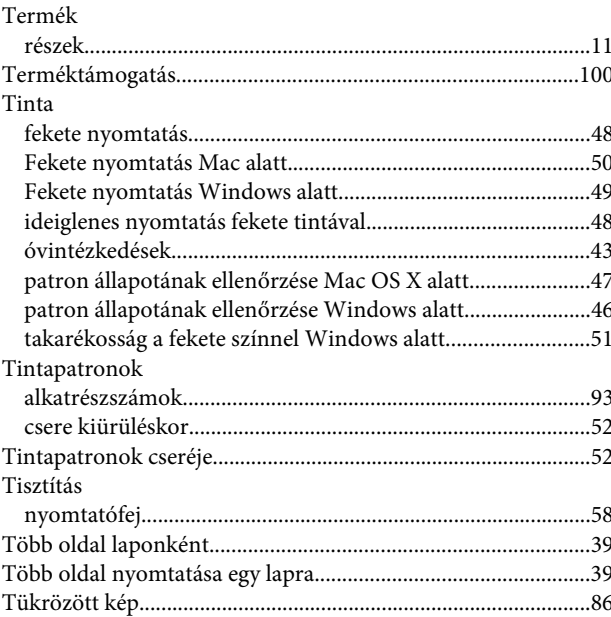

## $\mathbf U$

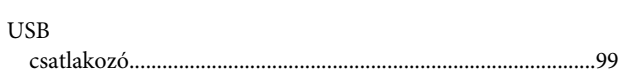

# Ü

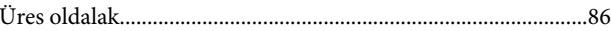

#### **V**

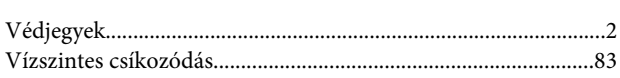

### **W**

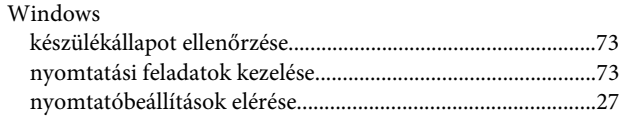